(AFFILIATED TO SAURASHTRA UNIVERSITY)

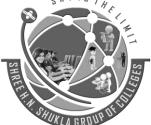

2 – Vaishalinagar Nr. Amrapali Under Bridge Raiya Road Rajkot – 360001 Ph.No–(0281)2440478,2472590 3 – Vaishalinagar Nr. Amrapali Under Bridge Raiya Road Rajkot - 360001 Ph.No-(0281)2471645

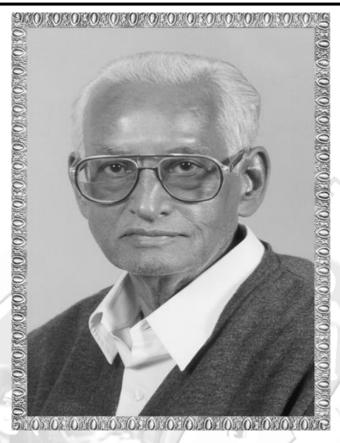

# Lt. Shree Chimanbhai Shukla

# **BCA-SEM-3-WORDPRESS**

Shree H.N.Shukla college 2 vaishali nagar Near Amrapali Under Bridge, Raiya road Rajkot Ph No:-0281 2440478

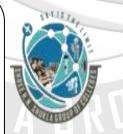

Shree H.N.Shukla college 3 vaishali nagar Near Amrapali Under Bridge, Raiya road Rajkot Ph No:-0281 2440478

(AFFILIATED TO SAURASHTRA UNIVERSITY)

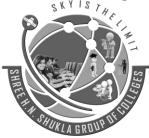

2 - Vaishalinagar Nr. Amrapali Under Bridge Raiya Road Rajkot - 360001 Ph.No-(0281)2440478,2472590

3 - Vaishalinagar Nr. Amrapali Under Bridge Raiya Road Rajkot - 360001 Ph.No-(0281)2471645

# CS-16:ContentManagementSystemusingWordPress

#### **Objectives:**

- Learnhowtocreatecustomthemesandpages
- Workwithcustomposttypesandtaxonomies
- IndetailknowledgeoftheWordpressCMSbackend
- Workingwithwidgetsandwidgetareas.
- Workingindefaultcmsfunctionsandextendingitscore.

#### **Prerequisites:**

| Prere<br>• | Prerequisites:  • BasicknowledgeofwebdevelopmentandCMS. |                                                                                                    |                        |              |  |
|------------|---------------------------------------------------------|----------------------------------------------------------------------------------------------------|------------------------|--------------|--|
| No.        | Topic                                                   | Details                                                                                                    | Marks<br>weight<br>In% | Min.<br>Lect |  |
|            | Introduction<br>Installation<br>&Configuration          | What is Content Management System (CMS)?  - IntroductionofWordpress  - FeaturesofWordpress  - Advantages & Disadvantages of Wordpress  - InstallationofWordpress.  - WordpressDirectory&filestructure.  - Dashboardoverview  - How to add, edit and delete page, category, post, tag.  - Add new media file (image, pdf, doc etc.) & attach to post or page.  - GutenbergIntroduction  - Gutenberg Blocks (Paragraph, Heading, Subheading, Quote, Image, Cover Image, Gallery, Video, Audio, Columns, Code, List, Button, Embeds)  - UserRolesandCapabilities.  - Setting (General, writing, Reading, Discussion, Media, Permalinks)  - UpdatingWordpress  - One-clickUpdate  - ManualUpdate  - DatabaseStructure | 15                     | 9            |  |
| 2          | Theme                                                   | <ul><li>Whatistheme?</li><li>Howtoinstall&amp;activatetheme.</li><li>ThemeCustomizeOptions(SiteIdentity,</li></ul>                                                                                                    | 25                     | 15           |  |

(AFFILIATED TO SAURASHTRA UNIVERSITY)

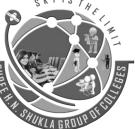

2 – Vaishalinagar Nr. Amrapali Under Bridge Raiya Road Rajkot – 360001 Ph.No–(0281)2440478,2472590 3 - Vaishalinagar Nr. Amrapali Under Bridge Raiya Road Rajkot - 360001 Ph.No-(0281)2471645

| 3 | Widget            | <ul> <li>Whatiswidget&amp;widgetAreas?</li> <li>WidgetManagement</li> <li>Available Widgets(Archive, Calendar, Categories, Navigation Menu, Meta, Pages, Recent Comments, Recent Posts, RSS, Search, Tag Cloud, Text, Image, Gallery, Video, Audio, Custom HTML)</li> <li>InactiveSidebar(notused)</li> <li>InactiveWidgets</li> </ul>                                                                                                    | 15 | 10 |
|---|-------------------|----------------------------------------------------------------------------------------------------|----|----|
|   | Plugin            | <ul> <li>Whatisplugin?</li> <li>Howtoinstallandactivateplugin.</li> <li>Usefulpluginsforwebsite.</li> <li>Seoyoast</li> <li>Contactform7</li> <li>Woocommerce</li> <li>WPSuperCache</li> <li>RegenerateThumbnails</li> <li>AdvancedCustomFields</li> <li>All-in-OneWPMigration</li> <li>CustomPostTypeWidgets</li> </ul>                                                                                                    | 1  |    |
| 3 | Theme development | - Anatomy of a Theme: header.php, footer.php and sidebar.php - Template Files (style.css, index.php, page.php, home.php, archive.php, single.php, comments.php, search.php, attachment.php,404.php,category.php, tag.php, author.php,date.php) - TheLoop(have_posts(),the_post()) - TemplateTags  1. Generaltags(wp_head(), get_footer(), get_header(), get_sidebar(), get_search_form(), bloginfo(), wp_title(), single_post_title(), wp_footer(), comments_template(), add_theme_support(), get_template_directory_uri(), body_class()) | 30 | 14 |
|   |                   | 2.Authortags (the_author(), get_the_author(), the_author_link(), get_the_author_link(), the_author_meta(), the_author_posts())                                                                                                    |    |    |

(AFFILIATED TO SAURASHTRA UNIVERSITY)

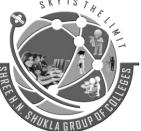

2 – Vaishalinagar Nr. Amrapali Under Bridge Raiya Road Rajkot – 360001 Ph.No–(0281)2440478,2472590 3 - Vaishalinagar Nr. Amrapali Under Bridge Raiya Road Rajkot - 360001 Ph.No-(0281)2471645

| -functions.phpfile  - Advancedfunctions  - add_action()  - add_filter()  - add_shortcode()  - do_shortcode()  - register_nav_menu()  - CustomPostTypes  - register_taxonomy()  - DisplaycustomPostType&Taxonomy  - WidgetArea  - register_sidebar()  - dynamic_sidebar() | 3 Categorytags(category_description(), single_cat_title(), the_category()) 4.Linktags (the_permalink(), get_permalink(), home_url(), get_home_url(), site_url(), get_site_url()) 5 Posttags (the_content(), the_excerpt(), the_ID(), the_tags(), the_title(), get_the_title(), the_date(), get_the_date(), the_time(), next_post_link(), previous_post_link(), posts_nav_link(), post_class()) 6 Post Thumbnail tags (has_post_thumbnail(), get_post_thumbnail(), get_post_thumbnail(), get_post_thumbnail()) 7 Navigation Menu tags (wp_nav_menu()) 8 Conditional Tags (is_archive(), is_category(), is_front_page(), is_home(), is_page(), is_single(), is_search(), is_attachment(), is_active_sidebar()) |    | , ES |
|----------------------------------------------------------------------------------------------------|----------------------------------------------------------------------------------------------------|----|------|
|                                                                                                    | <ul> <li>add_action()</li> <li>add_filter()</li> <li>add_shortcode()</li> <li>do_shortcode()</li> <li>register_nav_menu()</li> <li>CustomPostTypes</li> <li>register_post_type()</li> <li>register_taxonomy()</li> <li>DisplaycustomPostType&amp;Taxonomy</li> <li>WidgetArea</li> <li>register_sidebar()</li> </ul>                                                                                                    | 15 | 12   |

(AFFILIATED TO SAURASHTRA UNIVERSITY)

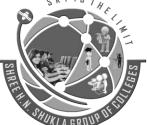

2 – Vaishalinagar Nr. Amrapali Under Bridge Raiya Road Rajkot – 360001 Ph.No–(0281)2440478,2472590 3 – Vaishalinagar Nr. Amrapali Under Bridge Raiya Road Rajkot - 360001 Ph.No-(0281)2471645

**Unit: 2** 

# INTRODUCTION INSTALLATION & CONFIGURATION

# **Topic 1 : What is content management system (CMS)?**

Marks-2

Ans.:

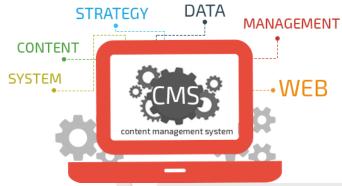

#### Detailed:

- CMS stands for Content Management System.
- The definition of a CMS is an application (more likely web-based), that provides capabilities for multiple users with different permission levels to manage (all or a section of) content, data or information of a website project, or internet / intranet application.
- Managing content refers to creating, editing, archiving, publishing, collaborating on, reporting, distributing website content, data and information.
- An example of a CMS application is a Web Application that provides the following administration, control panel or website management functionalities:

#### **Administration or Control Panel:**

- Create, Edit, Publish, Archive web pages
- Create, Edit, Publish, Archive articles
- Create, Edit, Publish, Archive press releases

(AFFILIATED TO SAURASHTRA UNIVERSITY)

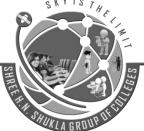

2 – Vaishalinagar Nr. Amrapali Under Bridge Raiya Road Rajkot – 360001 Ph.No–(0281)2440478,2472590 3 – Vaishalinagar Nr. Amrapali Under Bridge Raiya Road Rajkot - 360001 Ph.No-(0281)2471645

| 1 | Word | Q | uestion | Answer |
|---|------|---|---------|--------|
|---|------|---|---------|--------|

| Sr. No. | Question                        | Answer                    |
|---------|---------------------------------|---------------------------|
| 1.      | CMS stands for?                 | Content Management System |
| 2.      | Wordpress is CMS Application.   | True                      |
| 3.      | CMS can manage website content. | True                      |

# **Topic 2 : What is WordPress?**

Marks-3

Ans.:

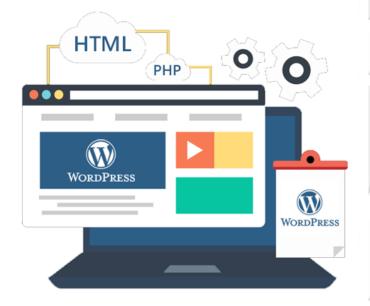

#### **Detailed:**

WordPress is web publishing software you can use to create your own website or blog. Since it was released in 2003, WordPress has become one of the most popular web publishing platforms. Today it powers more than 70 million websites!

WordPress is open source software you can use to create a beautiful website or blog. It just may be the easiest and most flexible blogging and website content management system (CMS)

WordPress enables website owners to update page content and operate a blog page through a friendly interface.

Shree H.N.Shukla College of I.T & Management

(AFFILIATED TO SAURASHTRA UNIVERSITY)

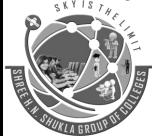

2 – Vaishalinagar Nr. Amrapali Under Bridge Raiya Road Rajkot – 360001 Ph.No–(0281)2440478,2472590 3 – Vaishalinagar Nr. Amrapali Under Bridge Raiya Road Rajkot - 360001 Ph.No-(0281)2471645

There are several reasons WordPress is a great choice for building your blog or business website.

# → Open Source

First of all, WordPress is **Open Source**. That means that there are hundreds of people all around the world working on improving WordPress. And because WordPress is an open source project it's also completely FREE.

# → User-Friendly

Second, it's **user-friendly**. Rather than having to hire a web designer or contact a "webmaster" every time you want to make a small change to your website, you can easily manage and update your own content — without having to learn HTML. In fact, if you know how to use the basic formatting tools in a program like Microsoft Word, you can edit your site.

#### → Flexible and Extensible

Third, it's **flexible and extensible**. There are thousands of plugins and themes that enable you to easily change the entire look of your website, or even add new features like polls or contact forms, with just a few clicks.

# **→** Easy to find support

Next, if you run into problems, or you want to add custom features, it's **easy to find support** or hire someone to help you. In addition to the WordPress tutorials on this site, there are also thousands of WordPress developers and designers who can help you. The official WordPress Forum is a great place to get answers to your questions.

# → SEO-friendly

WordPress is SEO-friendly. Right out of the box, WordPress includes everything you need to ensure that your content is optimized for search engines. This is critical to your site's visibility and online success.

# → Control of your own content

Last, you're in **control of your own content**. Other publishing platforms limit what you can and can't do on your own website. And, you're locked in to that service. If it should ever shut down, your content could simply disappear. With WordPress, you can import your data from other systems like Blogger. You're in control of your site... and your content.

(AFFILIATED TO SAURASHTRA UNIVERSITY)

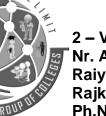

2 - Vaishalinagar Nr. Amrapali Under Bridge Raiya Road Rajkot - 360001 Ph.No-(0281)2440478,2472590

3 - Vaishalinagar Nr. Amrapali Under Bridge Raiya Road Rajkot - 360001 Ph.No-(0281)2471645

|        | 1 Word Question Answer                    |             |  |
|--------|-------------------------------------------|-------------|--|
| Sr. No | Question                                  | Answer      |  |
| 1.     | WordPress is open source software.        | True        |  |
| 2.     | In past wordpress is used to create       | Blogs       |  |
| 3.     | We can create e-commerce websites in word | press. True |  |

# Topic 3: Installation of WordPress.

wordpress

username

password

localhost

**Database Name** 

Username

Password

**Database Host** 

**Table Prefix** 

Submit

Ans.:

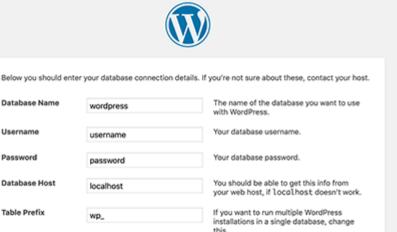

#### **Detailed:**

# Step 1: Download and install XAMPP on your computer

- The first step on your way to install WordPress locally is to download and install the XAMPP software. You can download the Windows installer file from Apache Friends.
- Once the download finishes, run the file you downloaded to launch the XAMPP installer.
- After installing XAMPP now you should be able to test that your local server is working by going to http://localhost/ in your web browser.

Shree H.N.Shukla College of I.T & Management

"Sky is the Limit"

Marks-5

(AFFILIATED TO SAURASHTRA UNIVERSITY)

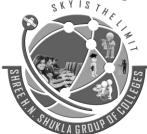

2 – Vaishalinagar Nr. Amrapali Under Bridge Raiya Road Rajkot – 360001 Ph.No–(0281)2440478,2472590 3 – Vaishalinagar Nr. Amrapali Under Bridge Raiya Road Rajkot - 360001 Ph.No–(0281)2471645

## **Step 2: Add the WordPress files**

- First, you need to go to wordpress.org and download the latest version of WordPress. Then, in Windows, navigate to the folder where you installed XAMPP. C://xampp folder, find the htdocs subfolder.
- In htdocs, create a new folder for your test site. This folder name will become the subname used to access your site. For example, if you make the folder testsite, you'll access your site by going to http://localhost/testsite.
- Once you create the folder, extract the WordPress .zip file you downloaded from wordpress.org into it.

## Step 3: Create a database for WordPress

- Next, you need to create a MySQL database for your WordPress install. To do that, launch PHPMyAdmin from your XAMPP control panel.
- Enter a name for your database and click Create. Your name can be anything just remember it because you'll need it for the next step.

# Step 4: Install WordPress locally via the on-screen installer

- When you visit your test site, you should see the normal WordPress installer. Remember, your test site is just http://localhost/FOLDERNAME.
- You will see this first screen, where you need to select the default English language.

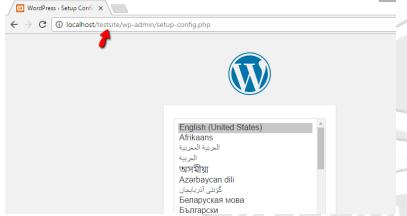

When you get to the database details, enter them like this:

Database Name = Name of the database you created in PHPMyAdmin

Username = "root"

Password = leave blank

(AFFILIATED TO SAURASHTRA UNIVERSITY)

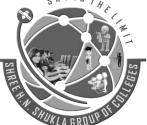

2 – Vaishalinagar Nr. Amrapali Under Bridge Raiya Road Rajkot – 360001 Ph.No–(0281)2440478,2472590 3 - Vaishalinagar Nr. Amrapali Under Bridge Raiya Road Rajkot - 360001 Ph.No-(0281)2471645

| Database Name | testsite  | The name of the database you want to use with WordPress.                              |
|---------------|-----------|---------------------------------------------------------------------------------------|
| Jsername      | root      | Your database username.                                                               |
| Password      |           | Your database password.                                                               |
| Database Host | localhost | You should be able to get this info from your web host, if localhost doesn't work.    |
| Table Prefix  | wp_       | If you want to run multiple WordPress installations in a single database, change this |

Then finish the rest of the WordPress install process like normal.

Once you complete the process, you should see your brand new WordPress install running perfectly on your local host.

| 1 Word Question Answer |                                             | er              |
|------------------------|---------------------------------------------|-----------------|
| Sr. No.                | Question                                    | Answer          |
| 1.                     | From where you can download wordpress?      | wordpress.org   |
| 2.                     | Where you can put your wordpress folder?    | C:/xampp/htdocs |
| 3.                     | Database should be blank, when creating it. | True            |
| 4.                     | How many tables are in WP database?         | 11              |

.....

(AFFILIATED TO SAURASHTRA UNIVERSITY)

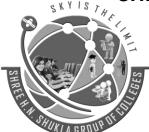

2 – Vaishalinagar Nr. Amrapali Under Bridge Raiya Road Rajkot – 360001 Ph.No–(0281)2440478,2472590 3 – Vaishalinagar Nr. Amrapali Under Bridge Raiya Road Rajkot - 360001 Ph.No-(0281)2471645

# **Topic 4 : Features of WordPress.** Ans.:

Marks-3

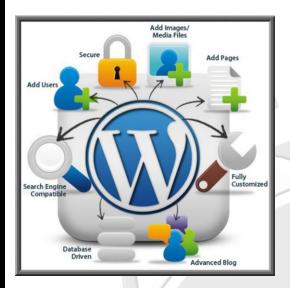

### **Detailed:**

WordPress is the most desired website development platform today and its popularity can indeed be evaluated with the fact that it powers over 25 percent of the websites.

Although WordPress has considerably high competition in the website development market, this powerful CMS (i.e. Content Management System) combines a group of features

# → Quick Installation and Upgrade

WordPress has simple and quick processes of installation and upgrade. Simply create your web pages online and upload the database. In case of using the FTP program, simply create a database and upload WordPress, and subsequently install it to continue.

# **→** User Management

A website has several different roles associated with it. For instance, the administrator to manage the web pages, writers and editors to manage content, users or subscribers to create and manage their profiles. WordPress makes the management quick and easy.

# **→** Simplicity of Operations

Shree H.N.Shukla College of I.T & Management

(AFFILIATED TO SAURASHTRA UNIVERSITY)

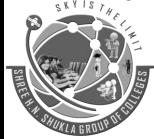

2 – Vaishalinagar Nr. Amrapali Under Bridge Raiya Road Rajkot – 360001 Ph.No–(0281)2440478,2472590 3 – Vaishalinagar Nr. Amrapali Under Bridge Raiya Road Rajkot - 360001 Ph.No-(0281)2471645

The simplicity and ease of operations make the process efficient and the productivity level enhances as a result. With WordPress, you can anytime create a new web page and publish content with quickness, thereby following the standard Internet culture.

#### **→** Inbuilt Themes

WordPress has multiple inbuilt themes and allows you create more as per your personal or business requirements. WordPress API powers you create themes that can be very simple as well as complex in design.

### **→** Inbuilt Comments

You write and publish a blog of your WordPress website. Your friends and followers can put their comments, as WordPress' built-in comments feature provides them with a space or forum for discussion. You can manage or moderate those comments.

# → Extensions & Plug-ins

WordPress is a feature-rich website development platform that meets your different needs. A plug-in directory full of plug-ins extend its features. Use these plug-ins enhance the features and functionality of your website.

# **→** Flexibility

WordPress is an Open-source platform for website development and you can proceed with any type of theme, i.e. a personal blog to a full-fledged professional website. Choose any of the existing designs or create a new one.

# **→** Media Management

You can add images, videos, and other media items to your WordPress website and enhance the richness of content. Simply drag the media content from your computer and drop it into the uploader to get it uploaded. Use the image editing tools if required.

## 1 Word Question Answer

| Sr. No. | Question                                     | Answer |
|---------|----------------------------------------------|--------|
| 1.      | Wordpress installation is very easy & quick. | True   |
| 2.      | Friends & followers can put their comments   | True   |
| 3.      | We can drag & drop the media files.          | True   |

Shree H.N.Shukla College of I.T & Management

(AFFILIATED TO SAURASHTRA UNIVERSITY)

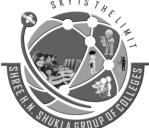

2 – Vaishalinagar Nr. Amrapali Under Bridge Raiya Road Rajkot – 360001 Ph.No–(0281)2440478,2472590 3 – Vaishalinagar Nr. Amrapali Under Bridge Raiya Road Rajkot - 360001 Ph.No–(0281)2471645

.-----

# **Topic 5 : Advantages and Disadvantages of WordPress.** Marks-3 Ans.:

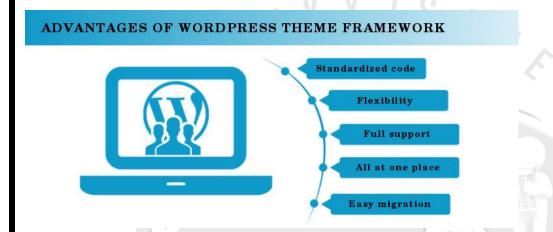

#### **Detailed:**

# **Advantages:**

→ Easy to Use

WordPress comes with rich preinstalled features that are literally point and click, installing plugins is simple, and their templates make designing easy.

It comes loaded with rich features without any tweaking, coding or other bumbling around. If you are a beginner user then seriously consider using WordPress.

→ Menus

WP has some great menu options, making it prettier and simpler than other CMS due to its custom menus that can be rearranged to include categories, pages, etc.

**→** Community

Having a large community to draw on for support and tricks is important to many people and WP has one of the largest online communities around.

→ Themes

There are thousands of free themes available online to use to help you choose a design for your site. There are also premium themes available for purchase for those who want an added touch of professionalism to their site.

→ Plugins

Shree H.N.Shukla College of I.T & Management

(AFFILIATED TO SAURASHTRA UNIVERSITY)

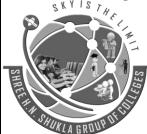

2 – Vaishalinagar Nr. Amrapali Under Bridge Raiya Road Rajkot – 360001 Ph.No–(0281)2440478,2472590 3 – Vaishalinagar Nr. Amrapali Under Bridge Raiya Road Rajkot - 360001 Ph.No-(0281)2471645

There are almost 13,000 plugins available for the WP platform. It is through these plugins that WP gained its CMS title as plugins opened up WP to a world of possibilities. Most of these plugins are free which is cool.

→ Custom Fields

Through the use of custom fields you can turn WP into a CMS by going beyond the typical blogging activities like posting, categorizing and tagging. They have made this process easy for beginners as well with the addition of custom field plugins like 'Custom Fields Template.

# **Disadvantages:**

→ WP Scripting

For advanced users who are familiar with more advanced techniques like scripting, WP uses its own script. And knowledge of the WP script is necessary for things like adding or removing post dates.

→ Design Knowledge Required

While WP does have plenty of nice-looking templates many people want to design a unique website as WP themes often look too similar to one another. To make unique designs in WP you need knowledge of the CSS style sheet language.

→ Too Many Plugins

WP needs a lot of plugins to be able to do the things. While the plugins are available they can slow your page down if you install too many of them.

**→** Documentation

While there is a large online community of users to help and support you there is little to no offline documentation.

→ Needs Regular Updates

WP is constantly changing and growing and it needs regular updates. This is not a big deal unless you are looking for a set-it-and-forget-it solution, in which case this might not be the solution for you as it needs periodic updates.

|                  | 1 Word Question Ans            | wer             |
|------------------|--------------------------------|-----------------|
| Sr. No. Question |                                | Answer          |
| 1. For any kin   | nd of support wordpress have   | Large community |
| 2. Give any o    | ne disadvantages of wordpress. | WP Scripting    |
| 3. Give any o    | ne advantage of wordpress.     | Easy to use     |

Shree H.N.Shukla College of I.T & Management

(AFFILIATED TO SAURASHTRA UNIVERSITY)

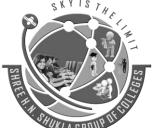

2 – Vaishalinagar Nr. Amrapali Under Bridge Raiya Road Rajkot – 360001 Ph.No-(0281)2440478,2472590 3 – Vaishalinagar Nr. Amrapali Under Bridge Raiya Road Rajkot - 360001 Ph.No–(0281)2471645

# **Topic 6 : File and Directory structure of WordPress.**

Marks-3

Ans.:

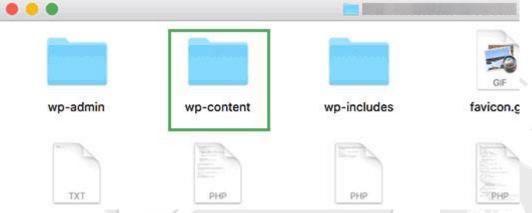

#### **Detailed:**

The directory structure is the organization of files into a hierarchy of folders. It describes how files are arranged for an application. A hierarchy is similar to a tree structure.

The WordPress Directory Structure

- wp-admin : Folder
- wp-content : Folder
- wp-includes : Folder
- index.php
- license.txt
- readme.html
- wp-activate.php
- wp-blog-header.php
- wp-comments-post.php
- wp-config-sample.php
- wp-cron.php
- wp-links-opml.php
- wp-load.php
- wp-login.php
- wp-mail.php
- wp-settings.php
- wp-signup.php
- wp-trackback.php

(AFFILIATED TO SAURASHTRA UNIVERSITY)

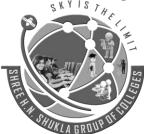

2 – Vaishalinagar Nr. Amrapali Under Bridge Raiya Road Rajkot – 360001 Ph.No–(0281)2440478,2472590 3 – Vaishalinagar Nr. Amrapali Under Bridge Raiya Road Rajkot - 360001 Ph.No-(0281)2471645

- xmlrpc.php
- .htaccess
- wp-config.php

These are the core WordPress directories and files. Now, let's see some of the important files and folders in detail. Keep in mind that the first three are folders and rest are files.

→ wp-admin

The admin tools are powered by this folder. As it's name indicates, this deals with the administrator. The main file inside this directory is the admin.php. It enables the connection to the database, displays the WordPress dashboard.

→ wp-content

The next folder we are going to see is the wp-content. The Themes and Plugins are familiar to every WordPress user. These are stored inside this directory.

→ Plugin

The plugins are used to add more functionality to the WordPress site. Plugins can offer custom setup to the WordPress installation while the default WordPress installation is designed to be light weight.

→ Themes

The WordPress themes provide the graphical interface to the website. There are many files that work together to achieve this.

The themes and plugins are the major parts in the wp-content directory.

→ wp-includes

The wp-includes is the final top-level folder and is large in size. This folder is where most of the WordPress core files are stored. A fresh WordPress install will include over 140 different files in the main directory, and fourteen different folders including certificates, fonts, js, theme-compact, and widgets.

→ index.php

The index file loads and initializes all your WordPress files when a page is requested by a user.

→ license.txt

This is WordPress license file. The WordPress is a free software and is licensed under the GNU General Public License as published by the Free Software Foundation.

→ readme.html

Shree H.N.Shukla College of I.T & Management

(AFFILIATED TO SAURASHTRA UNIVERSITY)

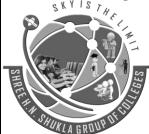

2 – Vaishalinagar Nr. Amrapali Under Bridge Raiya Road Rajkot – 360001 Ph.No–(0281)2440478,2472590 3 – Vaishalinagar Nr. Amrapali Under Bridge Raiya Road Rajkot - 360001 Ph.No-(0281)2471645

This core file contains the instructions to the user as its name indicates.

→ wp-config.php

It is one of the core WordPress files which contains information about the database, including the name, host (typically localhost), username, and password.

There are many other folders and files, but these are the most important folders and files in the WordPress directory structure.

|         | 1 Word Question Answer                   |               |  |
|---------|------------------------------------------|---------------|--|
| Sr. No. | Question                                 | Answer        |  |
| 1.      | Which folder deals with administrator?   | wp-admin      |  |
| 2.      | Which folder contains plugins and theme? | wp-content    |  |
| 3.      | Which file contains database details?    | wp-config.php |  |

# **Topic 7: WordPress Dashboard overview.**

Marks-5

# Ans.:

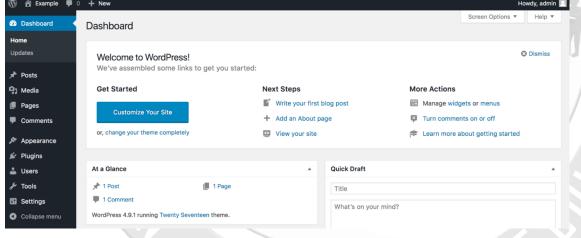

#### **Detailed:**

- The WordPress dashboard area gives you a general overview of your website. It also displays many useful quick links for performing common tasks such as writing a quick draft or replying to the latest comment.
- The dashboard area is built up of many different widgets. Each widget can be enabled or disabled.
- To do this, click on the "Screen Options" drop down menu at the top of the page. This will show you a list of default widgets and widgets that have been added by plugins.

Shree H.N.Shukla College of I.T & Management

(AFFILIATED TO SAURASHTRA UNIVERSITY)

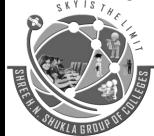

2 – Vaishalinagar Nr. Amrapali Under Bridge Raiya Road Rajkot – 360001 Ph.No–(0281)2440478,2472590 3 – Vaishalinagar Nr. Amrapali Under Bridge Raiya Road Rajkot - 360001 Ph.No-(0281)2471645

Simply uncheck the widgets that you want to remove and they will automatically be hidden.

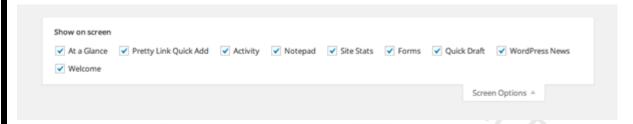

Let us take a closer look at the default widgets that populate the WordPress dashboard.

### **→** Welcome to WordPress!

The welcome widget is displayed at the top of the dashboard. On the left hand side is a large "Customize" button that takes you to the WordPress theme customizer.

The center column contains useful links to create a blog post, create a page, and view the front end of your website.

| Welcome to WordPress!             |                            | ○ Dismit                         |
|-----------------------------------|----------------------------|----------------------------------|
| We've assembled some links to get | you started:               |                                  |
| Get Started                       | Next Steps                 | More Actions                     |
| Control Marcella                  | Write your first blog post | Manage widgets or menus          |
| Customize Your Site               | + Add an About page        | Turn comments on or off          |
| or, change your theme completely  | View your site             | Learn more about getting started |

The last column contains links to the widgets page, menu page and comment settings.

#### → At a Glance

The "At a Glance" widget gives you a general overview of your website including the number of published posts and published pages. The figure for the total number of comments include spam comments.

The theme you are currently using is also noted and a reminder is printed if you have blocked search engines from indexing your website.

Shree H.N.Shukla College of I.T & Management

(AFFILIATED TO SAURASHTRA UNIVERSITY)

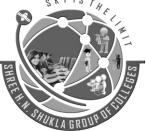

2 – Vaishalinagar Nr. Amrapali Under Bridge Raiya Road Rajkot – 360001 Ph.No–(0281)2440478,2472590 3 – Vaishalinagar Nr. Amrapali Under Bridge Raiya Road Rajkot - 360001 Ph.No-(0281)2471645

| At a Glance                                     |                        |  |
|-------------------------------------------------|------------------------|--|
| 🖈 21 Posts                                      | 12 Pages               |  |
| 14 Comments                                     |                        |  |
| WordPress 3.9 running<br>Search Engines Discour | Twenty Fourteen theme. |  |

# → Quick Draft

The "Quick Draft" widget is handy for jotting down an idea for a future blog post. There is no visual editor available, therefore you cannot make text bold or upload an image.

The concept of quick draft is simple. If you have an idea for a post, write down a title and some notes about your idea and then save it as a draft. You can then complete the post at a later date.

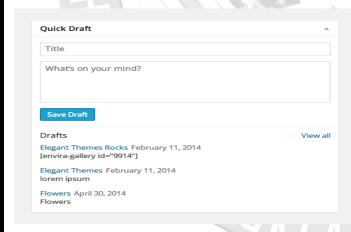

# → Activity

The "Activity" widget displays your last few published posts. It also displays the latest comments that have been submitted. You can respond to the comment directly through the widget. You can also trash the comment or move it to spam.

Shree H.N.Shukla College of I.T & Management

(AFFILIATED TO SAURASHTRA UNIVERSITY)

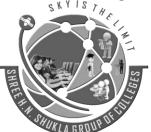

2 – Vaishalinagar Nr. Amrapali Under Bridge Raiya Road Rajkot – 360001 Ph.No–(0281)2440478,2472590 3 – Vaishalinagar Nr. Amrapali Under Bridge Raiya Road Rajkot - 360001 Ph.No-(0281)2471645

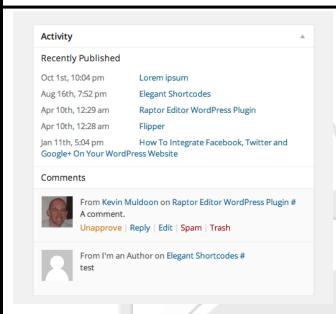

### **→** WordPress News

The "WordPress News" widget displays the latest blog posts from official WordPress blogs.

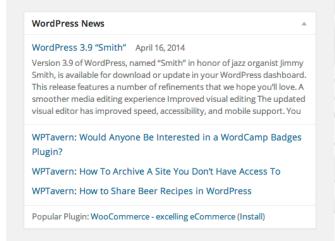

# **→** Custom Dashboard Widgets

The WordPress dashboard is not restricted to the five widgets that come packaged with WordPress. Many plugins add a widget to your dashboard after activating it.

Shree H.N.Shukla College of I.T & Management

(AFFILIATED TO SAURASHTRA UNIVERSITY)

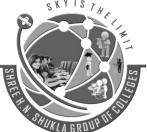

2 – Vaishalinagar Nr. Amrapali Under Bridge Raiya Road Rajkot – 360001 Ph.No–(0281)2440478,2472590 3 – Vaishalinagar Nr. Amrapali Under Bridge Raiya Road Rajkot - 360001 Ph.No-(0281)2471645

| 1 Word Question Answer |                                                   |              |             |
|------------------------|---------------------------------------------------|--------------|-------------|
| Sr. No.                | Question                                          | Answer       | _           |
| 1.                     | From where we can enable or disable widgets in da | ashboard? Sc | reen Option |
| 2.                     | Which widget displays the customize button?       | W            | elcome      |
| 3.                     | From which widget we can quickly draft posts?     | - Qı         | uick draft  |

\_\_\_\_\_

# Topic 8: Add, Edit and Delete Page.

Marks-5

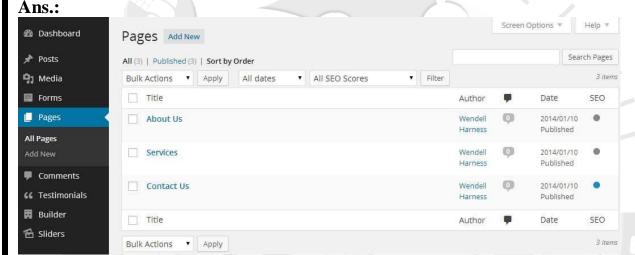

#### **Detailed:**

- → Add a new web page:
- 1. Click on the Pages menu in the sidebar and select "Add New."
- 2. Enter your page title in the top box
- 3. Add the page content into the WordPress Editor.
- 4. In the right sidebar, you will see a box labelled "**Page Attributes**." Here you can specify a parent page and a template.
- Parent Page: If your new page belongs on a sub-menu beneath another page, you should specify that page as it's Parent.
- **Template:** You may also choose a template if your theme has multiple templates; however, most pages will use the default template.
- **5.** Make sure you click the Publish button to save your changes and make them live. If you are not ready to go live, you can also choose to save your page as a draft.

Shree H.N.Shukla College of I.T & Management

(AFFILIATED TO SAURASHTRA UNIVERSITY)

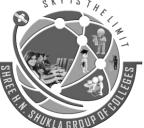

2 – Vaishalinagar Nr. Amrapali Under Bridge Raiya Road Rajkot – 360001 Ph.No–(0281)2440478,2472590 3 – Vaishalinagar Nr. Amrapali Under Bridge Raiya Road Rajkot - 360001 Ph.No-(0281)2471645

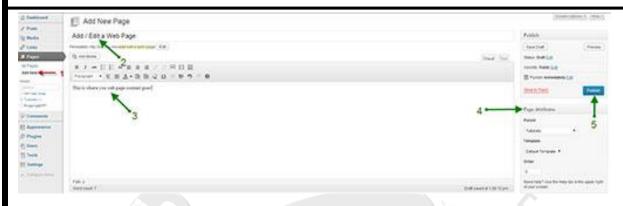

# → Updating a Web Page

The process for updating an existing web page is basically the same as adding a new page.

Click on the Pages menu to bring up a list of your pages.

When you hover over the page that you want to edit, a menu will appear below that page as shown in the screen-shot below. Click on the **Edit** link to edit your web page.

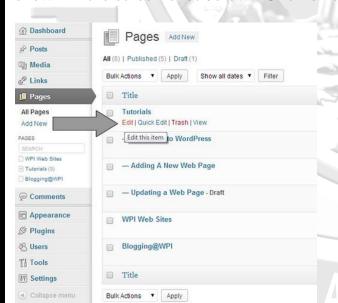

When the web page opens, you can edit your title and your page content as desired. Make sure you click the Update button to save your changes and make them live.

(AFFILIATED TO SAURASHTRA UNIVERSITY)

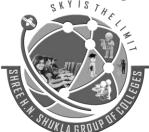

2 – Vaishalinagar Nr. Amrapali Under Bridge Raiya Road Rajkot – 360001 Ph.No–(0281)2440478,2472590 3 – Vaishalinagar Nr. Amrapali Under Bridge Raiya Road Rajkot - 360001 Ph.No-(0281)2471645

# **→** Deleting a Page

To delete a web page, click on the appropriate menu (Pages) and hover over the one you wish to delete.

On the hover menu, you will see a **Trash** option. Click this to move the page to the trash.

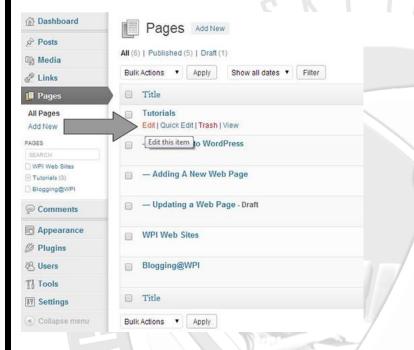

Note that the file is just moved to the trash and is not actually deleted. You can go into the trash folder to restore a page if you accidentally delete a page.

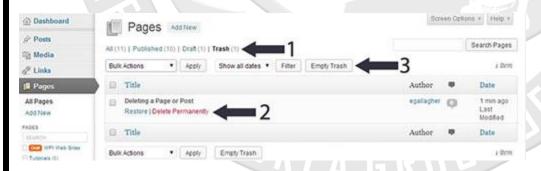

- To get to the trash folder go to the Pages section. At the top of the page, there is a horizontal menu that allows you to filter the page to view: All Pages, Published Pages, Draft Pages or Trash. Click on the Trash link.
- To RESTORE: Hover over the page you want to restore and click on the Restore link. This will restore the page to it's former state either Published or Draft.

Shree H.N.Shukla College of I.T & Management

(AFFILIATED TO SAURASHTRA UNIVERSITY)

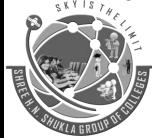

2 – Vaishalinagar Nr. Amrapali Under Bridge Raiya Road Rajkot – 360001 Ph.No–(0281)2440478,2472590 3 – Vaishalinagar Nr. Amrapali Under Bridge Raiya Road Rajkot - 360001 Ph.No-(0281)2471645

- To PERMANENTLY DELETE: Hover over the page you want to delete and click on the Delete Permanently link.
- You can also check the box prior to multiple pages and use the "Bulk Action" drop-down box to Restore or Permanently Delete multiple pages at once.
- In addition, you can "Empty the Trash" to delete all of the pages in the trash at once.

| 1 Word Question Answer |                                   |              |
|------------------------|-----------------------------------|--------------|
| Sr. No                 | Question                          | Answer       |
| 1.                     | From where we can add a new page? | Add New Menu |
| 2.                     | From where we can update a page?  | Edit Menu    |

# Topic 9: Add, Edit and Delete Post.

Marks-3

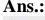

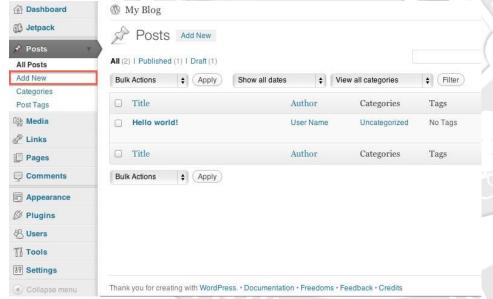

# → Adding a New Post

On the left, you will see a menu with options for Posts. Click Add New.

This is the interface used to compose the post. HTML code can be inserted. Media files can also be added.

Shree H.N.Shukla College of I.T & Management

(AFFILIATED TO SAURASHTRA UNIVERSITY)

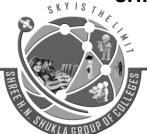

2 – Vaishalinagar Nr. Amrapali Under Bridge Raiya Road Rajkot – 360001 Ph.No–(0281)2440478,2472590 3 - Vaishalinagar Nr. Amrapali Under Bridge Raiya Road Rajkot - 360001 Ph.No-(0281)2471645

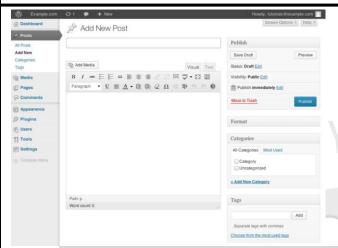

- Selecting the Category that you would like to have it associated with will help with organizing.
- Adding Tags will help with searching for the article and relating other articles.
- When the post has been composed, click the Publish button.

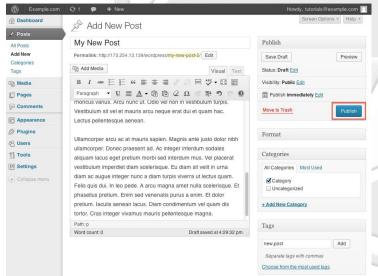

→ Editing a Post

On the WordPress Dashboard click All Posts under Posts. This will list all the posts that have been made, whether published or drafts.

(AFFILIATED TO SAURASHTRA UNIVERSITY)

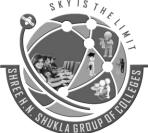

2 – Vaishalinagar Nr. Amrapali Under Bridge Raiya Road Rajkot – 360001 Ph.No–(0281)2440478,2472590 3 – Vaishalinagar Nr. Amrapali Under Bridge Raiya Road Rajkot - 360001 Ph.No-(0281)2471645

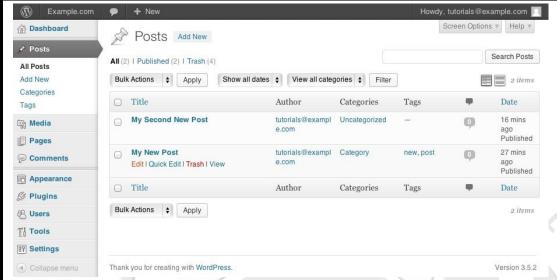

- In the search field at the top right-hand corner you can type in the post you would like to remove or you can scroll through your posts.
- Mouse over the post that you need to edit and click Edit when it appears. This will open the editor for the post.
- When finished with the edit click **Publish**.

# → Removing a Post

- Sometime a post is too old or you just do not like it anymore. You will need to remove the post.
- On the WordPress Dashboard click **All Posts** under Posts. This will list all the posts that have been made, whether published or drafts.
- In the search field at the top right-hand corner you can type in the post you would like to remove or you can scroll through your posts.
- Mouse over the Post and click Trash.

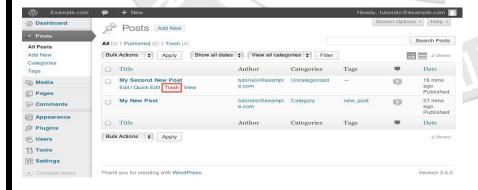

(AFFILIATED TO SAURASHTRA UNIVERSITY)

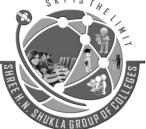

2 – Vaishalinagar Nr. Amrapali Under Bridge Raiya Road Rajkot – 360001 Ph.No–(0281)2440478,2472590 3 – Vaishalinagar Nr. Amrapali Under Bridge Raiya Road Rajkot - 360001 Ph.No-(0281)2471645

| 1 Word Question Answer |                                   |          |
|------------------------|-----------------------------------|----------|
| Sr. No.                | Question                          | Answer   |
| 1.                     | From where we can add a new post? | Add post |
| 2.                     | From where we can remove a post?  | Trash    |

# Topic 10: Add, Edit and Delete Category.

Mark-3

#### Ans.:

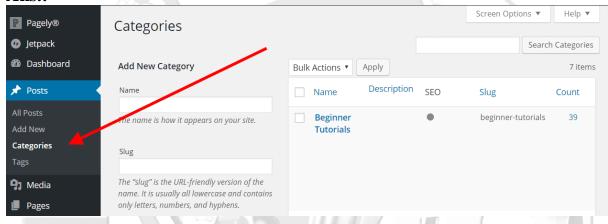

#### **Detailed:**

- → Add a new category
- It is extremely easy to add, edit and delete categories in WordPress. The first thing you need to do to add and delete categories in WordPress is log in to your WordPress admin panel.
- You can then go to the **Post** option and select **Add New**. This redirects you to a new page.
- Once you are redirected to the new page to add a post, you can go ahead and add the **title** and the **content boxes**.
- On the right-hand side, you will notice the Categories panel below the Permalink. There you can either Add a New Category or use an existing one.

(AFFILIATED TO SAURASHTRA UNIVERSITY)

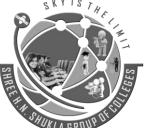

2 – Vaishalinagar Nr. Amrapali Under Bridge Raiya Road Rajkot – 360001 Ph.No–(0281)2440478,2472590 3 - Vaishalinagar Nr. Amrapali Under Bridge Raiya Road Rajkot - 360001 Ph.No-(0281)2471645

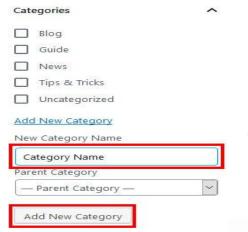

To create a category from the categories settings Start off by logging into your WordPress admin account and to the **Dashboard**. Click on the **Post** option, and then on **Categories**.

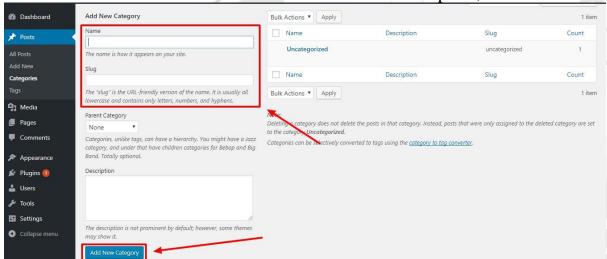

You will be redirected to the **Categories settings**. To add a new category simply edit the details on the left-hand-side. **Name the new Category and add a slug**. You can then add the parent link or skip the step if you are not creating a child category.

→ Edit Categories

The first step to edit a category is to go to the Categories section through Posts and then to Categories from the Dashboard.

(AFFILIATED TO SAURASHTRA UNIVERSITY)

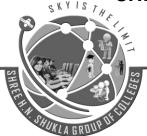

2 – Vaishalinagar Nr. Amrapali Under Bridge Raiya Road Rajkot – 360001 Ph.No–(0281)2440478,2472590 3 - Vaishalinagar Nr. Amrapali Under Bridge Raiya Road Rajkot - 360001 Ph.No-(0281)2471645

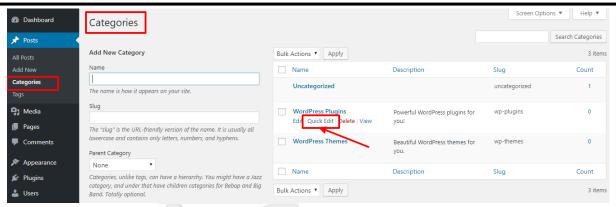

Once you are in the **Category section**, you can view all of the Categories and their details. Navigate to the options below the category and select **Quick Edit** option.

You will notice a menu option to edit the **slug and the name** comes up. You can go ahead and edit those details that require changing. Save the settings and you are done. You can also edit a Category through the Edit Option.

→ Delete Categories

To delete the categories Start off by selecting Posts from the **Dashboard** and select **Categories**. After that, you will be redirected to a new page with options to edit the categories.

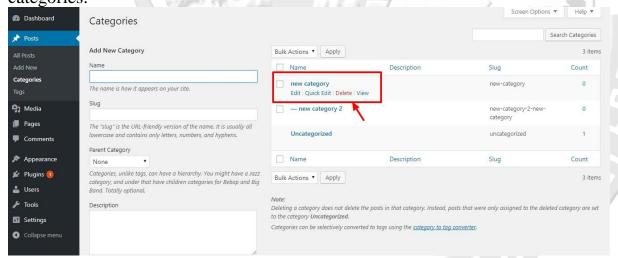

Choose the category you want to remove and select the **Delete option** from the menu under the Category. Confirm your option and the category will be deleted instantly.

| 1 Word Question Answer |                                       |             |
|------------------------|---------------------------------------|-------------|
| Sr. No.                | Question                              | Answer      |
| 1.                     | From where we can add a new category? | Post option |
| 2.                     | We can also make parent category.     | True        |

Shree H.N.Shukla College of I.T & Management

(AFFILIATED TO SAURASHTRA UNIVERSITY)

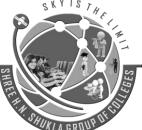

2 – Vaishalinagar Nr. Amrapali Under Bridge Raiya Road Rajkot – 360001 Ph.No–(0281)2440478,2472590 3 – Vaishalinagar Nr. Amrapali Under Bridge Raiya Road Rajkot - 360001 Ph.No-(0281)2471645

# Topic 11 : Add, Edit and Delete tags.

Marks-3

Ans.:

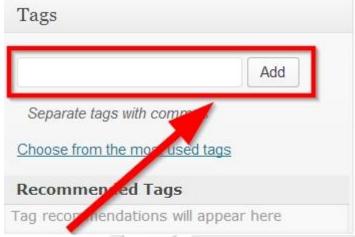

### **Detailed:**

→ Add Tags

Following are the simple steps to Add Tags in WordPress. Step (1) – Click on Posts  $\rightarrow$  Tags in WordPress.

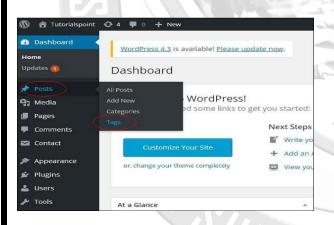

- Once you click on the **Tags** link you will be redirected to the **Tags** home page.
- If you would like to add a new tag simply use the left part of the page and make sure that the required fields are properly filled:
- Name The actual name of the tag you would like to create
- Slug The URL-Friendly version of the tag name
- Description Used for descripting the tag you are creating. Usually it is set for your convenience and it will not be displayed.

Shree H.N.Shukla College of I.T & Management

(AFFILIATED TO SAURASHTRA UNIVERSITY)

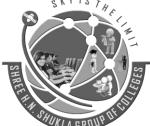

2 – Vaishalinagar Nr. Amrapali Under Bridge Raiya Road Rajkot – 360001 Ph.No–(0281)2440478,2472590 3 – Vaishalinagar Nr. Amrapali Under Bridge Raiya Road Rajkot - 360001 Ph.No-(0281)2471645

• Once you are done filling these fields you will need to click on the Add New Tag button in order for the new tag to be added.

# → Edit Tags

- If you would like to edit that tag you will need to hover over the tag name and use the **Edit** button.
- The **Edit** button will redirect you to an interface for editing your tag information.
- Once you are done editing the tag use the **Update** button at the bottom of the page in order to update the information for the specific tag.

| Edit Tag    |                                                                                                    |
|-------------|----------------------------------------------------------------------------------------------------|
| Name        | example_updated                                                                                                    |
|             | The name is how it appears on your site.                                                                                         |
| Slug        | example_updated                                                                                                    |
|             | The "slug" is the URL-friendly version of the name. It is usually all lowercase and contains only letters. numbers, and hyphens. |
| Description | This is updated information for the example tag!                                                                                 |
|             | The description is not prominent by default: however, some themes may show it.                                                   |
| Update      |                                                                                                    |
|             |                                                                                                    |

# **→** Delete Tags

- In order to delete a tag you will need to back to the **Tags** home page (or navigate to your WordPress admin dashboard and go to **Posts→Tags**.
- Once there you will need once again find the tag you would like to delete in the table view located at the right part of the screen. As soon as you find it you will need to hover over the tag name and to use the appeared **Delete** link which will be in red color.

(AFFILIATED TO SAURASHTRA UNIVERSITY)

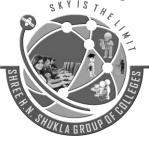

2 – Vaishalinagar Nr. Amrapali Under Bridge Raiya Road Rajkot – 360001 Ph.No–(0281)2440478,2472590 3 – Vaishalinagar Nr. Amrapali Under Bridge Raiya Road Rajkot - 360001 Ph.No-(0281)2471645

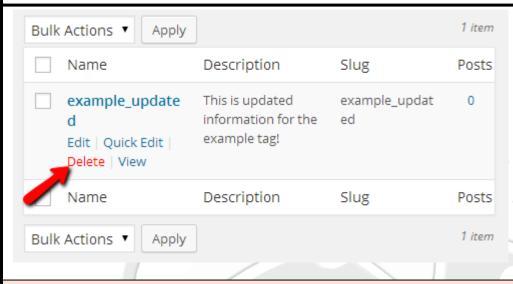

| 1 Word Question Answer |                              |                |
|------------------------|------------------------------|----------------|
| Sr. No                 | Question                     | Answer         |
| 1.                     | What is tags?                | Alternate name |
| 2.                     | From where we can add a tag? | Post Option    |

Topic 12: Add media file in media library and attach in page or post.

Marks-3

#### Dashboard Media Library Add New Posts All media items \$ All dates \$ All Categories 9 Media Library **Bulk Actions** Apply Add New File Author Categories Categories puppy520 peter Tags

puppy520.jpg

Edit Delete Permanently

View

**Detailed:** 

Pages

Comments

Ans.:

Shree H.N.Shukla College of I.T & Management

(AFFILIATED TO SAURASHTRA UNIVERSITY)

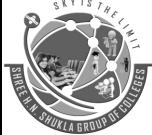

2 – Vaishalinagar Nr. Amrapali Under Bridge Raiya Road Rajkot – 360001 Ph.No–(0281)2440478,2472590 3 – Vaishalinagar Nr. Amrapali Under Bridge Raiya Road Rajkot - 360001 Ph.No-(0281)2471645

- WordPress Media Library is a virtual repository of all media files (images, videos, audio, and other documents) that you can use on your site. It allows you to upload and manage media files, insert them into posts and pages, and even quickly edit on the go.
- When you open the library for the first time, there won't be any files on the list. So your first task is to upload images so that you can use them in posts and pages.
- To upload new images directly to WordPress Media Library, please follow these steps:
- Navigate to Media -> Add New
- Click "Select Files" button or drag & drop images to the window
- If you clicked the button, select images and other media files from your computer
- From the moment you opened images from your computer or dragged them to the dashed box, WordPress will start uploading the files.

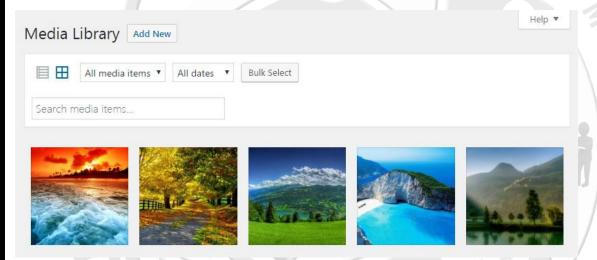

- After uploading at least one file, the changes will be visible in the WordPress Media Library. To open it, please navigate to *Media -> Library*.
- This new page will show you a list of all media files that you've uploaded to WordPress. You can show files in a list or grid view.
- → Upload and insert images directly to your page or post

By clicking the "Add Media" button on top of the post edit screen, a new pop-up window will appear. Basically, the WordPress Media Library is the same – you can upload files directly from your computer or select images already uploaded to the library.

(AFFILIATED TO SAURASHTRA UNIVERSITY)

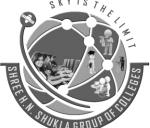

2 – Vaishalinagar Nr. Amrapali Under Bridge Raiya Road Rajkot – 360001 Ph.No–(0281)2440478,2472590 3 – Vaishalinagar Nr. Amrapali Under Bridge Raiya Road Rajkot - 360001 Ph.No–(0281)2471645

# **→** Different image sizes

When you try to add images to a post or page, you will notice that WordPress lets you choose its dimensions. By default, WordPress creates three additional sizes next to the original one. So, even if you upload an HD image.

Thumbnail  $-150 \times 150$  pixels Medium  $-300 \times 188$  pixels Large  $-525 \times 328$ 

# → How to edit image details

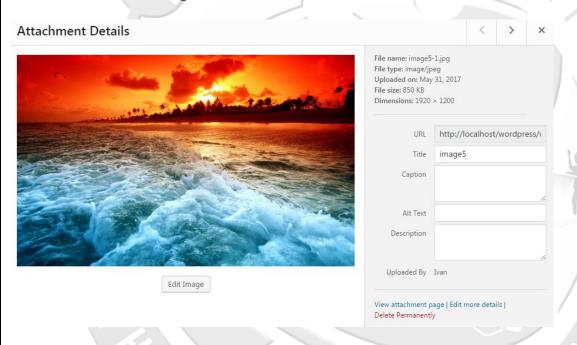

- Select any image from the library
- A popup window will appear and show you the details about that image
- On the right side, you will find information like image name, file type, upload date, file size and dimensions
- Below that you can see the URL of your picture
- To edit the image, change its title, caption, alt text (shown to those users who can't open the photo), and description
- Just below the description field, you can see which user uploaded this particular media file
- To edit more details, click the "Edit more details" link at the bottom

Shree H.N.Shukla College of I.T & Management

(AFFILIATED TO SAURASHTRA UNIVERSITY)

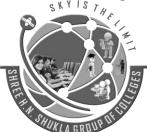

2 – Vaishalinagar Nr. Amrapali Under Bridge Raiya Road Rajkot – 360001 Ph.No–(0281)2440478,2472590 3 – Vaishalinagar Nr. Amrapali Under Bridge Raiya Road Rajkot - 360001 Ph.No-(0281)2471645

## → How to edit an image

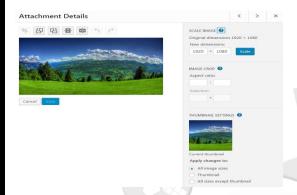

To do some extra work on the picture, just select one from the Media Library list and click the "Edit Image" button below it.

Now you can crop, rotate and flip the image without having to upload it once again. There are also undo and redo buttons that will let you fix mistakes done while editing.

#### **Rotate**

To rotate the image you selected, click the button to turn it to left or right.

#### Scale

On the right side, you can enter new dimensions for your image.

# Crop

To crop the image, click on it and drag to make your selection. By holding down the Shift key while making a selection, you can keep the aspect ratio. If you want to modify it, change the aspect ratio from the right side of the screen.

# **Apply changes**

The last option allows you to apply changes to all images sizes, just the thumbnail or everything but the thumbnail.

| 1 Word Question Answer |                                   |              |
|------------------------|-----------------------------------|--------------|
| Sr. No.                | Question                          | Answer       |
| 1.                     | From where we can add a new page? | Add New Menu |
| 2.                     | From where we can update a page?  | Edit Menu    |

(AFFILIATED TO SAURASHTRA UNIVERSITY)

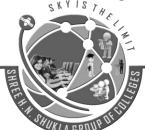

2 – Vaishalinagar Nr. Amrapali Under Bridge Raiya Road Rajkot – 360001 Ph.No–(0281)2440478,2472590 3 - Vaishalinagar Nr. Amrapali Under Bridge Raiya Road Rajkot - 360001 Ph.No-(0281)2471645

# **Topic 13 : Gutenberg Introduction. Ans.:**

Marks-3

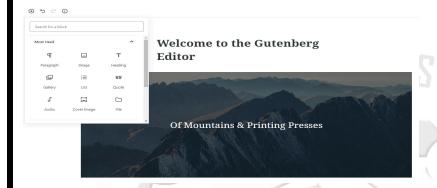

# **Detailed:**

- WordPress is one of the most updated content management systems with sophisticated and easy-to-use backend content editor.
- The WordPress community has bought to you the Gutenberg. Best WordPress Gutenberg editor blocks plugins.
- Gutenberg is a simple plugin that will make the customization process easier than ever.
- Gutenberg is a free WordPress plugin and a great visual composer. Think of it as a replacement for your old WP editor (where you currently edit content).

| 1 Word Question Answer |                              |                |
|------------------------|------------------------------|----------------|
| Sr. No.                | Question                     | Answer         |
| 1.                     | What is tags?                | Alternate name |
| 2.                     | From where we can add a tag? | Post Option    |

(AFFILIATED TO SAURASHTRA UNIVERSITY)

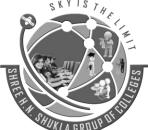

2 – Vaishalinagar Nr. Amrapali Under Bridge Raiya Road Rajkot – 360001 Ph.No–(0281)2440478,2472590 3 – Vaishalinagar Nr. Amrapali Under Bridge Raiya Road Rajkot - 360001 Ph.No-(0281)2471645

Topic 14: Explain Blocks of Gutenberg (Paragraph, Heading, Subheading, Quote, Image, Cover Image, Gallery, Video, Audio, Columns, Code, List, Button, Embeds).

Marks-5

Ans.:

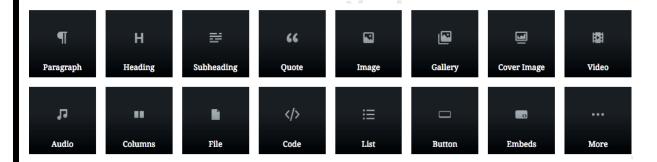

#### **Detailed:**

## 1. Paragraph

Use the Paragraph block to add a new paragraph. Block Options

- Align Left
- Align Center
- Align Right
- Bold
- Italic
- Link
- Strikethrough
- Text Settings
- Background Color
- Text Color

The Gutenberg Editor allows you to easily and quickly make basic text modifications. You can change the font size but using the preconfigured small, normal, medium, large and huge. You can also set the font size using the pixels.

The Color Settings allow you to make important text standout without leaving the editor or adding your own CSS.

Shree H.N.Shukla College of I.T & Management

(AFFILIATED TO SAURASHTRA UNIVERSITY)

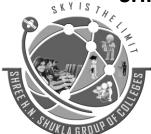

2 – Vaishalinagar Nr. Amrapali Under Bridge Raiya Road Rajkot – 360001 Ph.No–(0281)2440478,2472590 3 – Vaishalinagar Nr. Amrapali Under Bridge Raiya Road Rajkot - 360001 Ph.No-(0281)2471645

## 2. Heading

Use the Heading block to add a heading to your post.

- Select Heading Size
- Text Formatting
- Heading Size
- Align Text

#### 3. Sub Heading

Use the Sub Heading block to add a heading to your post.

- Select Sub Heading Size
- Text Formatting
- Sub Heading Size
- Align Text

## 4. Quote

The Quote block allows you to easily add a quote and citation to your page or post.

- Quote Alignment
- Text Formatting
- Quote Styles

The Quote block settings allow you to choose the style and align the block to your liking.

# 5. Image

Add an image to your post.

- Align Image
- Edit Image
- Alternative Text
- Select Image Size
- Choose Custom Image Size
- Link Settings

(AFFILIATED TO SAURASHTRA UNIVERSITY)

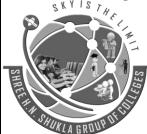

2 – Vaishalinagar Nr. Amrapali Under Bridge Raiya Road Rajkot – 360001 Ph.No–(0281)2440478,2472590 3 – Vaishalinagar Nr. Amrapali Under Bridge Raiya Road Rajkot - 360001 Ph.No-(0281)2471645

Now you can add an image without entering your Medial Libray, drag and drop the image straight into your post.

You can click the Edit Image option if you need to change the image being displayed. You can also set the Alt Text for the image without leaving the editor.

When adding an image, you can choose one of the three auto-formatted sizes, Thumbnail, Medium or Full.

You can also use the Image Dimension settings to set a custom Width and Height for the image.

#### 6. Cover Image

The Cover Image allows you to set the image that will be used for your blog post.

- Align Image
- Align Text
- Change Image Used for Cover block
- Toggle Fixed Background On and Off
- Overlay Color
- Background Opacity

Depending on the theme you are using, a cover image will be displayed along with your post, making it more inviting to potential readers.

You can use the Overlay settings to select the overlay color and choose the overlay's opacity.

# 7. Gallery

Create a gallery from a group of images.

- Gallery Alignment
- Edit Gallery
- Set the Number of Columns
- Crop Images Toggle

The Gallery block allows you to drag and drop pictures onto your page or post and the Gutenberg editor will auto create a Gallery for you.

The Edit Gallery option lets add captions or new images and rearrange the order of the images.

Shree H.N.Shukla College of I.T & Management

(AFFILIATED TO SAURASHTRA UNIVERSITY)

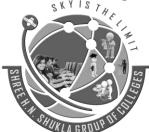

2 – Vaishalinagar Nr. Amrapali Under Bridge Raiya Road Rajkot – 360001 Ph.No–(0281)2440478,2472590 3 – Vaishalinagar Nr. Amrapali Under Bridge Raiya Road Rajkot - 360001 Ph.No-(0281)2471645

The Crop Images toggle will attempt to crop the images to make thumbnails the same size, which can have a less than desirable result. When using the Gallery block, you will want to add images that share a similar dimension.

#### 8. Audio

Insert an audio clip into your post.

- Align Audio Block
- Edit Audio Block
- Toggle Autoplay and Loop On and Off
- Preload Options

The Preload option allows you to control what is preloaded for people visiting the site.

## 9. Video

Add a video to your post.

- Align Video
- Change Video
- Toggle Autoplay, Loop, Mute, and Playback Controls On and Off
- Choose the Preload Options
- Add a Poster Image for the Video

#### 10. Column

Organize content using the Column block.

- Align Columns Block
- Format Text
- Adjust Font Size and Enable Drop Cap
- Adjust the Text and Background Color

#### **11.**Code

Add a code block to a post or page.

Shree H.N.Shukla College of I.T & Management

(AFFILIATED TO SAURASHTRA UNIVERSITY)

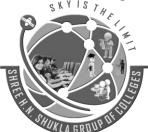

2 – Vaishalinagar Nr. Amrapali Under Bridge Raiya Road Rajkot – 360001 Ph.No–(0281)2440478,2472590 3 – Vaishalinagar Nr. Amrapali Under Bridge Raiya Road Rajkot - 360001 Ph.No-(0281)2471645

The code snippet will look to your visitors.

#### 12.Lists

Add a list to your page or post using the List block.

**Block Options** 

- Convert to an unordered list.
- Convert to an ordered list.
- Outdent list item.
- Indent list item.

On a numbered list you can indent and convert a list item to create a mixed list.

#### 13.Button

Add a call to action with a Button block.

- Align Button
- Format Text
- Select Button Style
- Choose Text and Background Color

You can add a URL to the button to create a link.

#### 14. Embeds

The Embed block allows you to easily add videos, images, tweets, audio, and other content to your post or page.

The majority of the embed types consist of social websites like Twitter, Facebook, YouTube, Instagram, Pinterest, etc.

Embed options that allow you to add content from other websites.

| 1 Word Question Answer |                                   |              |  |  |
|------------------------|-----------------------------------|--------------|--|--|
| Sr. No.                | Question                          | Answer       |  |  |
| 1.                     | From where we can add a new page? | Add New Menu |  |  |
| 2.                     | From where we can update a page?  | Edit Menu    |  |  |

(AFFILIATED TO SAURASHTRA UNIVERSITY)

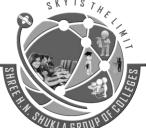

2 – Vaishalinagar Nr. Amrapali Under Bridge Raiya Road Rajkot – 360001 Ph.No–(0281)2440478,2472590 3 – Vaishalinagar Nr. Amrapali Under Bridge Raiya Road Rajkot - 360001 Ph.No-(0281)2471645

# **Topic 15: User roles and capabilities in wordpress.**

Marks-3

Ans.:

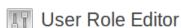

| Change capabilities for user <u>aafallawlasa</u>                                                                |                                                                                                    |                                                                                                    |                                                                                                    |  |  |
|----------------------------------------------------------------------------------------------------|----------------------------------------------------------------------------------------------------|----------------------------------------------------------------------------------------------------|----------------------------------------------------------------------------------------------------|--|--|
| ☐ Show capabilities in human readable form ☐ Show deprecated capabilities                                       |                                                                                                    |                                                                                                    |                                                                                                    |  |  |
| WordPress Roles: Core capabilities:                                                                             |                                                                                                    |                                                                                                    |                                                                                                    |  |  |
| Administrator  ✓ Author  Contributor  Editor  ✓ Group_1  Group_2  ✓ Group_3  Group_4  Group_5  Group_6  Group 7 | activate_plugins  add_users  create_users  delete_others_pages  delete_others_posts  delete_pages  delete_pages  delete_plugins  delete_plugins  delete_posts  delete_posts | <ul> <li>edit_private_posts</li> <li>edit_published_pages</li> <li>edit_published_posts</li> <li>edit_theme_options</li> <li>edit_themes</li> <li>edit_users</li> <li>export</li> <li>import</li> <li>install_plugins</li> </ul> | remove_users switch_themes unfiltered_html unfiltered_upload update_core update_plugins update_themes upload_files |  |  |

#### **Detailed:**

- The WordPress user management system is based on two key concepts: **Roles** and **Capabilities**.
- A **Role** identifies a group of users who are allowed to execute the same tasks onto the website.
- A **Capability** is the ability (or permission) to perform each single task assigned to a role.

#### WordPress comes with six roles:

- **Super Administrator** is a user who has full access to WordPress multisite features: can create and manage sub-sites, create and manage network users, install and remove themes and plugins and enable them on the network.
- **Administrator** is a user who has full access to the administration features of a regular WordPress installation.
- Editor is a user who can edit and publish content created by any user.
- Author can publish and edit his own content.
- Contributor can create and edit but not publish his own content.
- Subscriber can only access his profile.

(AFFILIATED TO SAURASHTRA UNIVERSITY)

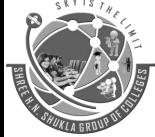

2 – Vaishalinagar Nr. Amrapali Under Bridge Raiya Road Rajkot – 360001 Ph.No-(0281)2440478,2472590 3 - Vaishalinagar Nr. Amrapali Under Bridge Raiya Road Rajkot - 360001 Ph.No-(0281)2471645

These WordPress user roles are hierarchically ordered, meaning that higher-level roles have the same capabilities of lower roles, plus a number of role-specific capabilities. Consider the following table:

| Subscriber | Contributor  | Editor                 |
|------------|--------------|------------------------|
| read       | read         | read                   |
| -          | edit_posts   | edit_posts             |
| _          | delete_posts | delete_posts           |
| -          |              | delete_published_posts |
| _          | _            | publish_posts          |
| - 宝人       |              | upload_files           |
| _          | _            | edit_published_posts   |

A Contributor has the same **read** capability as a Subscriber, but also has two more capabilities, **edit\_posts** and **delete\_posts**, which are specific for this role: the contributor can create, edit and delete his own not published posts.

An Editor has the same capabilities as a Contributor, and in addition she can publish, edit and delete her own posts, and upload media files.

| 1 Word Question Answer |                              |                |  |  |
|------------------------|------------------------------|----------------|--|--|
| Sr. No.                | Question                     | Answer         |  |  |
| 1.                     | What is tags?                | Alternate name |  |  |
| 2.                     | From where we can add a tag? | Post Option    |  |  |

Shree H.N.Shukla College of I.T & Management

(AFFILIATED TO SAURASHTRA UNIVERSITY)

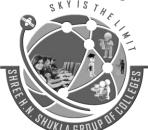

2 – Vaishalinagar Nr. Amrapali Under Bridge Raiya Road Rajkot – 360001 Ph.No–(0281)2440478,2472590 3 – Vaishalinagar Nr. Amrapali Under Bridge Raiya Road Rajkot - 360001 Ph.No-(0281)2471645

Topic 16: Wordpress settings (General, Writing, Reading, Discussion, Media, Permalinks).

Marks-5

#### Ans.:

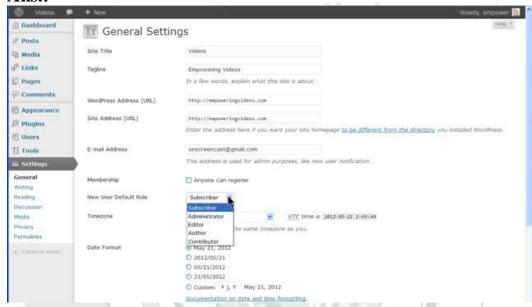

# **→** General Setting

WordPress general setting is used to set the basic configuration settings for your site. In the setting administration screen, it is a default setting screen.

Following are the steps to access the general settings –

**Step 1** − Click on Settings → General option in WordPress.

(AFFILIATED TO SAURASHTRA UNIVERSITY)

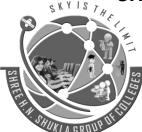

2 – Vaishalinagar Nr. Amrapali Under Bridge Raiya Road Rajkot – 360001 Ph.No-(0281)2440478,2472590 3 - Vaishalinagar Nr. Amrapali Under Bridge Raiya Road Rajkot - 360001 Ph.No-(0281)2471645

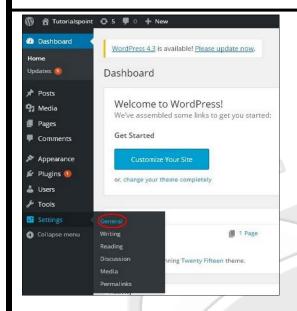

Step 2 – The General Setting page is displayed as shown in the following snapshot.

Following are the details of the fields on general settings page.

- Site Title It displays the name of the site in the template header.
- Tagline Displays a short sentence about your site.
- WordPress Address (URL) It is the URL of WordPress directory where your all core application files are present.
- Site Address(URL) Enter the site URL which you want your site to display on the browser.
- E-mail Address Enter your e-mail address which helps to recover your password or any update.
- Membership Anyone can register an account on your site after you check this checkbox.
- New User Default Role The default role is set for the newly registered user or members.
- Timezone Sets the time zone based on the particular city.
- Date Format Sets the date format as you need to display on the site.
- Time Format Sets the time format as you need to display on the site.
- Week Starts On Select the week day which you prefer to start for WordPress calendar. By default it is set as Monday.
- Site Language Sets the language for the WordPress dashboard.

(AFFILIATED TO SAURASHTRA UNIVERSITY)

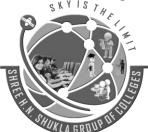

2 – Vaishalinagar Nr. Amrapali Under Bridge Raiya Road Rajkot – 360001 Ph.No–(0281)2440478,2472590 3 – Vaishalinagar Nr. Amrapali Under Bridge Raiya Road Rajkot - 360001 Ph.No-(0281)2471645

**Step3** – After filling all the information about general settings, click on Save Changes button. It saves all your general setting information.

## **→** Writing Setting

The writing settings controls the writing experience and provides options for customizing WordPress site. These settings control the features in the adding and editing posts, Pages, and Post Types, as well as the optional functions like Remote Publishing, Post via e-mail, and Update Services.

Following are the steps to access the writing settings –

**Step** (1) – To change writing settings, go to Settings  $\rightarrow$  Writing option.

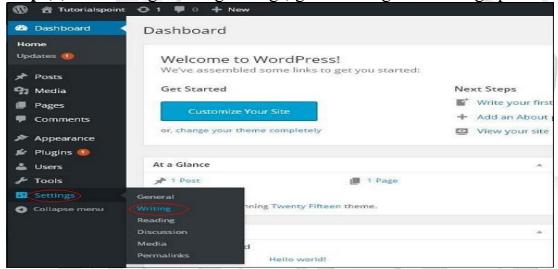

**Step (2)** – The Writing Setting page is displayed as shown in the following screen. Following are the details of the fields on the page.

- Formatting This field defines two sub options for better user experience.
- The first option Convert emoticons like :-) and :-P to graphics on display will turn text-based emoticons into graphic-based emoticons.
- The second option WordPress should correct invalidly nested XHTML automatically corrects the invalid XHTML placed within the posts or pages.
- Default Post Category It is a category to be applied to a post and you can leave it as Uncategorized.
- Default Post Format It is used by themes to select post format to be applied to a post or create different styles for different types of posts.
- Post via e-mail This option uses e-mail address to create posts and publishes posts on your blog through e-mail.

Shree H.N.Shukla College of I.T & Management

(AFFILIATED TO SAURASHTRA UNIVERSITY)

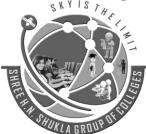

2 – Vaishalinagar Nr. Amrapali Under Bridge Raiya Road Rajkot – 360001 Ph.No–(0281)2440478,2472590 3 – Vaishalinagar Nr. Amrapali Under Bridge Raiya Road Rajkot - 360001 Ph.No-(0281)2471645

- Mail Server It allows reading the e-mails that you send to WordPress and stores them for retrieval.
- Login Name To create posts, WordPress will need its own e-mail account. The Login Name will use this e-mail address and should be kept as a secret as spammers will post links redirecting to their own websites.
- Password Set password for the above e-mail address.
- Default Mail Category It allows selecting custom category for all the posts that are published via Post by e-mail feature.
- Update Services When you publish a new post, WordPress will automatically notify the site update services in the box. See the Update Services on the codex for the long list of possible services.

**Step (3)** – After filling all the above information, click on Save Changes button to save your information.

## **→** Reading Setting

Reading Setting is used to set the content related to the front page. You can set the number of post to be displayed on the main page.

Following are the steps to access the reading settings –

**Step** (1) – Click on Settings  $\rightarrow$  Reading option in WordPress.

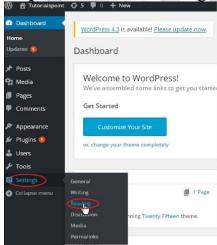

**Step(2)** – The Reading Settings page is displayed as shown in the following screen. Following are the details of the fields on reading settings.

- Front page displays This section is used to display the front page in any of the following format –
- Your latest posts It displays latest posts on the front page.

Shree H.N.Shukla College of I.T & Management

(AFFILIATED TO SAURASHTRA UNIVERSITY)

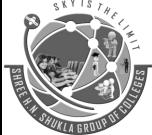

2 – Vaishalinagar Nr. Amrapali Under Bridge Raiya Road Rajkot – 360001 Ph.No–(0281)2440478,2472590 3 – Vaishalinagar Nr. Amrapali Under Bridge Raiya Road Rajkot - 360001 Ph.No-(0281)2471645

- A static page It displays the static pages on the front page.
- Front Page You can select the actual page you want to display on front page from the drop down.
- Posts Page You can select the page from the drop down which contains posts.
- Blog pages show at most The number of posts to be displayed per page or site. By default, it is set as 10.
- Syndication feeds show the most recent The user can view the number of posts when they download one of the site feeds. By default, it is set as 10.
- For each article in a feed, show This section is used to display the post by selecting any of the following formats –
- Full Text It displays the complete post. It is set as default.
- Summary It displays the summary of the post.
- Search Engine Visibility After clicking on the checkbox, Discourage search engines from indexing this site, your site will be ignored by the search engine.

**Step(3)** – After filling all the information, click on Save Changes button to save your Reading Setting information.

# **→** Discussion Setting

WordPress discussion setting can be defined as the interaction between the blogger and the visitors. These settings are done by the admin to have a control over the posts/pages that come in through users.

Following are the steps to access the Discussion setting –

Step (1) – Click on Settings  $\rightarrow$  Discussion option in WordPress.

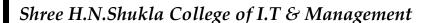

(AFFILIATED TO SAURASHTRA UNIVERSITY)

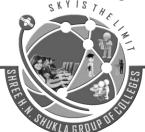

2 – Vaishalinagar Nr. Amrapali Under Bridge Raiya Road Rajkot – 360001 Ph.No–(0281)2440478,2472590 3 - Vaishalinagar Nr. Amrapali Under Bridge Raiya Road Rajkot - 360001 Ph.No-(0281)2471645

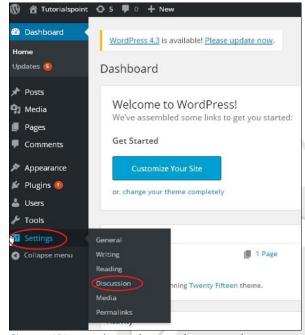

**Step (2)** – The Discussion Settings page is displayed as shown in the following snapshot. Following fields are seen in Discussion settings.

• Default article settings – These settings are default to the new pages you create or new posts. This contains three more settings.

They are –

- ✓ Attempt to notify any blogs linked to from the article.
- ✓ Allow link notifications from other blogs.
- ✓ Allow people to post comments on new articles.
- ✓ You can change the settings as per your will for individual articles.
- Other Comment Settings This setting has the following options
  - ✓ Comment author must fill out name and e-mail.
  - ✓ Users must be registered and logged in to comment.
  - ✓ Automatically close comments on articles older than days.
  - ✓ Enable threaded (nested) comments.
  - ✓ Break comments into pages with top level comments per page and the page displayed by default.
  - ✓ Comments should be displayed with the comments at the top of each page.
- Email me whenever This setting contains two options, namely
  - ✓ Anyone posts a comment.
  - ✓ A comment is held for moderation.

(AFFILIATED TO SAURASHTRA UNIVERSITY)

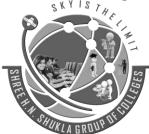

2 – Vaishalinagar Nr. Amrapali Under Bridge Raiya Road Rajkot – 360001 Ph.No–(0281)2440478,2472590 3 – Vaishalinagar Nr. Amrapali Under Bridge Raiya Road Rajkot - 360001 Ph.No-(0281)2471645

- Before a comment appears This setting allows how your posts are controlled. There are two more settings as followed
  - ✓ Comment must be manually approved.
  - ✓ Comment author must have a previously approved comment.
- Comment Moderation Contain only a specific number of links that are allowed into a comment.
- Comment Blacklist You can input your own spam words which you do not want your visitors to enter into the comments.
- Avatars Avatar is a small image that displays at the top-right-hand corner of the dashboard screen beside your name. It is like your profile picture. Here you have a few more options where you can set your avatar for WordPress site.
  - ✓ Avatar Display.
  - ✓ Maximum rating.
  - ✓ Default Avatar.

**Step** (3) – Click on Save Changes button to save the changes.

# **→** Media Setting

It is used to set the height and width of the images which you're going to use on your website.

**Step** (1) – Click on Settings  $\rightarrow$  Media option in WordPress.

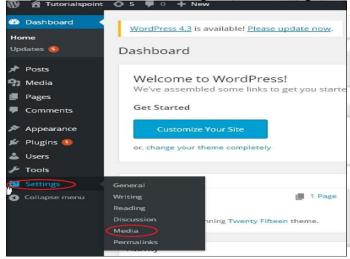

**Step (2)** – The Media Settings page is displayed as seen in the following screenshot. Following are the details of the fields on Media settings –

• Thumbnail size – Set the size of the thumbnail.

Shree H.N.Shukla College of I.T & Management

(AFFILIATED TO SAURASHTRA UNIVERSITY)

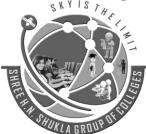

2 – Vaishalinagar Nr. Amrapali Under Bridge Raiya Road Rajkot – 360001 Ph.No–(0281)2440478,2472590 3 - Vaishalinagar Nr. Amrapali Under Bridge Raiya Road Rajkot - 360001 Ph.No-(0281)2471645

- Medium size Set the height and width of medium size images.
- Large size Set width and height of larger images.
- Uploading files After checking this checkbox, the uploaded image will be arranged into year and month based folder.

**Step (3)** – After setting the dimension in pixels, click on Save Changes button. It saves your media setting information.

## **→** Permalinks Setting

Permalink is a permanent link to a particular blog post or category. It allows setting the default permalink structure. These settings are used to add permalinks to your posts in WordPress. Following are the steps to access permalink settings.

**Step** (1) – Click on Settings  $\rightarrow$  Permalinks option from the left navigation menu.

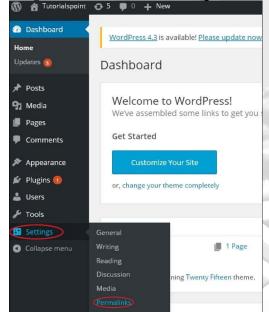

Step (2) – When you click on Permalinks, the following page appears on the screen.

Here are a few settings you can make -

Common settings –

- Check any of the radio buttons to choose your permalink structure for your blogs
- Default It sets the default URL structure in Wordpress.
- Day and name It sets URL structure according to the date and name in your posts.
- Month and name It sets the URL structure according to the month and name in your post.
- Numeric It sets numbers in the URL structure in your post.

Shree H.N.Shukla College of I.T & Management

(AFFILIATED TO SAURASHTRA UNIVERSITY)

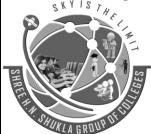

2 – Vaishalinagar Nr. Amrapali Under Bridge Raiya Road Rajkot – 360001 Ph.No–(0281)2440478,2472590 3 – Vaishalinagar Nr. Amrapali Under Bridge Raiya Road Rajkot - 360001 Ph.No-(0281)2471645

- Post name It sets post name in the URL structure in your post.
- Custom Structure It sets the URL structure of your choice by writing the desired name in the given text box.
- Optional
- These are optional. You can add custom structure for main category or tag URL. If your text box is empty then default settings is used. Here you have two options.
- Category Base Add custom prefix for your category URL.
- Tag Base Add custom prefix to your Tags URL.

**Step** (3) – Once you are done with changes, click on Save Changes button to save the permalink settings.

# Topic 17: Wordpress Update(One Click update, Manual update). Marks-5

Ans.:

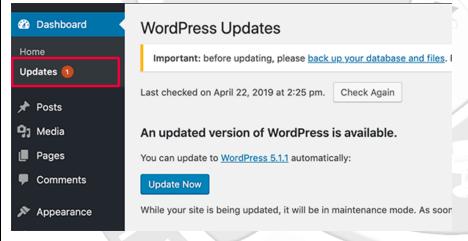

#### **Detailed:**

# → One-Click WordPress installation to automatically update

- You can use either the One-Click Installs page in the panel or log into your WordPress panel to set up automatic upgrades.
- To use the One-Click Install feature in the panel to request upgrade notifications:
- Click the **edit** link under the 'Upgrade Action' column.

(AFFILIATED TO SAURASHTRA UNIVERSITY)

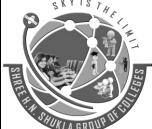

2 – Vaishalinagar Nr. Amrapali Under Bridge Raiya Road Rajkot – 360001 Ph.No-(0281)2440478,2472590 3 – Vaishalinagar Nr. Amrapali Under Bridge Raiya Road Rajkot - 360001 Ph.No-(0281)2471645

#### **Upgrade Action**

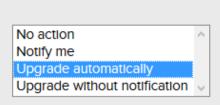

- Select the **Upgrade automatically** option.
- You can update your site by logging into your WordPress dashboard. From there, you can update your core WordPress install, plugins, and themes.

# → Upgrading WordPress Core Manually

- First create a full backup of your website. This is very important in case you make a mistake.
- Download the newest WordPress ZIP file from wordpress.org.
- Unzip the file into a directory on your local machine or in a separate directory on your website.
- Deactivate all of the plugins on your WordPress site.
- Go to your website root directory and delete your 'wp-includes' and 'wp-admin' directories.
- Upload (or copy over) the new wp-includes and wp-admin directories from the new version of WordPress you unzipped to your website root directory to replace the directories you just deleted.
- Don't delete your wp-content directory or any of the files in that directory. Copy over the files from the wp-content directory in the new version of WordPress to your existing wp-content directory.
- You will overwrite any existing files with the same name. All of your other files in wp-content will remain in place.
- Copy all files from the root ('/') directory of the new version of WordPress that you unzipped into your website root directory (or the root directory of your WordPress installation). You will overwrite any existing files and new files will also be copied across.
- Your wp-config.php file will not be affected because WordPress is never distributed with a wp-config.php file.

Shree H.N.Shukla College of I.T & Management

(AFFILIATED TO SAURASHTRA UNIVERSITY)

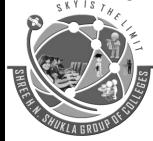

2 – Vaishalinagar Nr. Amrapali Under Bridge Raiya Road Rajkot – 360001 Ph.No–(0281)2440478,2472590 3 – Vaishalinagar Nr. Amrapali Under Bridge Raiya Road Rajkot - 360001 Ph.No-(0281)2471645

- Examine the wp-config-sample.php which is distributed with WordPress to see if any new settings have been added that you may want to use or modify.
- If you are upgrading manually after a failed auto-update, remove the .maintenance file from your WordPress root directory. This will remove the 'failed update' message from your site.
- Visit your main WordPress admin page at /wp-admin/ where you may be asked to sign-in again. You may also have to upgrade your database and will be prompted if this is needed. If you can't sign-in, try clearing your cookies.
- Re-enable your plugins which you disabled earlier.
- Your upgrade is now complete and you should be running the newest version of WordPress.

# → Upgrading WordPress Plugins Manually

- First back-up your WordPress site if you haven't already.
- Download a ZIP file of the plugin you need to upgrade. You can usually find most plugins on the plugin repository along with a link to download the newest ZIP file.
- Unzip the plugin onto your local machine. It will create a directory called 'plugin-name' with all the files under it.
- Replace the deleted directory by uploading the unzipped plugin to the wp-content/plugins/ directory leaving it in a directory that looks like (for example) wp-content/plugins/plugin-name
- Sign in to your WordPress site. Go to the 'Plugins' menu and verify that the plugin you upgraded is the newest version.

# **→** Upgrading WordPress Themes Manually

- First create a backup of your WordPress site.
- Download a ZIP file of the theme you plan to upgrade.
- Unzip the theme files onto your local machine.
- Replace the deleted directory by uploading the unzipped theme into your wp-content/themes/ directory. You should now have a structure that looks something like wp-content/themes/theme-name/
- Sign into your WordPress site. Go to Appearance > Themes and verify you are running the newest version of your theme.

(AFFILIATED TO SAURASHTRA UNIVERSITY)

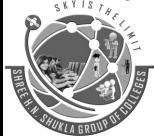

2 – Vaishalinagar Nr. Amrapali Under Bridge Raiya Road Rajkot – 360001 Ph.No-(0281)2440478,2472590 3 – Vaishalinagar Nr. Amrapali Under Bridge Raiya Road Rajkot - 360001 Ph.No-(0281)2471645

# **Topic 18: Wordpress Database structure.**

Marks-3

| Anc           | • |
|---------------|---|
| <b>A119</b> • | • |

|     | Tables                                                     | Structure                                              | Data     |                                                   |
|-----|------------------------------------------------------------|--------------------------------------------------------|----------|---------------------------------------------------|
|     | Select all                                                 | <b>2</b>                                               | <b>2</b> |                                                   |
| 2   | wp_commentmeta                                             | <b>2</b>                                               | <b>2</b> |                                                   |
| 2   | wp_comments                                                | <b>2</b>                                               | 0        |                                                   |
| 2   | wp_links                                                   | <b>2</b>                                               | <b>2</b> |                                                   |
| 2   | wp_options                                                 | <b>2</b>                                               | <b>2</b> |                                                   |
| 2   | wp_postmeta                                                | <b>2</b>                                               | •        |                                                   |
| 2   | wp_posts                                                   | <b>2</b>                                               | •        |                                                   |
| 2   | wp_termmeta                                                | <b>2</b>                                               | <b>2</b> |                                                   |
| 2   | wp_terms                                                   | <b>2</b>                                               | 2        |                                                   |
| ıtı | nut:                                                       |                                                        |          |                                                   |
| utp | Port:  Rename expo                                         |                                                        |          | s/columns                                         |
| utp | put:                                                       | ss statement                                           |          | s/columns                                         |
| utp | Rename expo                                                | ss statement                                           |          | s/columns  @DATABASE@ use this for future exports |
| utp | Rename expor  Use LOCK TABLE  Save output to  File name to | zs statement<br>a file                                 |          |                                                   |
| utp | Rename expor  Use LOCK TABLE  Save output to  File name to | es statement<br>a file<br>emplate:   output  the file: |          | @DATABASE@ use this for future exports            |

#### **Detailed:**

WordPress is written using PHP as its scripting language and MySQL as its database management system. For using WordPress you don't need to learn php & MySQL, but if you have basic understanding of how it works that will be enough to solve any problems that you will get into. Here in this article you will learn about WordPress database structure.

Default installation of WordPress comes with eleven tables. These are the following tables.

- wp\_commentmeta: Each comment features information called the meta data and it is stored in the wp\_commentmeta.
- wp\_comments : The comments within WordPress are stored in the wp\_comments table.
- wp\_links : The wp\_links holds information related to the links entered into the Links feature of WordPress.
- wp\_options : The Options set under the Administration > Settings panel are stored in the wp\_options table.
- wp\_postmeta: Each post features information called the meta data and it is stored in the wp\_postmeta. Some plugins may add their own information to this table.

Shree H.N.Shukla College of I.T & Management

(AFFILIATED TO SAURASHTRA UNIVERSITY)

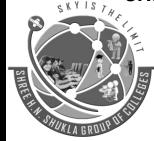

2 – Vaishalinagar Nr. Amrapali Under Bridge Raiya Road Rajkot – 360001 Ph.No–(0281)2440478,2472590 3 – Vaishalinagar Nr. Amrapali Under Bridge Raiya Road Rajkot - 360001 Ph.No-(0281)2471645

- wp\_posts: The core of the WordPress data is the posts. It is stored in the wp\_posts table. Also Pages and navigation menu items are stored in this table.
- wp\_terms : The categories for both posts and links and the tags for posts are found within the wp\_terms table.
- wp\_term\_relationships: Posts are associated with categories and tags from the wp\_terms table and this association is maintained in the wp\_term\_relationships table. The association of links to their respective categories are also kept in this table.
- wp\_term\_taxonomy: This table describes the taxonomy (category, link, or tag) for the entries in the wp\_terms table.
- wp\_usermeta : Each user features information called the meta data and it is stored in wp\_usermeta.
- wp\_users : The list of users is maintained in table wp\_users.

Above are the eleven tables, **wp**\_ is the database prefix, we can change database prefix while installing WordPress.

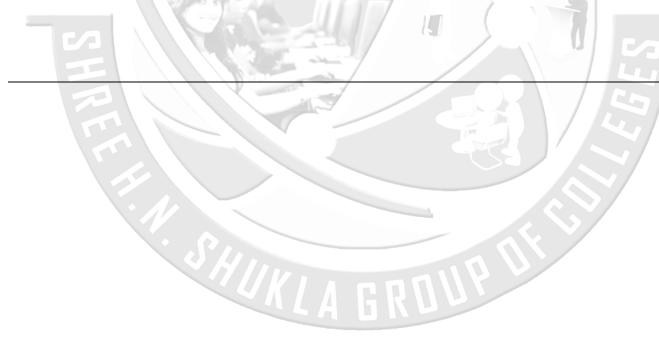

(AFFILIATED TO SAURASHTRA UNIVERSITY)

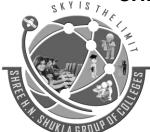

2 – Vaishalinagar Nr. Amrapali Under Bridge Raiya Road Rajkot – 360001 Ph.No-(0281)2440478,2472590 3 - Vaishalinagar Nr. Amrapali Under Bridge Raiya Road Rajkot - 360001 Ph.No-(0281)2471645

## UNIT 3 - Part 1

#### Theme

# **Topic 1: What is a WordPress Theme?**

Mark -2

Ans:

A WordPress theme provides all of the front end styling of your WordPress site.

Most WordPress themes provide:

- the overall design or style of your site
- font styling
- colors
- widget locations
- page layouts (or templates)
- styles for blog posts and blog archives
- additional stylistic details

Themes take the content and data stored by WordPress and display it in the browser. When you create a WordPress theme, you decide how that content looks and is displayed. There are many options available to you when building your theme. For example:

- Your theme can have different layouts, such as static or responsive, using one column or two.
- Your theme can display content anywhere you want it to be displayed.
- Your theme can specify which devices or actions make your content visible.
- Your theme can customize its typography and design elements using CSS.
- Other design elements like images and videos can be included anywhere in your theme.

WordPress themes are incredibly powerful. But, as with every web design project, a theme is more than color and layout. Good themes improve engagement with your website's content in addition to being beautiful.

Shree H.N.Shukla College of I.T & Management

(AFFILIATED TO SAURASHTRA UNIVERSITY)

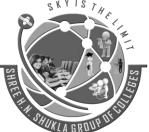

2 – Vaishalinagar Nr. Amrapali Under Bridge Raiya Road Rajkot – 360001 Ph.No–(0281)2440478,2472590 3 - Vaishalinagar Nr. Amrapali Under Bridge Raiya Road Rajkot - 360001 Ph.No-(0281)2471645

#### 1 Mark Question Answers

| Sr. No.          | Question                       | Answer                       |
|------------------|--------------------------------|------------------------------|
| 1.               | Wordpress theme is a?          | Website Design               |
| 2.               | Theme is collection of ?       | HTML, CSS & Java Script Code |
| 3.<br>Appearance | From where you can open theme? | From Navigation Tool Bar >   |

# Topic 2: How to install & activate theme.

Mark -5

#### Ans:

Access install theme functionality in your WP admin

The first thing you need to do when you want to install a new WordPress theme is to login to your site admin page. Once there, go to Appearance -> Themes.

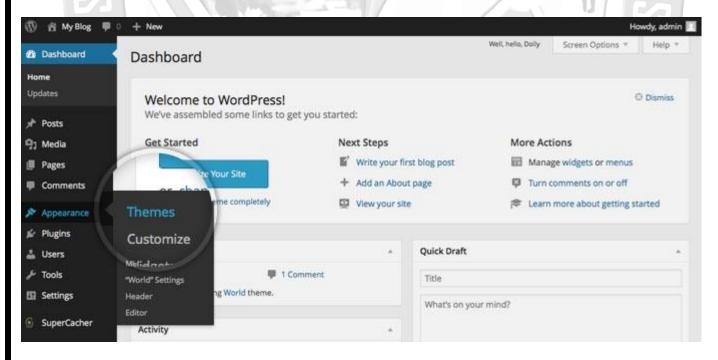

Shree H.N.Shukla College of I.T & Management

(AFFILIATED TO SAURASHTRA UNIVERSITY)

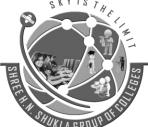

2 – Vaishalinagar Nr. Amrapali Under Bridge Raiya Road Rajkot – 360001 Ph.No–(0281)2440478,2472590 3 – Vaishalinagar Nr. Amrapali Under Bridge Raiya Road Rajkot - 360001 Ph.No–(0281)2471645

Here, you will see all the themes you have currently installed in your application. To add another one, simply click on the Install Themes tab.

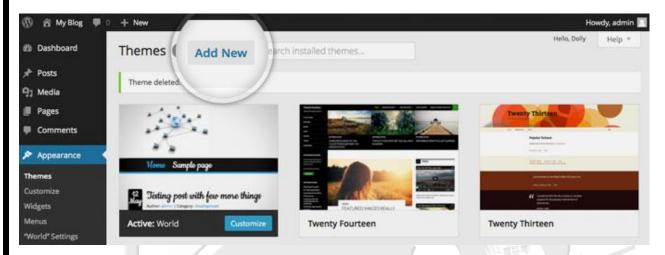

On this page there are two ways to add a new theme. You can either use the search field which will return results from the WordPress.org theme directory or you can upload a theme from your local hard drive. In this tutorial we will show you how to add themes in both ways.

# Choose and Install a theme from the official WordPress theme directory

The easiest way to install themes to your WordPress site is if they are listed in the official themes directory. This allows you to search for the theme you need directly from your site admin page. Each theme in the official directory has to have Tags that describe its functionality allowing you to easily search for the right theme.

If you know the theme's name, you can simply search for it.

SHIKI

(AFFILIATED TO SAURASHTRA UNIVERSITY)

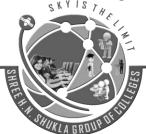

2 – Vaishalinagar Nr. Amrapali Under Bridge Raiya Road Rajkot – 360001 Ph.No–(0281)2440478,2472590 3 - Vaishalinagar Nr. Amrapali Under Bridge Raiya Road Rajkot - 360001 Ph.No-(0281)2471645

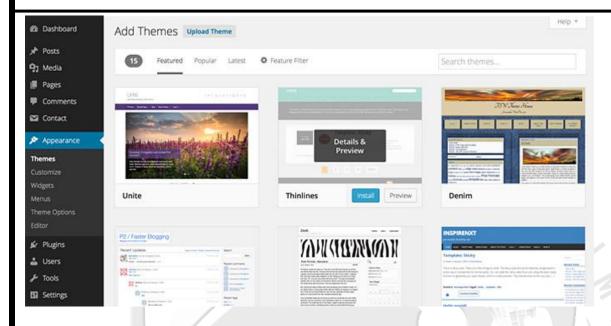

However, usually that's not the case. This is why, you can use the Feature Filter. For example, you can search for a Black and White, Two columns theme that has Flexible Width. Simply check those tags and press the Apply Filters button.

You will now see all themes that meet your search. Hover over any of them and you will see two options - to see a demo of the theme or to install it. Once you choose which theme you want to use for your site, press the blue Install button.

Your WordPress application will download and install the theme for you. Simply click the Acticate link on the next page you will be redirected to.

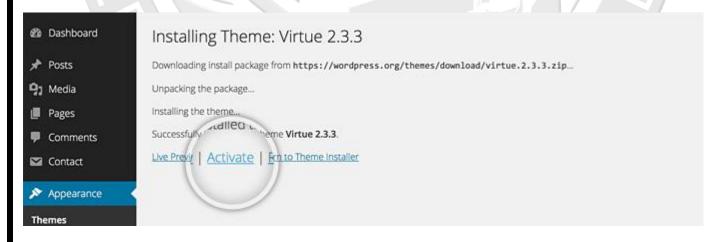

That's all - you can go to the front page of your site to see its new looks.

Shree H.N.Shukla College of I.T & Management

(AFFILIATED TO SAURASHTRA UNIVERSITY)

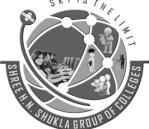

2 – Vaishalinagar Nr. Amrapali Under Bridge Raiya Road Rajkot – 360001 Ph.No-(0281)2440478,2472590 3 – Vaishalinagar Nr. Amrapali Under Bridge Raiya Road Rajkot - 360001 Ph.No-(0281)2471645

#### Upload a theme you have already downloaded

If you have a theme that's not listed in the WordPress.org directory, you can simply upload it from the Themes -> Install Themes section in WordPress. To do this click on the Upload link at the top of the page.

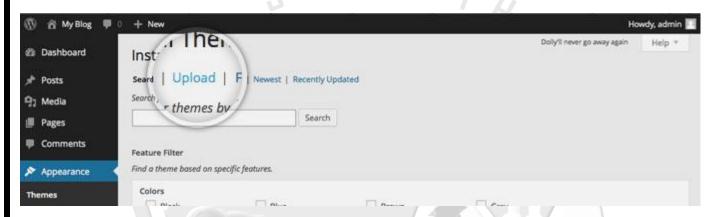

Now, click the Choose File button, select the archive of your theme from your local computer and press the Install Now button.

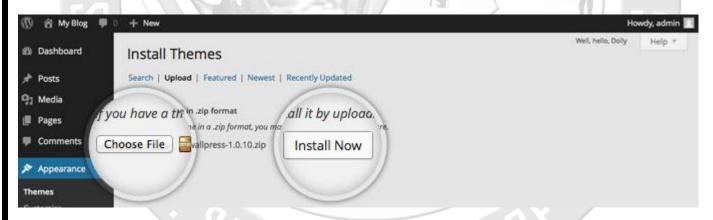

In few seconds, WordPress will upload and extract the theme archive for you. All you need to do next is to press the Activate link under the message for successful theme installation.

(AFFILIATED TO SAURASHTRA UNIVERSITY)

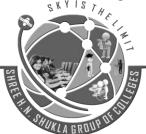

2 – Vaishalinagar Nr. Amrapali Under Bridge Raiya Road Rajkot – 360001 Ph.No–(0281)2440478,2472590 3 – Vaishalinagar Nr. Amrapali Under Bridge Raiya Road Rajkot - 360001 Ph.No–(0281)2471645

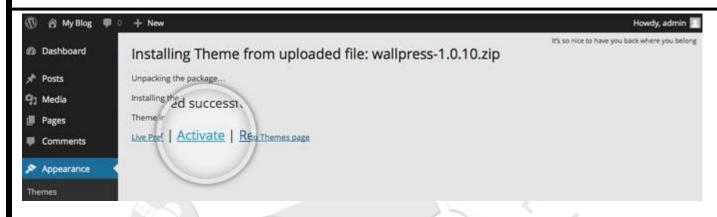

That's it! You can now go to the front end of your site and see the newly activated theme.

#### 1 Mark Question Answer

Sr. No. Question Answer

1 From which button you can add new theme? Add New

From where you can download wordpress themes? Wordpress Library

# **Topic 3 : Introduction of common WordPress theme template files**Mark -5

Ans:

# **Template Files List**

Here is the list of the Theme files recognized by WordPress. Of course, your Theme can contain any other stylesheets, images, or files. Just keep in mind that the following have special meaning to WordPress -- see Template Hierarchy for more information.

style.css

The main stylesheet. This must be included with your Theme, and it must contain the information header for your Theme.

rtl.css

Shree H.N.Shukla College of I.T & Management

(AFFILIATED TO SAURASHTRA UNIVERSITY)

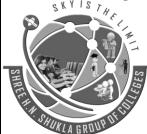

2 - Vaishalinagar Nr. Amrapali Under Bridge Raiya Road Rajkot - 360001 Ph.No-(0281)2440478,2472590

3 - Vaishalinagar Nr. Amrapali Under Bridge Raiya Road Rajkot - 360001 Ph.No-(0281)2471645

The rtl stylesheet. This will be included automatically if the website's text direction is right-to-left. This can be generated using the RTLer plugin.

## index.php

The main template. If your Theme provides its own templates, index.php must be present. present.
lents.php
The comments template.

#### comments.php

## front-page.php

The front page template.

#### home.php

The home page template, which is the front page by default. If you use a static front page this is the template for the page with the latest posts.

## single.php

The single post template. Used when a single post is queried. For this and all other query templates, index.php is used if the query template is not present.

## single-{post-type}.php

The single post template used when a single post from a custom post type is queried. For example, single-book.php would be used for displaying single posts from the custom post type named "book". index.php is used if the query template for the custom post type is not present.

# page.php

The page template. Used when an individual Page is queried.

# category.php

The category template. Used when a category is queried.

# tag.php

The tag template. Used when a tag is queried.

# taxonomy.php

The term template. Used when a term in a custom taxonomy is queried.

# author.php

The author template. Used when an author is queried.

# date.php

The date/time template. Used when a date or time is queried. Year, month, day, hour, minute, second.

# archive.php

The archive template. Used when a category, author, or date is queried. Note that this template will be overridden by category.php, author.php, and date.php for their respective query types.

# search.php

Shree H.N.Shukla College of I.T & Management

(AFFILIATED TO SAURASHTRA UNIVERSITY)

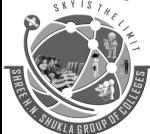

2 – Vaishalinagar Nr. Amrapali Under Bridge Raiya Road Rajkot – 360001 Ph.No-(0281)2440478,2472590 3 - Vaishalinagar Nr. Amrapali Under Bridge Raiya Road Rajkot - 360001 Ph.No-(0281)2471645

The search results template. Used when a search is performed. attachment.php

Attachment template. Used when viewing a single attachment. image.php

Image attachment template. Used when viewing a single image attachment. If not present, attachment.php will be used.

404.php

The 404 Not Found template. Used when WordPress cannot find a post or page that matches the query.

These files have a special meaning with regard to WordPress because they are used as a replacement for index.php, when available, according to the Template Hierarchy, and when the corresponding Conditional Tag returns true. For example, if only a single post is being displayed, the is\_single() function returns 'true', and, if there is a single.php file in the active Theme, that template is used to generate the page.

# **Basic Templates**

At the very minimum, a WordPress Theme consists of two files:

- style.css
- index.php

Both of these files go into the Theme directory. The index.php template file is very flexible. It can be used to include all references to the header, sidebar, footer, content, categories, archives, search, error, and any other page created in WordPress.

Or, it can be divided into modular template files, each one taking on part of the workload. If you do not provide other template files, WordPress may have default files or functions to perform their jobs. For example, if you do not provide a searchform.php template file, WordPress has a default function to display the search form.

Typical template files include:

- comments.php
- comments-popup.php
- footer.php
- header.php
- sidebar.php

(AFFILIATED TO SAURASHTRA UNIVERSITY)

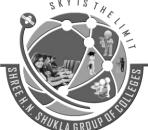

2 – Vaishalinagar Nr. Amrapali Under Bridge Raiya Road Rajkot – 360001 Ph.No–(0281)2440478,2472590 3 - Vaishalinagar Nr. Amrapali Under Bridge Raiya Road Rajkot - 360001 Ph.No-(0281)2471645

Using these template files you can put template tags within the index.php master file to include these other files where you want them to appear in the final generated page.

- To include the header, use get\_header().
- To include the sidebar, use get\_sidebar().
- To include the footer, use get\_footer().
- To include the search form, use get\_search\_form().

Here is an example of the include usage:

<?php get\_sidebar(); ?>

<?php get\_footer(); ?>

## 1 Mark Question Answer

| Sr No. | Question                                          | Answer        |
|--------|---------------------------------------------------|---------------|
| 1      | Which file contain error details in wordpress?    | 404.php       |
| 2.     | Which function is used to add header in webpage?  | get_header()  |
| 3      | Which function is used to add footer in webpage?  | get_footer()  |
| 4.     | Which function is used to add sidebar in webpage? | get_sidebar() |

(AFFILIATED TO SAURASHTRA UNIVERSITY)

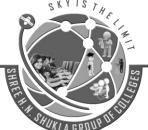

2 – Vaishalinagar Nr. Amrapali Under Bridge Raiya Road Rajkot – 360001 Ph.No-(0281)2440478,2472590 3 - Vaishalinagar Nr. Amrapali Under Bridge Raiya Road Rajkot - 360001 Ph.No-(0281)2471645

#### Unit 3 - Part 2

# Widget

**Topic 1: What is widget?** 

Mark - 2

#### Ans:

WordPress Widgets add content and features to your Sidebars. Examples are the default widgets that come with WordPress; for Categories, Tag cloud, Search, etc. Plugins will often add their own widgets.

Widgets were originally designed to provide a simple and easy-to-use way of giving design and structure control of the WordPress Theme to the user, which is now available on properly "widgetized" WordPress Themes to include the header, footer, and elsewhere in the WordPress design and structure. Widgets require no code experience or expertise. They can be added, removed, and rearranged on the Theme Customizer or Appearance > Widgets in the WordPress Administration Screens.

Some WordPress Widgets offer customization and options such as forms to fill out, includes or excludes of data and information, optional images, and other customization features.

The Appearance Widgets Screen explains how to use the various Widgets that come delivered with WordPress.

Plugins that come bundled with widgets can be found in the WordPress Plugin Directory.

# 1 Mark Question Answer

Sr. No. Question

Answer

1 From where you can open widgets in wordpress? Appearance

Navigation Tool

Where you can add widgets in your page?

Header, Footer, Sidebar

Shree H.N.Shukla College of I.T & Management

(AFFILIATED TO SAURASHTRA UNIVERSITY)

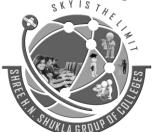

2 – Vaishalinagar Nr. Amrapali Under Bridge Raiya Road Rajkot – 360001 Ph.No–(0281)2440478,2472590 3 – Vaishalinagar Nr. Amrapali Under Bridge Raiya Road Rajkot - 360001 Ph.No-(0281)2471645

# **Topic 2: Installing Widgets.**

Mark-1

Ans:

WordPress comes pre-packaged with a variety of Glossary#Widget Widgets. If those are insufficient for your needs you can install new ones by searching the WordPress Plugin Directory which is accessible from the WordPress Administration Plugins > Add New Screen.

# **Topic 3: Displaying Widgets.**

Mark-3

Ans:

Existing Widgets in Existing Widget Areas

Before you can add a Widget you must verify that the Theme you're using supports Widgets (more specifically: Glossary#Widget\_Area Widget Areas). You can do so by simply navigating to the Appearance menu and looking for a sub menu titled "Widgets".

If your Theme supports Theme Customizer then you can use the following Steps. In Theme Customizer, the live preview of changes is available.

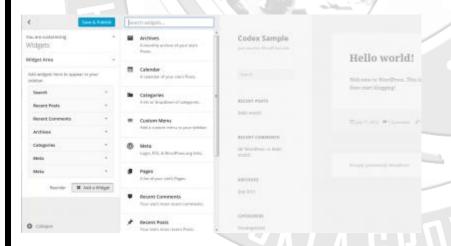

- 1. Go to Appearance > Customize in the WordPress Administration Screens.
- 2. Click the Widget menu in the Theme Customizer to access to the Widget Customize Screen.
- 3. Click the down arrow of Widget Area to list the already registered Widgets.

Shree H.N.Shukla College of I.T & Management

(AFFILIATED TO SAURASHTRA UNIVERSITY)

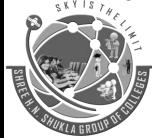

2 – Vaishalinagar Nr. Amrapali Under Bridge Raiya Road Rajkot – 360001 Ph.No–(0281)2440478,2472590 3 – Vaishalinagar Nr. Amrapali Under Bridge Raiya Road Rajkot - 360001 Ph.No-(0281)2471645

- 4. Click Add a Widget button at the bottom of sidebar. It shows the list of available widgets.
- 5. Click a widget you want to add. The widgets should be added in the sidebar.
- 6. Preview your site and you should see the content from your new Widget.
- 7. To arrange the Widgets within the Sidebar, drag and drop the widgets in the order you want or click Reorder link and click up arrow and down allow of each widget and click Done after the arrange operation.
- 8. To customize the Widget features, click the down arrow in the right to expand the Widget's interface.
- 9. To remove the widget, click Remove from Widget's interface in above step.

If your Theme does not support Theme Customizer then you can use the following conventional steps:

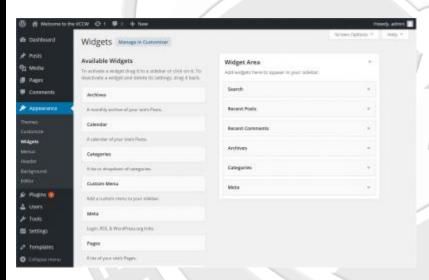

- 1. Go to Appearance > Widgets in the WordPress Administration Screens.
- 2. Choose a Widget and either drag it to the sidebar where you wish it to appear, or click the widget, (select a destination sidebar if your theme has more than one) and click the Add Widget button. There might be more than one sidebar option, so begin with the first one. Once in place, WordPress automatically updates the Theme.
- 3. Preview the site. You should find that the "default" sidebar elements are now gone and only the new addition is visible.
- 4. Return to the Widgets Screen to continue adding Widgets.
- 5. To arrange the Widgets within the sidebar or Widget area, click and drag it into place.
- 6. To customize the Widget features, click the down arrow in the upper right corner to expand the Widget's interface.
- 7. To save the Widget's customization, click Save.

Shree H.N.Shukla College of I.T & Management

(AFFILIATED TO SAURASHTRA UNIVERSITY)

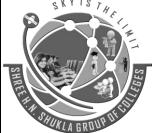

2 – Vaishalinagar Nr. Amrapali Under Bridge Raiya Road Rajkot – 360001 Ph.No–(0281)2440478,2472590 3 – Vaishalinagar Nr. Amrapali Under Bridge Raiya Road Rajkot - 360001 Ph.No-(0281)2471645

8. To remove the Widget, click Delete.

If you want to remove the widget but save its setting for possible future use, just drag it into the Inactive Widgets area. You can add them back anytime from there. This is especially helpful when you switch to a theme with fewer or different widget areas.

When changing themes, there is often some variation in the number and setup of widget areas/sidebars and sometimes these conflicts make the transition a bit less smooth. If you changed themes and seem to be missing widgets, scroll down on the screen to the Inactive Widgets area, where all of your widgets and their settings will have been saved.

Enabling Accessibility Mode, via Screen Options, allows you to use Add and Edit buttons instead of using drag and drop.

# 1 Mark Question Answer

Sr. No. Question

Answer

- 1 Wordpress defalt widgets are in which side of the widget customize page? Left side
- 2. How can you add a widgets in your page? Add Wdget Btn

**Topic 3 : Widget Areas.** 

Mark -2

Ans:

While widget areas typically occur in webpage sidebars, a theme can place widget areas anywhere on a page. For example, besides the usual sidebar locations, the Twenty Fourteen theme has a widget area in the footer of every page.

If you would like to place a Widget somewhere on your Theme that does not have a predefined Widget Area, you will need some programming knowledge and should follow the instructions on the Widgets API section found here.

Shree H.N.Shukla College of I.T & Management

(AFFILIATED TO SAURASHTRA UNIVERSITY)

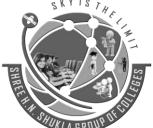

2 – Vaishalinagar Nr. Amrapali Under Bridge Raiya Road Rajkot – 360001 Ph.No–(0281)2440478,2472590 3 – Vaishalinagar Nr. Amrapali Under Bridge Raiya Road Rajkot - 360001 Ph.No-(0281)2471645

#### 1 Mark Question Answer

Sr. No. Header Where you can add widgets in web page?

Sidebar, Footer,

# **Topic 4 : Widget Management**

Mark - 3

#### Ans:

Widgets are small blocks that perform specific functions. These give design and structure control to the WordPress theme. Some specific features of a widget are –

- They help you add content and features.
- They can be easily dragged and dropped in widget area.
- They vary from theme to theme. They are not same for every theme.

# Step (1) – Click on Appearance $\rightarrow$ Widgets.

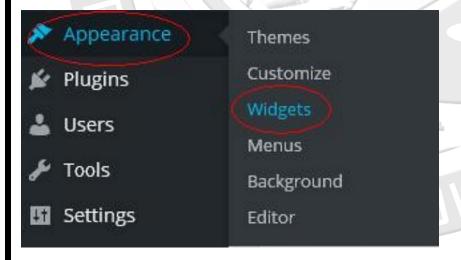

Step (2) – The following screen showing available widgets appear.

Shree H.N.Shukla College of I.T & Management

(AFFILIATED TO SAURASHTRA UNIVERSITY)

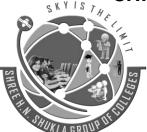

2 – Vaishalinagar Nr. Amrapali Under Bridge Raiya Road Rajkot – 360001 Ph.No–(0281)2440478,2472590 3 - Vaishalinagar Nr. Amrapali Under Bridge Raiya Road Rajkot - 360001 Ph.No-(0281)2471645

| Widgets Manage in Customizer |   |              |   |
|------------------------------|---|--------------|---|
| Available Widgets            | ¥ | Sidebar Main | * |
| Inactive Sidebar (not used)  | ٧ |              |   |
| Inactive Widgets             | * |              |   |

The following functions appear on the page –

- Available Widgets You can use these to add into your sidebar main.
- Inactive Sidebar (not used) These are not used and can be removed permanently from the widget list.
- Inactive Widgets Removes the widgets from sidebar but keep it in the settings.
- Sidebar Main Any widget you add here will appear on your site.
- Manage in Customizer Takes you back to customization page.

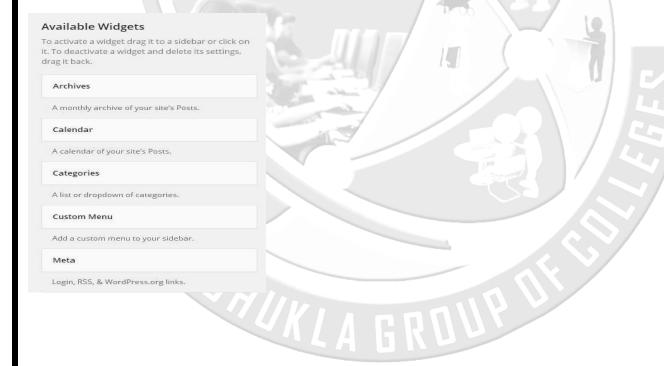

(AFFILIATED TO SAURASHTRA UNIVERSITY)

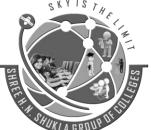

2 – Vaishalinagar Nr. Amrapali Under Bridge Raiya Road Rajkot – 360001 Ph.No–(0281)2440478,2472590 3 - Vaishalinagar Nr. Amrapali Under Bridge Raiya Road Rajkot - 360001 Ph.No-(0281)2471645

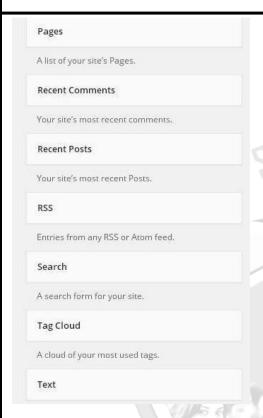

Step (3) – Drag and drop in the Sidebar Main. Any widget you add here, shows up on your site.

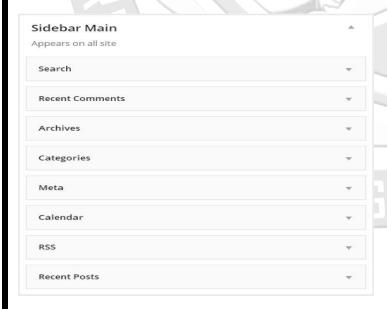

Shree H.N.Shukla College of I.T & Management

(AFFILIATED TO SAURASHTRA UNIVERSITY)

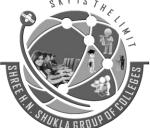

2 – Vaishalinagar Nr. Amrapali Under Bridge Raiya Road Rajkot – 360001 Ph.No–(0281)2440478,2472590 3 – Vaishalinagar Nr. Amrapali Under Bridge Raiya Road Rajkot - 360001 Ph.No-(0281)2471645

# **Topic Inactive Sidebar**

This is a term that appears at the bottom of the list of widgets when you have a sidebar widget that has been edited, but not saved and added to a location, found in top right hand corner in 'Widgets'. It does not mean your theme's "sidebar" has become inactive, just that a sidebar theme, perhaps a default one that came with your theme, has not been placed.

# • Inactive Widgets

If you want to remove a widget from a Sidebar but save its settings for future use, drag it into the Inactive Widgets section.

When you stop using a widget or change a theme, your widgets are moved to inactive widgets area.

Inside the inactive widgets box you will see a button labeled Remove Inactive Widgets. Pressing the button will remove all your inactive widgets without even reloading the page.

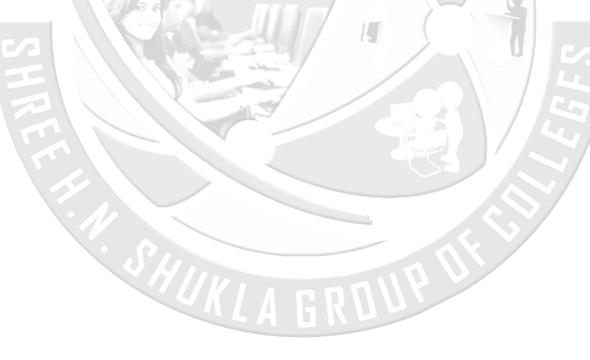

(AFFILIATED TO SAURASHTRA UNIVERSITY)

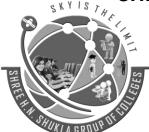

2 – Vaishalinagar Nr. Amrapali Under Bridge Raiya Road Rajkot – 360001 Ph.No–(0281)2440478,2472590 3 – Vaishalinagar Nr. Amrapali Under Bridge Raiya Road Rajkot - 360001 Ph.No-(0281)2471645

# **Unit 3 - Part 3 (Plugins)**

Introduction Mark - 1

Plugins are ways to extend and add to the functionality that already exists in WordPress.

The core of WordPress is designed to be lean and lightweight, to maximize flexibility and minimize code bloat. Plugins then offer custom functions and features so that each user can tailor their site to their specific needs.

For instructions and information on downloading, installing, upgrading, troubleshooting, and managing your WordPress Plugins, see <u>Managing Plugins</u>. If you want to develop your own plugin, there is a comprehensive list of resources in **Plugin Resources**.

For instructions and information on downloading, installing, upgrading, troubleshooting, and managing your WordPress Plugins, see <u>Managing Plugins</u>. If you want to develop your own plugin, there is a comprehensive list of resources in <u>Plugin Resources</u>.

# Plugin Repositories

WordPress Plugins are available from several sources. The most popular and official source for WordPress Plugins is the WordPress.org repo.

# Official WordPress Plugins Repository

Just to note, not all WordPress Plugins make it into the above repository. Search the web for "WordPress Plugin" and the keywords for the type of functionality you are seeking. There is bound to be a solution out there for you.

# • Default Plugins

The following two plugins are included with WordPress core:

# **Akismet**

Akismet checks your comments against the Akismet web service to see if they look like spam or not. You can review the spam it catches under "Manage" and it automatically deletes old spam after 15 days.

Shree H.N.Shukla College of I.T & Management

(AFFILIATED TO SAURASHTRA UNIVERSITY)

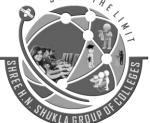

2 – Vaishalinagar Nr. Amrapali Under Bridge Raiya Road Rajkot – 360001 Ph.No–(0281)2440478,2472590 3 – Vaishalinagar Nr. Amrapali Under Bridge Raiya Road Rajkot - 360001 Ph.No–(0281)2471645

# • Install and activate plugin

Mark - 3

There are three methods: installing a WordPress plugin using search, uploading a WordPress plugin, and manually installing a WordPress plugin using FTP.

# • Install a Plugin using WordPress Plugin Search

The easiest way of installing a WordPress plugin is to use the plugin search. The only downside of this option is that a plugin must be in the **WordPress plugin directory** which is limited to only free plugins.

First thing you need to do is go to your WordPress <u>admin area</u> and click on **Plugins** » **Add New**.

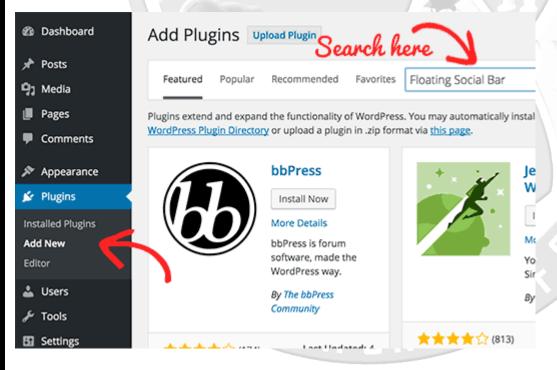

You will see a screen like the one in the screenshot above. Find the plugin by typing the plugin name or the functionality you are looking for, like we did. After that, you will see a bunch of listings like the example below:

Shree H.N.Shukla College of I.T & Management

(AFFILIATED TO SAURASHTRA UNIVERSITY)

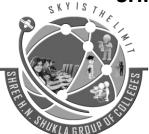

2 – Vaishalinagar Nr. Amrapali Under Bridge Raiya Road Rajkot – 360001 Ph.No–(0281)2440478,2472590 3 – Vaishalinagar Nr. Amrapali Under Bridge Raiya Road Rajkot - 360001 Ph.No-(0281)2471645

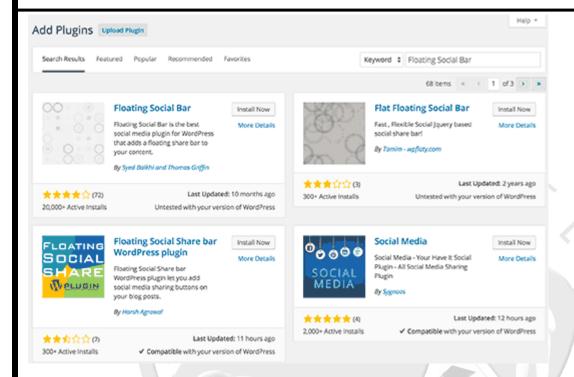

You can pick the plugin that is best for you. Since in our search, we were looking for **Floating Social Bar** which happens to be the first plugin, we will click the 'Install Now' button.

WordPress will now download and install the plugin for you. After this, you will see the success message with a link to activate the plugin or return to plugin installer.

# Installing Plugin: Floating Social Bar 1.1.7

Downloading install package from https://downloads.wordpress.org/plugin/floating

Unpacking the package...

Installing the plugin...

Successfully installed the plugin Floating Social Bar 1.1.7.

Activate Plugin | Return to Plugin Installer

(AFFILIATED TO SAURASHTRA UNIVERSITY)

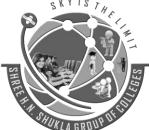

2 – Vaishalinagar Nr. Amrapali Under Bridge Raiya Road Rajkot – 360001 Ph.No–(0281)2440478,2472590 3 - Vaishalinagar Nr. Amrapali Under Bridge Raiya Road Rajkot - 360001 Ph.No-(0281)2471645

A WordPress plugin can be installed on your site, but it will not work unless you activate it. So go ahead and click on the activate plugin link to activate the plugin on your WordPress site.

That's all, you have successfully installed your first WordPress plugin.

The next step is to configure the plugin settings. These settings will vary for each plugin therefore we will not be covering that in this post.

# • Install a Plugin using the WordPress Admin Plugin Upload

Paid WordPress plugins are not listed in the WordPress plugin directory. These plugins cannot be installed using the first method.

That's why WordPress has the Upload method to install such plugins. We will show you how to install WordPress plugin using the upload option in the admin area.

First, you need to download the plugin from the source (which will be a zip file). Next, you need to go to WordPress admin area and visit **Plugins** » **Add New** page.

After that, click on the Upload Plugin button on top of the page.

(AFFILIATED TO SAURASHTRA UNIVERSITY)

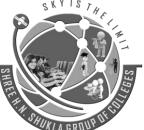

2 – Vaishalinagar Nr. Amrapali Under Bridge Raiya Road Rajkot – 360001 Ph.No–(0281)2440478,2472590 3 – Vaishalinagar Nr. Amrapali Under Bridge Raiya Road Rajkot - 360001 Ph.No–(0281)2471645

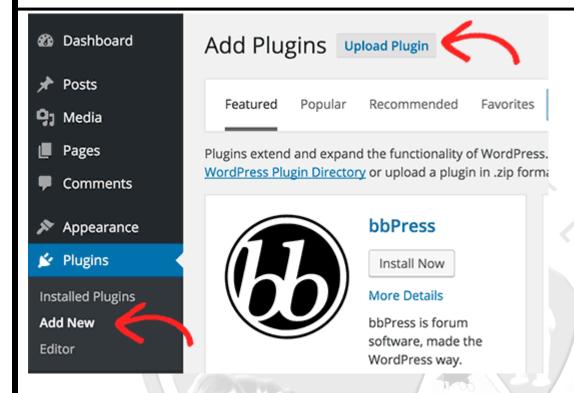

This will bring you to the plugin upload page. Here you need to click on the choose file button and select the plugin file you downloaded earlier to your computer.

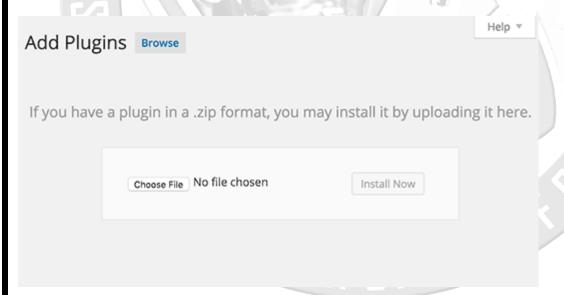

After you have selected the file, you need to click on the install now button.

WordPress will now upload the plugin file from your computer and install it for you. You will see a success message like this after installation is finished.

Shree H.N.Shukla College of I.T & Management

(AFFILIATED TO SAURASHTRA UNIVERSITY)

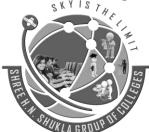

2 – Vaishalinagar Nr. Amrapali Under Bridge Raiya Road Rajkot – 360001 Ph.No–(0281)2440478,2472590 3 – Vaishalinagar Nr. Amrapali Under Bridge Raiya Road Rajkot - 360001 Ph.No-(0281)2471645

# Installing Plugin from uploaded file: envira-gallery.zip

Unpacking the package...

Installing the plugin...

Plugin installed successfully.

Activate Plugin | Return to Plugins page

Once installed, you need to click on the Activate Plugin link to start using the plugin.

You would have to configure the settings to fit your needs. These settings will vary for each plugin therefore we will not be covering that in this post.

Manually Install a WordPress Plugin using FTP

In some cases, your <u>WordPress hosting</u> provider may have file restrictions that could limit your ability to install a plugin from the admin area.

In this situation, your best bet is to install the plugin manually using FTP.

The FTP manager method is the least friendly for beginners.

First you will need to download the plugin's source file (it will be a zip file). Next, you need to extract the zip file on your computer.

Extracting the plugin zip file will create a new folder with the same name. This is the folder that you need to manually upload to your website using a **FTP client**.

You would need to access your host through the FTP manager. If you do not have your FTP username and password, then contact your **WordPress hosting** provider and ask them.

Open the FTP client on your computer and connect to your website using the login credentials provided by your web host. Once connected, you need to access the path /wp-content/plugins/

Shree H.N.Shukla College of I.T & Management

(AFFILIATED TO SAURASHTRA UNIVERSITY)

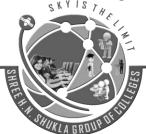

2 – Vaishalinagar Nr. Amrapali Under Bridge Raiya Road Rajkot – 360001 Ph.No–(0281)2440478,2472590 3 – Vaishalinagar Nr. Amrapali Under Bridge Raiya Road Rajkot - 360001 Ph.No-(0281)2471645

Next, upload the folder you extracted from the zip file to the /wp-content/plugins/ folder on your web server.

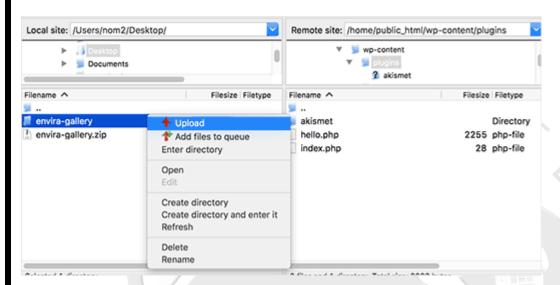

After uploading the files, you need to visit the WordPress admin area and click on the **Plugins** link in the admin menu. You will see your plugin successfully installed on the plugins page.

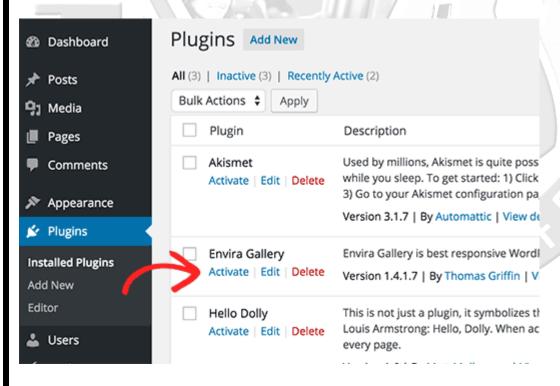

(AFFILIATED TO SAURASHTRA UNIVERSITY)

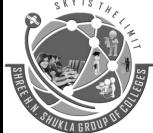

2 – Vaishalinagar Nr. Amrapali Under Bridge Raiya Road Rajkot – 360001 Ph.No–(0281)2440478,2472590 3 – Vaishalinagar Nr. Amrapali Under Bridge Raiya Road Rajkot - 360001 Ph.No-(0281)2471645

You need to click on the Activate link below the plugin. Upon activating, you may need to configure the plugin settings. WordPress plugins come with their own settings which differ from one plugin to another so we will not describe them here.

# • Useful plugins for website

Mark - 5

#### 1. Seo yoast

Everyone who is blogging has heard a thing or two about SEO. You know that it is important for your site to have good SEO. WordPress is extremely well-coded which is why many call it SEO friendly. But the real SEO benefit comes from WordPress plugins **WordPress SEO by Yoast**. This plugin is by far the most complete SEO solution that is available for WordPress. It has received over a million downloads. We use WordPress SEO plugin to improve our on-page SEO.

Unlike most other plugins this plugin is way more than simple meta tag additions. We use it to add custom post title, meta description, and meta keyword for our posts, pages, and taxonomies (tag, category, etc). When writing the meta information, WordPress SEO plugin shows you a Google search result snippet preview, so you can see exactly how your content will look when someone search for it in Google. It even has the ability to **get you verified google authorship for your site**.

It helps us create XML sitemaps that support images. It also gives us the ability to have advanced configuration such as removing a specific post, page, post type, or a taxonomy from the sitemap. It notifies search engines automatically once your content is published.

#### 2. Contact form 7

Any Blog, Website or service is incomplete without a contact page. A contact page is basically, where your readers can use to contact you. When it comes to WordPress, there are many contact form WordPress plugin and one of the most simple and smart one is, Contact form 7 plugin. This plugin, is more like activate, copy, paste and ready to go plugin. CF7 plugin is a WordPress Email form plugin which is useful to add contact form on WordPress contact or service pages.

Shree H.N.Shukla College of I.T & Management

(AFFILIATED TO SAURASHTRA UNIVERSITY)

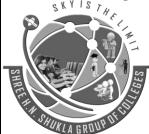

2 – Vaishalinagar Nr. Amrapali Under Bridge Raiya Road Rajkot – 360001 Ph.No–(0281)2440478,2472590 3 – Vaishalinagar Nr. Amrapali Under Bridge Raiya Road Rajkot - 360001 Ph.No-(0281)2471645

WordPress contact form 7 plugin, comes with multiple contact form options and you can add additional field, for example if you need to get phone number of the sender, you can add another field into your form easily.

Wp contact form 7 Plugin features:

- Multiple contact form
- Spam prevention
- Bot prevention with CAPTCHA
- Customization enabled

#### 3. Woocommerce

WooCommerce is a free eCommerce plugin that allows you to sell anything, beautifully. Built to integrate seamlessly with WordPress, WooCommerce is the world's favorite eCommerce solution that gives both store owners and developers complete control.

With endless flexibility and access to hundreds of free and premium WordPress extensions, WooCommerce now powers 30% of all online stores — more than any other platform.

With WooCommerce, you can sell both physical and digital goods in all shapes and sizes, offer product variations, multiple configurations, and instant downloads to shoppers, and even sell affiliate goods from online marketplaces.

# 4. WP Super Cache

This plugin generates static html files from your dynamic WordPress blog. After a html file is generated your webserver will serve that file instead of processing the comparatively heavier and more expensive WordPress PHP scripts.

The static html files will be served to the vast majority of your users, but because a user's details are displayed in the comment form after they leave a comment those requests are handled by the legacy caching engine. Static files are served to:

Shree H.N.Shukla College of I.T & Management

(AFFILIATED TO SAURASHTRA UNIVERSITY)

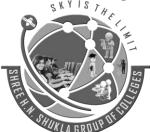

2 – Vaishalinagar Nr. Amrapali Under Bridge Raiya Road Rajkot – 360001 Ph.No–(0281)2440478,2472590 3 – Vaishalinagar Nr. Amrapali Under Bridge Raiya Road Rajkot - 360001 Ph.No-(0281)2471645

- 1. Users who are not logged in.
- **2.** Users who have not left a comment on your blog.
- 3. Or users who have not viewed a password protected post.

99% of your visitors will be served static html files. Those users who don't see the static files will still benefit because they will see different cached files that aren't quite as efficient but still better than uncached. This plugin will help your server cope with a front page appearance on digg.com or other social networking site.

If for some reason "supercaching" doesn't work on your server then don't worry. Caching will still be performed, but every request will require loading the PHP engine. In normal circumstances this isn't bad at all. Visitors to your site will notice no slowdown or difference. Supercache really comes into it's own if your server is underpowered, or you're experiencing heavy traffic. Super Cached html files will be served more quickly than PHP generated cached files but in every day use, the difference isn't noticeable.

# 5. Regenerate Thumbnails

Regenerate Thumbnails allows you to regenerate the thumbnails for your image attachments. This is very handy if you've changed any of your thumbnail dimensions (via Settings -> Media) after previously uploading images or have changed to a theme with different featured post image dimensions.

You can either regenerate the thumbnails for all image uploads, individual image uploads, or specific multiple image uploads.

#### **Advanced Custom Fields**

Advanced Custom Fields is the perfect solution for any WordPress website which needs more flexible data like other Content Management Systems.

- Visually create your Fields
- Select from multiple input types (text, textarea, wysiwyg, image, file, page link, post object, relationship, select, checkbox, radio buttons, date picker, true / false, repeater, flexible content, gallery and more to come!)
- Assign your fields to multiple edit pages (via custom location rules)
- Easily load data through a simple and friendly API
- Uses the native WordPress custom post type for ease of use and fast processing
- Uses the native WordPress metadata for ease of use and fast processing.

Shree H.N.Shukla College of I.T & Management

(AFFILIATED TO SAURASHTRA UNIVERSITY)

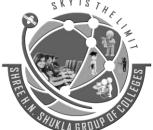

2 – Vaishalinagar Nr. Amrapali Under Bridge Raiya Road Rajkot – 360001 Ph.No–(0281)2440478,2472590 3 – Vaishalinagar Nr. Amrapali Under Bridge Raiya Road Rajkot - 360001 Ph.No-(0281)2471645

# **Unit: 4 - Theme Development**

 Anatomy of a Theme: header.php, footer.php and sidebar.php Mark- 3

# **Anatomy of a Theme**

WordPress Themes live in subdirectories of the WordPress themes directory (wp-content/themes/ by default) which <u>cannot be directly moved</u> using the wp-config.php file. The Theme's subdirectory holds all of the Theme's stylesheet files, <u>template files</u>, and optional functions file (functions.php), JavaScript files, and images. For example, a Theme named "test" would reside in the directory wp-content/themes/test/. Avoid using numbers for the theme name, as this prevents it from being displayed in the available themes list.

WordPress includes a default theme in each new installation. Examine the files in the default theme carefully to get a better idea of how to build your own Theme files.

For a visual guide, see this **infographic on WordPress Theme Anatomy**.

WordPress Themes typically consist of three main types of files, in addition to images and JavaScript files.

- 1. The stylesheet called style.css, which controls the presentation (visual design and layout) of the website pages.
- **2.** WordPress template files which control the way the site pages generate the information from your WordPress database to be displayed on the site.
- 3. The optional functions file (functions.php) as part of the WordPress Theme files.

# **Document Head (header.php)**

- Use the proper **DOCTYPE**.
- The opening <html> tag should include language\_attributes().
- The <meta> charset element should be placed before everything else, including the <title> element.
- Use bloginfo() to set the <meta> charset and description elements.

Shree H.N.Shukla College of I.T & Management

(AFFILIATED TO SAURASHTRA UNIVERSITY)

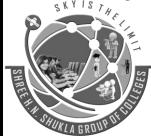

2 – Vaishalinagar Nr. Amrapali Under Bridge Raiya Road Rajkot – 360001 Ph.No–(0281)2440478,2472590 3 – Vaishalinagar Nr. Amrapali Under Bridge Raiya Road Rajkot - 360001 Ph.No-(0281)2471645

- Use wp\_title() to set the <title> element. **See why**.
- Use **Automatic Feed Links** to add feed links.
- Add a call to wp\_head() before the closing </head> tag. Plugins use this <u>action hook</u> to add their own scripts, stylesheets, and other functionality.
- Do not link the theme stylesheets in the Header template. Use the wp\_enqueue\_scripts action hook in a theme function instead.

Here's an example of a correctly-formatted HTML5 compliant head area:

# **Navigation Menus (header.php)**

- The Theme's main navigation should support a custom menu with wp\_nav\_menu().
  - Menus should support long link titles and a large amount of list items. These
    items should not break the design or layout.
  - Submenu items should display correctly. If possible, support drop-down menu styles for submenu items. Drop-downs allowing showing menu depth instead of just showing the top level.

# Widgets (sidebar.php)

- The Theme should be widgetized as fully as possible. Any area in the layout that works like a widget (tag cloud, blogroll, list of categories) or could accept widgets (sidebar) should allow widgets.
- Content that appears in widgetized areas by default (hard-coded into the sidebar, for example) should disappear when widgets are enabled from Appearance > Widgets.

Shree H.N.Shukla College of I.T & Management

(AFFILIATED TO SAURASHTRA UNIVERSITY)

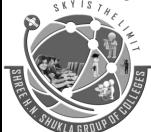

2 – Vaishalinagar Nr. Amrapali Under Bridge Raiya Road Rajkot – 360001 Ph.No–(0281)2440478,2472590 3 – Vaishalinagar Nr. Amrapali Under Bridge Raiya Road Rajkot - 360001 Ph.No-(0281)2471645

# Footer (footer.php)

• Use the wp\_footer() call, to appear just before closing body tag.

<?php wp\_footer(); ?>
</body>
</html>

# Template Files List

Mark-5

Here is the list of the Theme files recognized by WordPress. Of course, your Theme can contain any other stylesheets, images, or files. Just keep in mind that the following have special meaning to WordPress -- see <u>Template Hierarchy</u> for more information.

# style.css

The main stylesheet. This must be included with your Theme, and it must contain the information header for your Theme.

#### rtl.css

The rtl stylesheet. This will be included automatically if the website's text direction is right-to-left. This can be generated using **the RTLer** plugin.

# index.php

The main template. If your Theme provides its own templates, index.php must be present.

# comments.php

The comments template.

# front-page.php

The front page template.

# home.php

The home page template, which is the front page by default. If you use a **static front page** this is the template for the page with the latest posts.

# single.php

The single post template. Used when a single post is queried. For this and all other query templates, index.php is used if the query template is not present.

# single-{post-type}.php

The single post template used when a single post from a custom post type is queried. For example, single-book.php would be used for displaying single posts from the

Shree H.N.Shukla College of I.T & Management

(AFFILIATED TO SAURASHTRA UNIVERSITY)

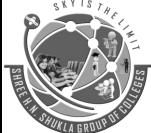

2 – Vaishalinagar Nr. Amrapali Under Bridge Raiya Road Rajkot – 360001 Ph.No–(0281)2440478,2472590 3 – Vaishalinagar Nr. Amrapali Under Bridge Raiya Road Rajkot - 360001 Ph.No-(0281)2471645

custom post type named "book". index.php is used if the query template for the custom post type is not present.

page.php

The page template. Used when an individual **Page** is queried.

category.php

The <u>category template</u>. Used when a category is queried.

tag.php

The **tag template**. Used when a tag is queried.

taxonomy.php

The **term template**. Used when a term in a custom taxonomy is queried.

author.php

The <u>author template</u>. Used when an author is queried.

date.php

The date/time template. Used when a date or time is queried. Year, month, day, hour, minute, second.

archive.php

The archive template. Used when a category, author, or date is queried. Note that this template will be overridden by category.php, author.php, and date.php for their respective query types.

search.php

The search results template. Used when a search is performed.

attachment.php

Attachment template. Used when viewing a single attachment.

image.php

Image attachment template. Used when viewing a single image attachment. If not present, attachment.php will be used.

404.php

The <u>404 Not Found</u> template. Used when WordPress cannot find a post or page that matches the query.

These files have a special meaning with regard to WordPress because they are used as a replacement for index.php, when available, according to the <u>Template Hierarchy</u>, and when the corresponding <u>Conditional Tag</u> returns true. For example, if only a single post is being displayed, the <u>is single()</u> function returns 'true', and, if there is a single.php file in the active Theme, that template is used to generate the page.

(AFFILIATED TO SAURASHTRA UNIVERSITY)

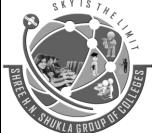

2 – Vaishalinagar Nr. Amrapali Under Bridge Raiya Road Rajkot – 360001 Ph.No–(0281)2440478,2472590 3 – Vaishalinagar Nr. Amrapali Under Bridge Raiya Road Rajkot - 360001 Ph.No–(0281)2471645

• The Loop Mark - 3

The Loop is PHP code used by WordPress to display posts. Using The Loop, WordPress processes each post to be displayed on the current page, and formats it according to how it matches specified criteria within The Loop tags. Any <u>HTML</u> or <u>PHP</u> code in the Loop will be processed on each post.

When WordPress documentation says "This tag must be within The Loop", such as for specific <u>Template Tags</u> or plugins, the tag will be repeated for each post. For example, The Loop displays the following information by default for each post:

- Title (<u>the title()</u>)
- Time (the time())
- Categories (the\_category()).

You can display other information about each post using the appropriate <u>Template Tags</u> or (for advanced users) by accessing the \$post variable, which is set with the current post's information while The Loop is running.

The loop starts here:

Shree H.N.Shukla College of I.T & Management

// Post Content here

(AFFILIATED TO SAURASHTRA UNIVERSITY)

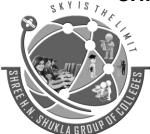

2 – Vaishalinagar Nr. Amrapali Under Bridge Raiya Road Rajkot – 360001 Ph.No–(0281)2440478,2472590 3 – Vaishalinagar Nr. Amrapali Under Bridge Raiya Road Rajkot - 360001 Ph.No–(0281)2471645

// end while
} // end if
?>

Template Tags

Marks-5

1. General tags

wp\_head()

Description

Fire the <u>'wp\_head' action</u>. Put this template tag immediately before </head> tag in a theme <u>template</u> (ex. header.php, index.php).

Usage

<?php wp\_head(); ?>

**Parameters** 

This function does not accept any parameters.

Return values

None.

Examples

# wp-content/themes/twentyten/header.php:

<?php

/\* Always have wp\_head() just before the closing </head>

- \* tag of your theme, or you will break many plugins, which
- \* generally use this hook to add elements to <head> such
- \* as styles, scripts, and meta tags.

Shree H.N.Shukla College of I.T & Management

(AFFILIATED TO SAURASHTRA UNIVERSITY)

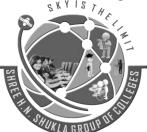

2 – Vaishalinagar Nr. Amrapali Under Bridge Raiya Road Rajkot – 360001 Ph.No–(0281)2440478,2472590 3 – Vaishalinagar Nr. Amrapali Under Bridge Raiya Road Rajkot - 360001 Ph.No-(0281)2471645

```
*/
wp_head();
?>
</head>
get_footer()

Description
```

<u>Includes</u> the footer.php template file from your current theme's directory. if a name is specified then a specialised footer footer-{name}.php will be included.

If the theme contains no footer.php file then the footer from the default theme wp-includes/theme-compat/footer.php will be included.

Usage

<?php get\_footer( \$name ); ?>

**Parameters** 

\$name

(<u>string</u>) (optional) Calls for footer-name.php.

Default: None

Return Values

None.

Examples

Simple 404 page

The following code is a simple example of a template for an "HTTP 404: Not Found" error (which you could include in your <u>Theme</u> as 404.php).

```
<?php get_header(); ?>
<h2>Error 404 - Not Found</h2>
<?php get_sidebar(); ?>
<?php get_footer(); ?>
```

Shree H.N.Shukla College of I.T & Management

(AFFILIATED TO SAURASHTRA UNIVERSITY)

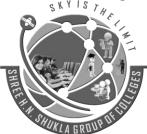

2 – Vaishalinagar Nr. Amrapali Under Bridge Raiya Road Rajkot – 360001 Ph.No–(0281)2440478,2472590 3 – Vaishalinagar Nr. Amrapali Under Bridge Raiya Road Rajkot - 360001 Ph.No-(0281)2471645

# Multiple Footers

Different footer for different pages.

# get\_header()

Description

<u>Includes</u> the header.php template file from your current theme's directory. If a name is specified then a specialised header header-{name}.php will be included.

If the theme contains no header.php file then the header from the default theme wp-includes/theme-compat/header.php will be included.

```
Usage
```

```
<?php get_header( $name ); ?>
```

#### **Parameters**

\$name

(string) (optional) Calls for header-name.php.

Default: None

(AFFILIATED TO SAURASHTRA UNIVERSITY)

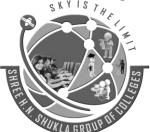

2 – Vaishalinagar Nr. Amrapali Under Bridge Raiya Road Rajkot – 360001 Ph.No-(0281)2440478,2472590 3 – Vaishalinagar Nr. Amrapali Under Bridge Raiya Road Rajkot - 360001 Ph.No-(0281)2471645

# Examples

Simple 404 page

The following code is a simple example of a template for an "HTTP 404: Not Found" error (which you could include in your <u>Theme</u> as 404.php).

```
<?php get_header(); ?>
<h2>Error 404 - Not Found</h2>
<?php get_sidebar(); ?>
<?php get_footer(); ?>
```

Multiple Headers

Different header for different pages.

#### get\_sidebar()

Description

This function calls each of the active widget callbacks in order, which prints the markup for the <u>sidebar</u>. If you have more than one sidebar, you should give this function the name or number of the sidebar you want to print. This function returns true on success and false on failure.

The return value should be used to determine whether to display a static sidebar. This ensures that your theme will look good even when the Widgets plug-in is not active.

Shree H.N.Shukla College of I.T & Management

(AFFILIATED TO SAURASHTRA UNIVERSITY)

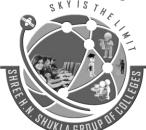

2 – Vaishalinagar Nr. Amrapali Under Bridge Raiya Road Rajkot – 360001 Ph.No–(0281)2440478,2472590 3 – Vaishalinagar Nr. Amrapali Under Bridge Raiya Road Rajkot - 360001 Ph.No-(0281)2471645

If your sidebars were registered by number, they should be retrieved by number. If they had names when you registered them, use their names to retrieve them.

Usage

<?php dynamic\_sidebar( \$index ); ?>

Parameters

index

(integer/string) (optional) Name or ID of dynamic sidebar.

Default: 1

Return Value

(boolean)

True, if widget sidebar was found and called. False if not found or not called.

**Examples** 

Here is the recommended use of this function:

(AFFILIATED TO SAURASHTRA UNIVERSITY)

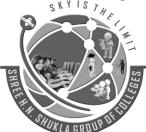

2 – Vaishalinagar Nr. Amrapali Under Bridge Raiya Road Rajkot – 360001 Ph.No–(0281)2440478,2472590 3 – Vaishalinagar Nr. Amrapali Under Bridge Raiya Road Rajkot - 360001 Ph.No-(0281)2471645

# get\_search\_form()

# Description

Will first attempt to locate the searchform.php file in either the child or the parent, then load it. If it doesn't exist, then the default search form will be displayed. The default search form is HTML, which will be displayed. There is a filter applied to the search form HTML in order to edit or replace it. The filter is 'get search form'.

This function is primarily used by themes which want to hardcode the search form into the sidebar and also by the search widget in WordPress.

There is also an action that is called whenever the function is run called, 'pre get search form'. This can be useful for outputting JavaScript that the search relies on or various formatting that applies to the beginning of the search. To give a few examples of what it can be used for.

**Parameters** 

\$echo

(bool) (Optional) Default to echo and not return the form.

Default value: true

Return

(string|void) String when \$echo is false.

bloginfo()

Description

Retrieves information about the current blog. The function is located in: /wp-includes/general-template.php

**Parameters** 

\$show

Shree H.N.Shukla College of I.T & Management

(AFFILIATED TO SAURASHTRA UNIVERSITY)

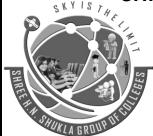

2 – Vaishalinagar Nr. Amrapali Under Bridge Raiya Road Rajkot – 360001 Ph.No–(0281)2440478,2472590 3 - Vaishalinagar Nr. Amrapali Under Bridge Raiya Road Rajkot - 360001 Ph.No-(0281)2471645

(string) (optional) What information to get.

Default: name

\$filter

(string) (optional) Get raw or display information.

Default: raw

#### \$show

- url
- wpurl
- description
- rdf\_url
- rss\_url
- rss2\_url
- atom\_url
- comments\_atom\_url
- comments\_rss2\_url
- pingback\_url
- stylesheet\_url
- stylesheet\_directory
- template\_directory
- template\_url
- admin email
- charset
- html\_type
- version
- language
- text\_direction
- name

Return Values

(string)

Returns the requested information.

Usage

<?php get\_bloginfo(\$show, \$filter);</pre>

?>

Shree H.N.Shukla College of I.T & Management

(AFFILIATED TO SAURASHTRA UNIVERSITY)

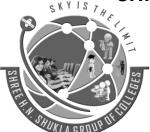

2 – Vaishalinagar Nr. Amrapali Under Bridge Raiya Road Rajkot – 360001 Ph.No–(0281)2440478,2472590 3 – Vaishalinagar Nr. Amrapali Under Bridge Raiya Road Rajkot - 360001 Ph.No-(0281)2471645

wp\_title()

Description

By default, the page title will display the separator before the page title, so that the blog title will be before the page title. This is not good for title display, since the blog title shows up on most tabs and not what is important, which is the page that the user is looking at.

There are also SEO benefits to having the blog title after or to the 'right' of the page title. However, it is mostly common sense to have the blog title to the right with most browsers supporting tabs. You can achieve this by using the seplocation parameter and setting the value to 'right'. This change was introduced around 2.5.0, in case backward compatibility of themes is important.

**Parameters** 

\$sep

(string) (Optional) default is '»'. How to separate the various items within the page title.

Default value: '»'

\$display

(bool) (Optional) Whether to display or retrieve title.

Default value: true

\$seplocation

(string) (Optional) Direction to display title, 'right'.

Default value: "

Return

(string|null) String on retrieve, null when displaying.

single\_post\_title()

Shree H.N.Shukla College of I.T & Management

(AFFILIATED TO SAURASHTRA UNIVERSITY)

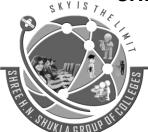

2 – Vaishalinagar Nr. Amrapali Under Bridge Raiya Road Rajkot – 360001 Ph.No-(0281)2440478,2472590 3 – Vaishalinagar Nr. Amrapali Under Bridge Raiya Road Rajkot - 360001 Ph.No-(0281)2471645

# Description

Displays or returns the title of the post when on a single post page (<u>permalink</u> page). This tag can be useful for displaying post titles outside <u>The Loop</u>.

Usage

<?php single\_post\_title( \$prefix, \$display ); ?>

Default Usage

<?php single\_post\_title(); ?>

**Parameters** 

\$prefix

(string) (optional) Text to place before the title.

Default: None

\$display

(<u>boolean</u>) (optional) Should the title be displayed (TRUE) or returned for use in PHP (FALSE).

Default: TRUE

Example

<h2><?php single\_post\_title( 'Current post: '); ?></h2>

wp\_footer()

Description

Fire the <u>'wp footer' action</u>. Put this template tag immediately before </body> tag in a theme <u>template</u> (ex. footer.php, index.php).

Usage

<?php wp\_footer(); ?>

Shree H.N.Shukla College of I.T & Management

(AFFILIATED TO SAURASHTRA UNIVERSITY)

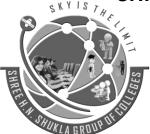

2 – Vaishalinagar Nr. Amrapali Under Bridge Raiya Road Rajkot – 360001 Ph.No–(0281)2440478,2472590 3 - Vaishalinagar Nr. Amrapali Under Bridge Raiya Road Rajkot - 360001 Ph.No-(0281)2471645

#### **Parameters**

This function does not accept any parameters.

**Examples** 

In twentyten theme

# wp-content/themes/twentyten/footer.php:

...

<?php

/\* Always have wp\_footer() just before the closing </body>

\* tag of your theme, or you will break many plugins, which

\* generally use this hook to reference JavaScript files.

\*/

wp\_footer();

?>

</body>

</html>

# comments\_template()

# Description

The comments\_template filter hook filters the path to the theme template file used for the comments template. It is part of the **comments\_template()** function.

The comments\_template filter can be used to load a custom template form a plugin which replaces the theme's default comment template.

#### **Parameters**

\$theme\_template

(string) (required) The path to the theme template file.

Default: None

(AFFILIATED TO SAURASHTRA UNIVERSITY)

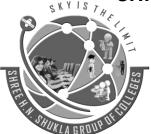

2 – Vaishalinagar Nr. Amrapali Under Bridge Raiya Road Rajkot – 360001 Ph.No–(0281)2440478,2472590 3 – Vaishalinagar Nr. Amrapali Under Bridge Raiya Road Rajkot - 360001 Ph.No–(0281)2471645

"Sky is the Limit"

#### Examples

\$feature

A plugin can register as a content filter with the code:

```
<?php add_filter( "comments_template", "my_plugin_comment_template" ); ?>
```

Where my\_plugin\_comment\_template is the function WordPress should call when the comment\_template() function is called on the theme. Note that the filter function the plugin defines must return the a full path to a template file or the resulting page will be blank.

This is an example of loading a different comments template for a custom post type:

```
<?php
function my_plugin_comment_template( $comment_template ) {
    global $post;
    if ( !( is_singular() && ( have_comments() || 'open' == $post->comment_status ) ) ) {
        return;
    }
    if($post->post_type == 'business'){ // assuming there is a post type called business
        return dirname(_FILE_) . '/reviews.php';
    }
}
add_filter( "comments_template", "my_plugin_comment_template" );
?>
add_theme_support()

Description

Allows a theme or plugin to get support of a certain theme feature.

Usage
<?php get_theme_support( $feature ); ?>

Parameters
```

(**string**) (required) Name for the feature being added.

Shree H.N.Shukla College of I.T & Management

(AFFILIATED TO SAURASHTRA UNIVERSITY)

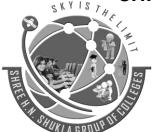

2 – Vaishalinagar Nr. Amrapali Under Bridge Raiya Road Rajkot – 360001 Ph.No–(0281)2440478,2472590 3 – Vaishalinagar Nr. Amrapali Under Bridge Raiya Road Rajkot - 360001 Ph.No-(0281)2471645

Default: None

#### Features list:

- Sidebar Widgets
- Navigation Menus
- Post Formats
- Post Thumbnails
- Custom Backgrounds
- Custom Headers
- Automatic Feed Links
- Editor Style

See Theme Features for more information.

Feature Means

See <u>Function\_Reference/add\_theme\_support</u> for more.

Return

#### Returns either:

- array() containing the arguments passed when support for the feature was registered via add\_theme\_support( \$feature, \$arguments ); OR
- true (bool) if support for the feature was added without arguments (add\_theme\_support( \$feature ); OR
- false (bool) if the feature is not supported by the current theme.

# get\_template\_directory\_uri()

Description

Retrieves the absolute path to the directory of the current theme.

Note: Does not contain a trailing slash.

Returns an absolute server path (eg: /home/user/public\_html/wp-content/themes/my\_theme), not a URI.

Shree H.N.Shukla College of I.T & Management

(AFFILIATED TO SAURASHTRA UNIVERSITY)

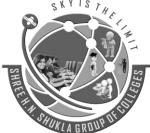

2 – Vaishalinagar Nr. Amrapali Under Bridge Raiya Road Rajkot – 360001 Ph.No–(0281)2440478,2472590 3 – Vaishalinagar Nr. Amrapali Under Bridge Raiya Road Rajkot - 360001 Ph.No-(0281)2471645

In the case a child theme is being used, the absolute path to the parent theme directory will be returned. Use get\_stylesheet\_directory() to get the absolute path to the child theme directory.

To retrieve the URI of the stylesheet directory use **get\_stylesheet\_directory\_uri()** instead.

Usage

<?php echo get\_template\_directory(); ?>

**Parameters** 

This tag has no parameters.

Return Values

(string)

Absolute path to the directory of the current theme (without the trailing slash).

Examples

Include a PHP file

<?php include( get\_template\_directory() . '/includes/myfile.php');
?>

body\_class()

Description

The "body\_class" filter is used to filter the classes that are assigned to the body HTML element on the current page.

A plugin (or theme) can filter these classes with the code:

<?php add\_filter( 'body\_class', 'filter\_function\_name' ) ?>

Where 'filter\_function\_name' is the function WordPress should call when the classes are being assigned. Note that the filter function must return the array of classes after it is finished processing, or all of the classes will be cleared and could seriously impact the visual state of a user's site.

Shree H.N.Shukla College of I.T & Management

(AFFILIATED TO SAURASHTRA UNIVERSITY)

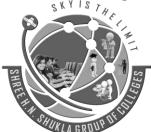

2 – Vaishalinagar Nr. Amrapali Under Bridge Raiya Road Rajkot – 360001 Ph.No–(0281)2440478,2472590 3 – Vaishalinagar Nr. Amrapali Under Bridge Raiya Road Rajkot - 360001 Ph.No-(0281)2471645

filter\_function\_name should be unique function name. It cannot match any other function name already declared.

This filter is used by the **get body class()** function.

Examples

Classes in WordPress Multisite

This could be used to provide custom classes for applying different styles to specific sites in Multisite that all use the same theme:

```
// Apply filter
add_filter('body_class', 'multisite_body_classes');

function multisite_body_classes($classes) {
        $id = get_current_blog_id();
        $slug = strtolower(str_replace(' ', '-', trim(get_bloginfo('name'))));
        $classes[] = $slug;
        $classes[] = 'site-id-'.$id;
        return $classes;
}
```

# 2. Author tags

the\_author()

Description

The author of a post can be displayed by using this <u>Template Tag</u>. This tag must be used within <u>The Loop</u>.

To return to PHP rather than displaying, use **get\_the\_author()**.

Usage

<?php the\_author(); ?>

Shree H.N.Shukla College of I.T & Management

(AFFILIATED TO SAURASHTRA UNIVERSITY)

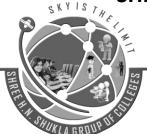

2 – Vaishalinagar Nr. Amrapali Under Bridge Raiya Road Rajkot – 360001 Ph.No–(0281)2440478,2472590 3 – Vaishalinagar Nr. Amrapali Under Bridge Raiya Road Rajkot - 360001 Ph.No–(0281)2471645

Examples

Display Author's 'Public' Name

Displays the value in the user's Display name publicly as field.

This post was written by <?php the\_author(); ?>

get the author()

Description

Retrieve the post author's display name. This tag must be used within **The Loop**.

To get the post author's ID, use **get\_the\_author\_meta**( 'ID' ).

To display a page for authors which have no posts, see this discussion.

Since WordPress 2.1 parameters are deprecated (not the function).

Usage

<?php \$author = get\_the\_author(); ?>

**Parameters** 

\$deprecated

(string) (optional) Deprecated.

Default: "

Returns

(string)

The author's display name.

**Examples** 

Grab the Author's 'Public' Name

Grabs the value in the user's Display name publicly as field.

Shree H.N.Shukla College of I.T & Management

(AFFILIATED TO SAURASHTRA UNIVERSITY)

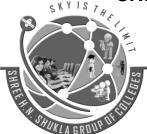

2 – Vaishalinagar Nr. Amrapali Under Bridge Raiya Road Rajkot – 360001 Ph.No–(0281)2440478,2472590 3 – Vaishalinagar Nr. Amrapali Under Bridge Raiya Road Rajkot - 360001 Ph.No-(0281)2471645

<?php \$author = get\_the\_author(); ?>

the\_author\_link()

Description

This tag displays a link to the Website for the author of a post. The Website field is set in the user's profile (<u>Administration</u> > <u>Profile</u> > <u>Your Profile</u>). The text for the link is the author's Profile Display name publicly as field. This tag must be used within <u>The Loop</u>.

Usage

<?php the\_author\_link(); ?>

**Parameters** 

This function does not accept any parameters.

Example

Displays the author's Website URL as a link and the text for the link is the author's Profile Display name publicly as field. In this example, the author's Display Name is James Smith.

Written by:

<?php the\_author\_link(); ?>

get\_the\_author\_link()

Description

This tag returns a link to the Website for the author of a post. The Website field is set in the user's profile ( $\underline{Administration} > \underline{Users} > \underline{Your\ Profile}$ ). The text for the link is the author's Profile Display name publicly as field. This tag must be used within  $\underline{The\ Loop}$ .

get\_the\_author\_link() returns the link for use in PHP. To display the link instead, use the author\_link().

Shree H.N.Shukla College of I.T & Management

(AFFILIATED TO SAURASHTRA UNIVERSITY)

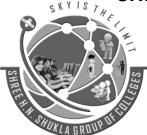

2 – Vaishalinagar Nr. Amrapali Under Bridge Raiya Road Rajkot – 360001 Ph.No–(0281)2440478,2472590 3 – Vaishalinagar Nr. Amrapali Under Bridge Raiya Road Rajkot - 360001 Ph.No-(0281)2471645

Usage

<?php get\_the\_author\_link(); ?>

**Parameters** 

This tag does not accept any parameters.

Example

The example echos (displays) the author's Website URL as a link and the text for the link is the author's Profile Display name publicly as field. In this example, the author's Display Name is James Smith.

Written by:

<?php echo get\_the\_author\_link(); ?>

the\_author\_meta()

Description

The <u>the author meta</u> Template Tag displays a desired meta data field for a user. Only one field is returned at a time, you need to specify which you want.

If this tag is used within <u>The Loop</u>, the user ID value need not be specified, and the displayed data is that of the current post author. A user ID can be specified if this tag is used outside **The Loop**.

If the meta field does not exist, nothing is printed.

NOTE: Use get\_the\_author\_meta() if you need to return (and do something with) the field, rather than just display it.

Usage

<?php the\_author\_meta( \$field, \$userID ); ?>

**Parameters** 

\$field

Shree H.N.Shukla College of I.T & Management

(AFFILIATED TO SAURASHTRA UNIVERSITY)

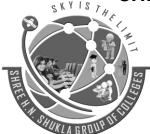

2 – Vaishalinagar Nr. Amrapali Under Bridge Raiya Road Rajkot – 360001 Ph.No–(0281)2440478,2472590 3 – Vaishalinagar Nr. Amrapali Under Bridge Raiya Road Rajkot - 360001 Ph.No-(0281)2471645

(string) Field name for the data item to be displayed. Valid values:

- user\_login
- user\_pass
- user\_nicename
- user\_email
- user\_url
- user\_registered
- user\_activation\_key
- user status
- display\_name
- nickname
- first name
- last\_name
- description
- jabber
- aim
- yim
- user level
- user firstname
- user lastname
- user description
- rich\_editing
- comment\_shortcuts
- admin color
- plugins\_per\_page
- plugins last view
- ID

#### \$userID

(<u>integer</u>) (optional) If the user ID fields is used, then this function display the specific field for this user ID.

Default: false

# Examples

Display the Author's AIM screenname

Displays the value in the author's AIM (AOL Instant Messenger screenname) field.

Shree H.N.Shukla College of I.T & Management

(AFFILIATED TO SAURASHTRA UNIVERSITY)

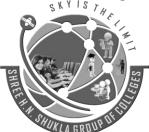

2 – Vaishalinagar Nr. Amrapali Under Bridge Raiya Road Rajkot – 360001 Ph.No–(0281)2440478,2472590 3 – Vaishalinagar Nr. Amrapali Under Bridge Raiya Road Rajkot - 360001 Ph.No–(0281)2471645

This author's AIM address is <?php the\_author\_meta('aim'); ?>

Display a User Email Address

Displays the email address for user ID 25.

The email address for user id 25 is <?php the\_author\_meta('user\_email',25); ?>

Advanced Uses

A plugin may add an additional field in the registration or manage users, which adds a new value in the wp\_usermeta table (where wp\_ is your data base prefix). For this example we will use a Twitter ID. For a meta\_key value of "twitter" and meta\_value of "WordPress" then

This author's Twitter name is <?php the\_author\_meta('twitter'); ?>

the\_author\_posts()

Description

Displays the total number of posts an author has published. Drafts and private posts aren't counted. This tag must be used within **The Loop**.

Usage

<?php the\_author\_posts(); ?>

Example

Displays the author's name and number of posts.

<?php the\_author(); ?> has blogged <?php the\_author\_posts(); ?> posts

# 3. Category tags

category\_description()

Shree H.N.Shukla College of I.T & Management

(AFFILIATED TO SAURASHTRA UNIVERSITY)

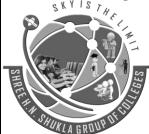

2 – Vaishalinagar Nr. Amrapali Under Bridge Raiya Road Rajkot – 360001 Ph.No–(0281)2440478,2472590 3 – Vaishalinagar Nr. Amrapali Under Bridge Raiya Road Rajkot - 360001 Ph.No-(0281)2471645

# Description

Returns the description of a category defined in the category settings screen for the current category (Posts > Categories).

If used in the archive.php template, place this function within the is\_category() conditional statement. Otherwise, this function will stop the processing of the page for monthly and other archive pages.

Usage

<?php echo category\_description( \$category\_id ); ?>

**Parameters** 

\$category\_id

(<u>integer</u>) (optional) The ID of the category to return a description.

Default: Description of current query category.

Example

Default Usage

Displays the description of a category, given its id, by echoing the return value of the tag. If no category given and used on a category page, it returns the description of the current category.

<div><?php echo category\_description(3); ?></div>

single\_cat\_title()

Description

Retrieve the name of a category from its ID.

Usage

<?php get\_cat\_name( \$cat\_id ) ?>

Shree H.N.Shukla College of I.T & Management

(AFFILIATED TO SAURASHTRA UNIVERSITY)

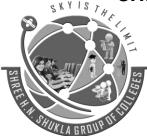

2 – Vaishalinagar Nr. Amrapali Under Bridge Raiya Road Rajkot – 360001 Ph.No–(0281)2440478,2472590 3 – Vaishalinagar Nr. Amrapali Under Bridge Raiya Road Rajkot - 360001 Ph.No-(0281)2471645

#### **Parameters**

\$cat id

(<u>integer</u>) (required) Category ID

Default: None

Return Values

(string)

Category name

Examples

<?php echo get\_cat\_name(4);?>

returns the name for the category with the id '4'.

### the\_category()

Description

Displays a link to the category or categories a post belongs to. This tag must be used within **The Loop**.

Usage

<?php the\_category( \$separator, \$parents, \$post\_id ); ?>

#### **Parameters**

\$separator

(<u>string</u>) (optional) Text or character to display between each category link. By default, the links are placed in an HTML unordered list. An empty string will result in the default behavior.

Default: empty string

\$parents

(string) (optional) How to display links that reside in child (sub) categories. Options are:

- 'multiple' Display separate links to parent and child categories, exhibiting "parent/child" relationship.
- 'single' Display link to child category only, with link text exhibiting "parent/child" relationship.

Shree H.N.Shukla College of I.T & Management

(AFFILIATED TO SAURASHTRA UNIVERSITY)

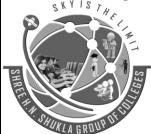

2 – Vaishalinagar Nr. Amrapali Under Bridge Raiya Road Rajkot – 360001 Ph.No–(0281)2440478,2472590 3 – Vaishalinagar Nr. Amrapali Under Bridge Raiya Road Rajkot - 360001 Ph.No-(0281)2471645

Default: empty string

Note: Default is a link to the child category, with no relationship exhibited.

\$post\_id

(<u>int</u>) (optional) Post ID to retrieve categories. The default value false results in the category list of the current post.

Default: false

Examples

Separated by Space

List categories with a space as the separator. <?php the\_category(''); ?>

Separated by Comma

Displays links to categories, each category separated by a comma (if more than one). <?php the\_category(',');

?>

# 4. Link tags

the\_permalink()

Description

Displays the <u>URL</u> for the <u>permalink</u> to the post currently being processed in <u>The Loop</u>. This tag must be within <u>The Loop</u>, and is generally used to display the permalink for each post, when the posts are being displayed. Since this template tag is limited to displaying the permalink for the post that is being processed, you cannot use it to display the permalink to an arbitrary post on your weblog. Refer to <u>get permalink()</u> if you want to get the permalink for a post, given its unique post id.

Usage

<?php the\_permalink(); ?>

Shree H.N.Shukla College of I.T & Management

(AFFILIATED TO SAURASHTRA UNIVERSITY)

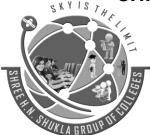

2 – Vaishalinagar Nr. Amrapali Under Bridge Raiya Road Rajkot – 360001 Ph.No–(0281)2440478,2472590 3 - Vaishalinagar Nr. Amrapali Under Bridge Raiya Road Rajkot - 360001 Ph.No-(0281)2471645

#### **Parameters**

Before 4.4.0, this tag has no parameters. Since 4.4.0: Added the `\$post` parameter.

Examples

Display Post URL as Text

Displays the URL to the post, without creating a link:

This address for this post is: <?php the\_permalink(); ?>

As Link With Text

You can use whatever text you like as the link text, in this case, "permalink".

<a href="<?php the\_permalink(); ?>">permalink</a>

Used as Link With Title Tag

Creates a link for the permalink, with the post's title as the link text. This is a common way to put the post's title.

<a href="<?php the\_permalink(); ?>" title="<?php the\_title\_attribute(); ?>"><?php the\_title(); ?></a>

# get\_permalink()

Description

Displays the <u>URL</u> for the <u>permalink</u> to the post currently being processed in <u>The Loop</u>. This tag must be within <u>The Loop</u>, and is generally used to display the permalink for each post, when the posts are being displayed. Since this template tag is limited to displaying the permalink for the post that is being processed, you cannot use it to display the permalink to an arbitrary post on your weblog. Refer to <u>get permalink()</u> if you want to get the permalink for a post, given its unique post id.

Shree H.N.Shukla College of I.T & Management

(AFFILIATED TO SAURASHTRA UNIVERSITY)

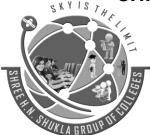

2 – Vaishalinagar Nr. Amrapali Under Bridge Raiya Road Rajkot – 360001 Ph.No–(0281)2440478,2472590 3 – Vaishalinagar Nr. Amrapali Under Bridge Raiya Road Rajkot - 360001 Ph.No-(0281)2471645

Usage

<?php the\_permalink(); ?>

**Parameters** 

Before 4.4.0, this tag has no parameters. Since 4.4.0: Added the `\$post` parameter.

Examples

Display Post URL as Text

Displays the URL to the post, without creating a link:

This address for this post is: <?php the\_permalink(); ?>

As Link With Text

You can use whatever text you like as the link text, in this case, "permalink".

<a href="<?php the\_permalink(); ?>">permalink</a>

Used as Link With Title Tag

Creates a link for the permalink, with the post's title as the link text. This is a common way to put the post's title.

<a href="<?php the\_permalink(); ?>" title="<?php the\_title\_attribute(); ?>"><?php the\_title(); ?></a>

home\_url()

Description

The home\_url template tag retrieves the home URL for the current site, optionally with the \$path argument appended. The function determines the appropriate protocol, "https" if is\_ssl() and "http" otherwise. If the \$scheme argument is "http" or "https" the is\_ssl() check is overridden.

Shree H.N.Shukla College of I.T & Management

(AFFILIATED TO SAURASHTRA UNIVERSITY)

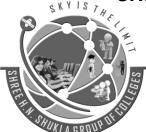

2 – Vaishalinagar Nr. Amrapali Under Bridge Raiya Road Rajkot – 360001 Ph.No–(0281)2440478,2472590 3 – Vaishalinagar Nr. Amrapali Under Bridge Raiya Road Rajkot - 360001 Ph.No-(0281)2471645

In case of WordPress Network Setup, use network\_home\_url() instead.

Usage

<?php home\_url( \$path, \$scheme ); ?>

Default Usage

<?php echo esc\_url( home\_url( '/' ) ); ?>

**Parameters** 

\$path

(string) (optional) Path relative to the home URL.

Default: None

\$scheme

(<u>string</u>) (optional) Scheme to use for the home URL. Currently, only "http", "https" and "relative" are supported.

Default: null

Return

(string)

Home URL with the optional \$path argument appended.

Example

\$url = home\_url();
echo esc\_url( \$url );

Output: <a href="http://www.example.com">http://www.example.com</a>

get\_home\_url()

Description

The home\_url template tag retrieves the home URL for the current site, optionally with the \$path argument appended. The function determines the appropriate protocol, "https" if is\_ssl() and "http" otherwise. If the \$scheme argument is "http" or "https" the is\_ssl() check is overridden.

Shree H.N.Shukla College of I.T & Management

(AFFILIATED TO SAURASHTRA UNIVERSITY)

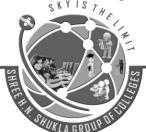

2 – Vaishalinagar Nr. Amrapali Under Bridge Raiya Road Rajkot – 360001 Ph.No–(0281)2440478,2472590 3 - Vaishalinagar Nr. Amrapali Under Bridge Raiya Road Rajkot - 360001 Ph.No-(0281)2471645

In case of WordPress Network Setup, use network\_home\_url() instead.

Usage

<?php home\_url( \$path, \$scheme ); ?>

Default Usage

<?php echo esc\_url( home\_url( '/' ) ); ?>

**Parameters** 

\$path

(string) (optional) Path relative to the home URL.

Default: None

\$scheme

(<u>string</u>) (optional) Scheme to use for the home URL. Currently, only "http", "https" and "relative" are supported.

Default: null

Return

(string)

Home URL with the optional \$path argument appended.

Example

\$url = home\_url();
echo esc\_url( \$url );

Output: <a href="http://www.example.com">http://www.example.com</a>

site\_url()

**Description** 

The site\_url template tag retrieves the site url for the current site (where the WordPress core files reside) with the appropriate protocol, 'https' if <u>is\_ssl()</u> and 'http' otherwise. If <u>scheme</u> is 'http' or 'https', is\_ssl() is overridden. Use this to get the "WordPress address" as defined in general settings. Use <u>home\_url()</u> to get the "site address" as defined in general settings.

Shree H.N.Shukla College of I.T & Management

(AFFILIATED TO SAURASHTRA UNIVERSITY)

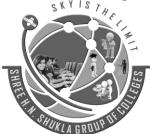

2 – Vaishalinagar Nr. Amrapali Under Bridge Raiya Road Rajkot – 360001 Ph.No–(0281)2440478,2472590 3 - Vaishalinagar Nr. Amrapali Under Bridge Raiya Road Rajkot - 360001 Ph.No-(0281)2471645

In case of WordPress Network setup, use **network\_site\_url()** instead.

Usage

<?php site\_url( \$path, \$scheme ); ?>

Default Usage

<?php echo site\_url(); ?>

**Parameters** 

\$path

(string) (optional) Path to be appended to the site url.

Default: None

\$scheme

(<u>string</u>) (optional) Context for the protocol for the url returned. Setting \$scheme will override the default context. Allowed values are 'http', 'https', 'login', 'login\_post', 'admin', or 'relative'.

Default: null

Return

(string)

Site url link with optional path appended.

Examples

\$url = site\_url();

echo \$url;

get\_site\_url()

Description

The site\_url template tag retrieves the site url for the current site (where the WordPress core files reside) with the appropriate protocol, 'https' if <u>is\_ssl()</u> and 'http' otherwise. If <u>scheme</u> is 'http' or 'https', is\_ssl() is overridden. Use this to get the "WordPress address" as defined in general settings. Use **home\_url()** to get the "site address" as defined in general settings.

Shree H.N.Shukla College of I.T & Management

(AFFILIATED TO SAURASHTRA UNIVERSITY)

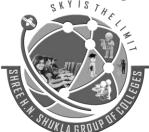

2 – Vaishalinagar Nr. Amrapali Under Bridge Raiya Road Rajkot – 360001 Ph.No–(0281)2440478,2472590 3 – Vaishalinagar Nr. Amrapali Under Bridge Raiya Road Rajkot - 360001 Ph.No-(0281)2471645

In case of WordPress Network setup, use **network\_site\_url()** instead.

Usage

<?php site\_url( \$path, \$scheme ); ?>

Default Usage

<?php echo site\_url(); ?>

**Parameters** 

\$path

(string) (optional) Path to be appended to the site url.

Default: None

\$scheme

(<u>string</u>) (optional) Context for the protocol for the url returned. Setting \$scheme will override the default context. Allowed values are 'http', 'https', 'login', 'login\_post', 'admin', or 'relative'.

Default: null

Return

(string)

Site url link with optional path appended.

Examples

\$url = site\_url();
echo \$url:

5. Post tags

the\_content()

Description

The "the\_content" filter is used to filter the content of the post after it is retrieved from the database and before it is printed to the screen.

Shree H.N.Shukla College of I.T & Management

(AFFILIATED TO SAURASHTRA UNIVERSITY)

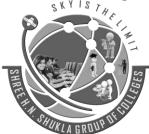

2 – Vaishalinagar Nr. Amrapali Under Bridge Raiya Road Rajkot – 360001 Ph.No–(0281)2440478,2472590 3 - Vaishalinagar Nr. Amrapali Under Bridge Raiya Road Rajkot - 360001 Ph.No-(0281)2471645

A plugin (or theme) can register as a content filter with the code:

```
<?php add_filter( 'the_content', 'filter_function_name' ) ?>
```

Where 'filter\_function\_name' is the function WordPress should call when the content is being retrieved. Note that the filter function must return the content after it is finished processing, or site visitors will see a blank page and other plugins also filtering the content may generate errors.

filter\_function\_name should be unique function name. It cannot match any other function name already declared.

Examples

Debug Page

This could be used to provide generated content for a page (as an alternative to the **Shortcode API**), or for a set of pages sharing some characteristics (e.g. the same author):

```
// returns the content of $GLOBALS['post']
// if the page is called 'debug'
function my_the_content_filter($content) {
    // assuming you have created a page/post entitled 'debug'
    if ($GLOBALS['post']->post_name == 'debug') {
        return var_export($GLOBALS['post'], TRUE );
    }
    // otherwise returns the database content
    return $content;
}
add_filter( 'the_content', 'my_the_content_filter' );
```

the\_ID()

Description

Displays the numeric ID of the current post. This tag must be within **The Loop**.

Shree H.N.Shukla College of I.T & Management

(AFFILIATED TO SAURASHTRA UNIVERSITY)

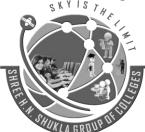

2 – Vaishalinagar Nr. Amrapali Under Bridge Raiya Road Rajkot – 360001 Ph.No–(0281)2440478,2472590 3 – Vaishalinagar Nr. Amrapali Under Bridge Raiya Road Rajkot - 360001 Ph.No–(0281)2471645

Note: This function displays the ID of the post, to return the ID use **get\_the\_ID()**.

Usage

<?php the\_ID(); ?>

**Parameters** 

This tag has no parameters.

Examples

Default Usage

Post Number: <?php the\_ID(); ?>

Post Anchor Identifier

Provides a unique anchor identifier to each post:

<h3 id="post-<?php the\_ID(); ?>"><?php the\_title(); ?></h3>

the\_tags()

Description

This template tag displays a link to the tag or tags a post belongs to. If no tags are associated with the current entry, nothing is displayed. This tag should be used within **The Loop**.

Usage

<?php the\_tags( \$before, \$sep, \$after ); ?>

**Parameters** 

\$before

(string) Text to display before the actual tags are displayed. Defaults to Tags:

\$sep

(string) Text or character to display between each tag link. The default is a comma (,) between each tag.

\$after

Shree H.N.Shukla College of I.T & Management

(AFFILIATED TO SAURASHTRA UNIVERSITY)

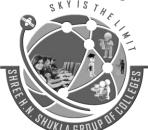

2 – Vaishalinagar Nr. Amrapali Under Bridge Raiya Road Rajkot – 360001 Ph.No–(0281)2440478,2472590 3 – Vaishalinagar Nr. Amrapali Under Bridge Raiya Road Rajkot - 360001 Ph.No-(0281)2471645

(string) Text to display after the last tag. The default is to display nothing.

Return Values

None.

Examples

Default Usage

The default usage lists tags with each tag (if more than one) separated by a comma (,) and preceded with the default text Tags: .

SKYISTH

<?php the\_tags(); ?>

Separated by Commas

Displays a list of the tags with a line break after it.

<?php the\_tags( 'Tags: ', ', ', '<br />' );

the\_title()

Description

Displays or returns the title of the current post. This tag may only be used within <u>The Loop</u>, to get the title of a post outside of the loop use <u>get the title</u>. If the post is protected or private, this will be noted by the words "Protected: " or "Private: " prepended to the title.

Usage

<?php the\_title( \$before, \$after, \$echo ); ?>

**Parameters** 

\$before

(string) (optional) Text to place before the title.

Default: None

\$after

Shree H.N.Shukla College of I.T & Management

(AFFILIATED TO SAURASHTRA UNIVERSITY)

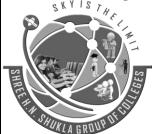

2 – Vaishalinagar Nr. Amrapali Under Bridge Raiya Road Rajkot – 360001 Ph.No–(0281)2440478,2472590 3 – Vaishalinagar Nr. Amrapali Under Bridge Raiya Road Rajkot - 360001 Ph.No-(0281)2471645

(string) (optional) Text to place after the title.

Default: None

\$echo

(<u>Boolean</u>) (optional) Display the title (TRUE) or return it for use in PHP (FALSE).

Default: TRUE

Example

<?php the\_title( '<h3>', '</h3>' ); ?>
get\_the\_title()

Description

Displays or returns the title of the current post. This tag may only be used within <u>The Loop</u>, to get the title of a post outside of the loop use <u>get the title</u>. If the post is protected or private, this will be noted by the words "Protected: " or "Private: " prepended to the title.

Usage

<?php the\_title( \$before, \$after, \$echo ); ?>

**Parameters** 

\$before

(string) (optional) Text to place before the title.

Default: None

\$after

(string) (optional) Text to place after the title.

Default: None

\$echo

(**Boolean**) (optional) Display the title (TRUE) or return it for use in PHP (FALSE).

Default: TRUE

Example

<?php the\_title( '<h3>', '</h3>' );

?>

(AFFILIATED TO SAURASHTRA UNIVERSITY)

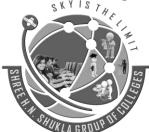

2 – Vaishalinagar Nr. Amrapali Under Bridge Raiya Road Rajkot – 360001 Ph.No–(0281)2440478,2472590 3 – Vaishalinagar Nr. Amrapali Under Bridge Raiya Road Rajkot - 360001 Ph.No-(0281)2471645

## the\_date()

Description

Displays or returns the date of a post, or a set of posts if published on the same day.

Usage

<?php the\_date( \$format, \$before, \$after, \$echo ); ?>

**Parameters** 

\$format

(<u>string</u>) (optional) The format for the date. Defaults to the date format configured in your WordPress options. See <u>Formatting Date and Time</u>.

Default: F j, Y

\$before

(string) (optional) Text to place before the date.

Default: None

\$after

(string) (optional) Text to place after the date

Default: None

\$echo

(<u>boolean</u>) (optional) Display the date (TRUE), or return the date to be used in PHP (FALSE).

Default: TRUE

Return

(string|null) Null if displaying, string if retrieving.

**Examples** 

Default Usage

Displays the date using defaults.

<?php the\_date(); ?>

Shree H.N.Shukla College of I.T & Management

(AFFILIATED TO SAURASHTRA UNIVERSITY)

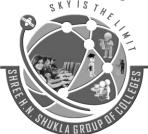

2 – Vaishalinagar Nr. Amrapali Under Bridge Raiya Road Rajkot – 360001 Ph.No–(0281)2440478,2472590 3 – Vaishalinagar Nr. Amrapali Under Bridge Raiya Road Rajkot - 360001 Ph.No-(0281)2471645

Date as Year, Month, Date in Heading

Displays the date using the '2007-07-23' format (ex: 2004-11-30), inside an <h2> tag.

<?php the\_date('Y-m-d', '<h2>', '</h2>'); ?>

Date in Heading Using \$my\_date Variable

Returns the date in the default format inside an <h2> tag and assigns it to the \$my\_date variable. The variable's value is then displayed with the PHP echo command.

<?php \$my\_date = the\_date(", '<h2>', '</h2>', FALSE); echo \$my\_date;
?>

## get\_the\_date()

Description

The get\_the\_date template tag retrieves the date the current \$post was written. Unlike <a href="the\_date()">the\_date()</a> this tag will always return the date. Modify output with <a href="telegraph">'get\_the\_date'</a> filter.

Usage

<?php \$pfx\_date = get\_the\_date( \$format, \$post\_id ); ?>

**Parameters** 

\$format

(string) (optional) PHP date format.

Default: the date\_format option ('Date Format' on Settings > General panel)

\$post

(<u>integer</u>) (optional) The ID of the post you'd like to fetch. By default the current post is fetched.

Default: null

Return

(string) The formatted date string

Shree H.N.Shukla College of I.T & Management

(AFFILIATED TO SAURASHTRA UNIVERSITY)

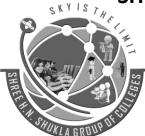

2 – Vaishalinagar Nr. Amrapali Under Bridge Raiya Road Rajkot – 360001 Ph.No–(0281)2440478,2472590 3 – Vaishalinagar Nr. Amrapali Under Bridge Raiya Road Rajkot - 360001 Ph.No-(0281)2471645

#### Filter

• **apply filters**( 'get\_the\_date', \$the\_date, \$format )

# Changelog

• <u>3.0.0</u>: New template tag.

#### Examples

Default Usage

<span class="entry-date"><?php echo get\_the\_date(); ?></span>

# the\_time()

Description

Displays the time of the current post. To return the time of a post, use **get\_the\_time()**. This tag must be used within **The Loop**.

Usage

<?php the\_time( \$d ); ?>

#### **Parameters**

\$d

(<u>string</u>) (optional) The format the time is to display in. Defaults to the time format configured in your WordPress options. See <u>Formatting Date and Time</u>. Default: None

# Examples

Default Usage

Displays the time using your WordPress defaults.

Time posted: <?php the\_time(); ?>

Shree H.N.Shukla College of I.T & Management

(AFFILIATED TO SAURASHTRA UNIVERSITY)

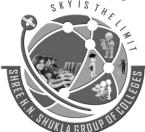

2 – Vaishalinagar Nr. Amrapali Under Bridge Raiya Road Rajkot – 360001 Ph.No–(0281)2440478,2472590 3 – Vaishalinagar Nr. Amrapali Under Bridge Raiya Road Rajkot - 360001 Ph.No-(0281)2471645

Time as AM/PM VS. 24H format

Displays the time using the format parameter string 'g:i a' (ex: 10:36 pm).

Time posted: <?php the\_time('g:i a'); ?>

Displays the time using the 24 hours format parameter string 'G:i' (ex: 17:52).

Time posted: <?php the\_time('G:i'); ?>

Date as Month Day, Year

Displays the time in the date format 'F j, Y' (ex: December 2, 2004), which could be used to replace the tag **the\_date()**.

<div><?php the\_time('F j, Y'); ?></div>

Date and Time

Displays the date and time.

Posted: <?php the\_date('F j, Y'); ?> at <?php the\_time('g:i a'); ?>

# next\_post\_link()

Description

Used on single post **permalink** pages, this template tag displays a link to the next post which exists in chronological order from the current post.

In standard usage (within the default, unaltered loop) next\_post\_link will generate a link to a post that is newer (more recent) than the current post. This is in contrary to the similarly-named previous\_posts\_link, which will typically link to a page of posts that is *older* than the current batch.

This tag must be used in **The Loop**.

Shree H.N.Shukla College of I.T & Management

(AFFILIATED TO SAURASHTRA UNIVERSITY)

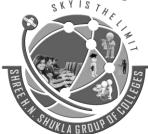

2 – Vaishalinagar Nr. Amrapali Under Bridge Raiya Road Rajkot – 360001 Ph.No–(0281)2440478,2472590 3 – Vaishalinagar Nr. Amrapali Under Bridge Raiya Road Rajkot - 360001 Ph.No-(0281)2471645

## Usage

<?php next\_post\_link( \$format, \$link, \$in\_same\_term = false, \$excluded\_terms = ",
\$taxonomy = 'category' ); ?>

#### **Parameters**

#### format

(<u>string</u>) (Optional) Format string for the link. This is where to control what comes before and after the link. '%link' in string will be replaced with whatever is declared as 'link' (see next parameter). 'Go to %link' will generate "Go to <a href=..." Put HTML tags here to style the final results.

Default: '%link »'

link

(string) (Optional) Link text to display.

Default: '%title' (next post's title)

in\_same\_term

(<u>boolean</u>) (optional) Indicates whether next post must be within the same taxonomy term as the current post. If set to 'true', only posts from the current taxonomy term will be displayed. If the post is in both the parent and subcategory, or more than one term, the next post link will lead to the next post in any of those terms.

- true
- false

Default: false

#### excluded terms

(<u>string/array</u>) (optional) Array or a comma-separated list of numeric terms IDs from which the next post should not be listed. For example array(1, 5) or '1,5'. This argument used to accept a list of IDs separated by 'and', this was deprecated in WordPress 3.3

Default: None

#### taxonomy

(<u>string</u>) (Optional) Taxonomy, if \$in\_same\_term is true. Added in WordPress 3.8.

Default: 'category'

(AFFILIATED TO SAURASHTRA UNIVERSITY)

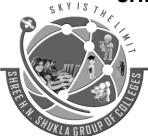

2 – Vaishalinagar Nr. Amrapali Under Bridge Raiya Road Rajkot – 360001 Ph.No–(0281)2440478,2472590 3 – Vaishalinagar Nr. Amrapali Under Bridge Raiya Road Rajkot - 360001 Ph.No-(0281)2471645

## Examples

#### Default Usage

Displays link with the post title of the next post (chronological post date order), followed by a right angular quote (»).

### Next Post Title »

<?php next\_post\_link();
?>

## previous\_post\_link()

#### Description

Used on single post **permalink** pages, this template tag displays a link to the previous post which exists in chronological order from the current post.

This tag must be used in **The Loop**.

## Arguments

<?php previous\_post\_link( \$format, \$link, \$in\_same\_term = false, \$excluded\_terms = ",
\$taxonomy = 'category'); ?>

#### **Parameters**

#### format

(<u>string</u>) (Optional) Format string for the link. This is where to control what comes before and after the link. '%link' in string will be replaced with whatever is declared as 'link' (see next parameter). 'Go to %link' will generate "Go to <a href=..." Put HTML tags here to style the final results.

Default: '« %link'

link

(string) (Optional) Link text to display.

Default: '%title' (previous post's title)

in\_same\_term

(<u>boolean</u>) (optional) Indicates whether previous post must be within the same taxonomy term as the current post. If set to 'true', only posts from the current taxonomy term will be displayed. If the post is in both the parent and subcategory, or

Shree H.N.Shukla College of I.T & Management

(AFFILIATED TO SAURASHTRA UNIVERSITY)

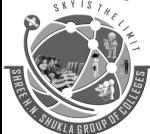

2 – Vaishalinagar Nr. Amrapali Under Bridge Raiya Road Rajkot – 360001 Ph.No-(0281)2440478,2472590 3 – Vaishalinagar Nr. Amrapali Under Bridge Raiya Road Rajkot - 360001 Ph.No-(0281)2471645

more than one term, the previous post link will lead to the previous post in any of those terms.

- true
- false

Default: false excluded terms

(<u>string/array</u>) (optional) Array or a comma-separated list of numeric terms IDs from which the next post should not be listed. For example array(1, 5) or '1,5'. This argument used to accept a list of IDs separated by 'and', this was deprecated in WordPress 3.3

Default: None

taxonomy

(<u>string</u>) (Optional) Taxonomy, if \$in\_same\_term is true. Added in WordPress 3.8.

Default: 'category'

Examples

Default Usage

Displays link with left angular quote («) followed by the post title of the previous post (chronological post date order).

# « Previous Post Title

<?php previous\_post\_link();</pre>

?>

posts\_nav\_link()

Description

Displays links for next and previous pages. Useful for providing "paged" navigation of index, category and archive pages.

Shree H.N.Shukla College of I.T & Management

(AFFILIATED TO SAURASHTRA UNIVERSITY)

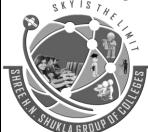

2 – Vaishalinagar Nr. Amrapali Under Bridge Raiya Road Rajkot – 360001 Ph.No-(0281)2440478,2472590 3 – Vaishalinagar Nr. Amrapali Under Bridge Raiya Road Rajkot - 360001 Ph.No-(0281)2471645

For displaying next and previous pages of posts see <u>next\_posts\_link()</u> and <u>previous\_posts\_link()</u>.

For displaying next and previous post navigation on individual posts, see <u>next post link()</u> and <u>previous post link()</u>.

Usage

<?php posts\_nav\_link( \$sep, \$prelabel, \$nextlabel ); ?>

Note: since weblog posts are traditionally listed in reverse chronological order (with most recent posts at the top), there is some ambiguity in the definition of "next page". WordPress defines "next page" as the "next page toward the past". In WordPress 1.5, the default <a href="MostPress">Kubrick</a> theme addresses this ambiguity by labeling the "next page" link as "previous entries". See **Example: Kubrick Theme Format**.

#### **Parameters**

\$sep

(string) Text displayed between the links.

- Defaults to ':: 'in 1.2.x.
- Defaults to '—' in 1.5.

## \$prelabel

(string) Link text for the previous page.

- Defaults to '<< Previous Page' in 1.2.x.
- Defaults to '« Previous Page' in 1.5.

#### \$nxtlabel

(string) Link text for the next page.

- Defaults to 'Next Page >>' in 1.2.x.
- Defaults to 'Next Page »' in 1.5

(AFFILIATED TO SAURASHTRA UNIVERSITY)

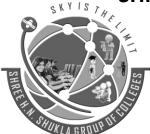

2 – Vaishalinagar Nr. Amrapali Under Bridge Raiya Road Rajkot – 360001 Ph.No–(0281)2440478,2472590 3 – Vaishalinagar Nr. Amrapali Under Bridge Raiya Road Rajkot - 360001 Ph.No-(0281)2471645

**Examples** 

Default Usage

By default, the posts\_nav\_link() look like this:

« Previous Page — Next Page »

<?php posts\_nav\_link(); ?>

post\_class()

Description

WordPress theme authors who want to have finer css control options for their post styling, have the post\_class function available. When the post\_class function is added to a tag within the loop, for example <div <?php post\_class(); ?> >, it will print out and add various post-related classes to the div tag. It can also be used outside the loop with the optional post\_id parameter. This function is typically used in the index.php, single.php, and other template files that feature hierarchical post listings.

If you would prefer to have the post classes returned instead of echoed, you would want to use **<u>get\_post\_class()</u>**. Note: **<u>get\_post\_class()</u>** does not return a string, but an array that must be processed to produce text similar to what is echoed by post\_class().

For css classes intended to help target entire pages, see <u>body\_class()</u>, and for classes targeting comment listings, see <u>comment\_class()</u>.

Usage

<div id="post-<?php the\_ID(); ?>" <?php post\_class(); ?>>

The post\_class may include one or more of the following values for the class attribute, dependent upon the pageview.

- .post-[id]
- .[post-type]
- .type-[post-type]
- .status-[post-status]
- .format-[post-format] (default to 'standard')

Shree H.N.Shukla College of I.T & Management

(AFFILIATED TO SAURASHTRA UNIVERSITY)

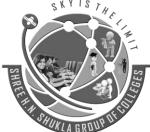

2 – Vaishalinagar Nr. Amrapali Under Bridge Raiya Road Rajkot – 360001 Ph.No–(0281)2440478,2472590 3 – Vaishalinagar Nr. Amrapali Under Bridge Raiya Road Rajkot - 360001 Ph.No-(0281)2471645

- .post-password-required
- .post-password-protected
- .has-post-thumbnail
- sticky
- .hentry (hAtom microformat pages)
- .[taxonomy]-[taxonomy-slug] (includes category)
- .tag-[tag-name]

## Default Values

The post\_class CSS classes appear based upon the post pageview **Conditional Tags** as follows.

Front

If posts are found on the front page of the blog, be it static or not, the class selectors are: post post-id hentry

Single

Single post template files and pageviews feature the class selectors: post post-id hentry

Sticky

Posts designated as "sticky," sticking to the front page of the blog, feature the class selector: sticky

#### Author

Author template files and pageviews displaying posts feature the class selectors: post post-id

# Category

Category template files and pageviews displaying posts feature the class selectors: post post-id category-ID category-name

#### Tags

Tag template files and pageviews with posts feature the class selectors: tag-name post post-id

#### **Archives**

Archive pageviews and pageviews with posts feature CSS classes: post post-id

#### Search

Search template files and pageviews with posts feature the class selectors: post post-id

Shree H.N.Shukla College of I.T & Management

(AFFILIATED TO SAURASHTRA UNIVERSITY)

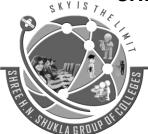

2 – Vaishalinagar Nr. Amrapali Under Bridge Raiya Road Rajkot – 360001 Ph.No–(0281)2440478,2472590 3 – Vaishalinagar Nr. Amrapali Under Bridge Raiya Road Rajkot - 360001 Ph.No-(0281)2471645

#### Attachment

Attachment template files and pageviews feature the class selectors: attachment post post-id

#### **Format**

Posts using Post Formats feature the class selector: format-name

**Parameters** 

# How to pass parameters to tags with PHP function-style parameters

class

(<u>string or array</u>) (optional) One or more classes to add to the class attribute, separated by a single space.

Default: null

\$post\_id

(<u>int</u>) (optional) An optional post ID, used when calling this function from outside The Loop

Default: null

## Examples

## Implementation

The following example shows how to implement the post\_class template tag into a theme.

```
<div id="post-<?php the_ID(); ?>" <?php post_class(); ?>>
```

The actual HTML output might resemble something like this for a post in the "dancing" category:

<div id="post-4564" class="post post-4564 category-48 category-dancing logged-in">

In the WordPress Theme stylesheet, add the appropriate styles, such as:

Shree H.N.Shukla College of I.T & Management

(AFFILIATED TO SAURASHTRA UNIVERSITY)

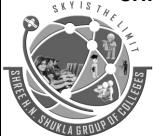

2 – Vaishalinagar Nr. Amrapali Under Bridge Raiya Road Rajkot – 360001 Ph.No–(0281)2440478,2472590 3 - Vaishalinagar Nr. Amrapali Under Bridge Raiya Road Rajkot - 360001 Ph.No-(0281)2471645

```
.category-dancing {
       /* styles for all posts within the category of dancing */
       Post Thumbnail tags
has_post_thumbnail()
Check if post has an image attached.
Examples
<?php if (has post thumbnail( $post->ID ) ):
?>
get_post_thumbnail_id()
Retrieve post thumbnail ID.
Examples
<?php echo get_post_thumbnail_id()</pre>
?>
the_post_thumbnail()
Display the post thumbnail.
Examples
<?php the_post_thumbnail( 'large', 'style=max-width:100%; height:auto;');</pre>
?>
get_the_post_thumbnail()
Retrieve the post thumbnail.
Examples
<?php echo get_the_post_thumbnail( $post->ID, 'thumbnail' );
?>
```

# • Navigation Menu tags

#### wp\_nav\_menu()

Displays a navigation menu.

Examples

Shree H.N.Shukla College of I.T & Management

(AFFILIATED TO SAURASHTRA UNIVERSITY)

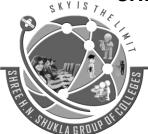

2 – Vaishalinagar Nr. Amrapali Under Bridge Raiya Road Rajkot – 360001 Ph.No–(0281)2440478,2472590 3 – Vaishalinagar Nr. Amrapali Under Bridge Raiya Road Rajkot - 360001 Ph.No-(0281)2471645

```
<?php
wp_nav_menu( array('menu' => 'Project Nav') );
?>
```

# • Conditional Tags

#### is\_archive()

Is the query for an existing archive page? This Conditional Tag checks if any type of Archive page is being displayed. It returns either TRUE or FALSE.

```
Examples
<?php
if ( is_archive() ) {
    // write your code here ...
}
?>
```

#### is\_category()

Is the query for an existing category archive page?

Examples

<?php

is\_category();

// When any Category archive page is being displayed.

is\_category('9');

// When the archive page for Category 9 is being displayed.

?>

# is\_front\_page()

This Conditional Tag checks if the main page is a posts or a Page. This is a boolean function, meaning it returns either TRUE or FALSE.

Examples

```
<title>
```

```
<?php bloginfo('name'); ?> &raquo; <?php is_front_page() ? bloginfo('description') : wp_title(); ?>
```

</title>

#### is\_home()

Shree H.N.Shukla College of I.T & Management

(AFFILIATED TO SAURASHTRA UNIVERSITY)

The blog homepage is the page that shows the time-based blog content of the site. This

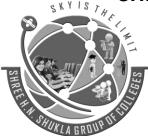

2 – Vaishalinagar Nr. Amrapali Under Bridge Raiya Road Rajkot – 360001 Ph.No–(0281)2440478,2472590 3 – Vaishalinagar Nr. Amrapali Under Bridge Raiya Road Rajkot - 360001 Ph.No-(0281)2471645

"Sky is the Limit"

```
function will return true only on the page you set as the "Posts page".
Examples
if ( is_home() ) {
  // This is the blog posts index
  get_sidebar( 'blog' );
} else {
  // This is not the blog posts index
  get_sidebar();
is page()
Is the query for an existing single page?
Examples
// When any single Page is being displayed.
is_page();
// When Page 42 (ID) is being displayed.
is_page(42);
// When the Page with a post_title of "Contact" is being displayed.
is_page( 'Contact' );
is single()
Is the query for an existing single post?
Examples
is single();
// When any single Post page is being displayed.
is_single('17');
// When Post 17 (ID) is being displayed.
is search()
Is the query for a search?
Examples
```

Shree H.N.Shukla College of I.T & Management

(AFFILIATED TO SAURASHTRA UNIVERSITY)

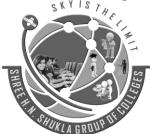

2 – Vaishalinagar Nr. Amrapali Under Bridge Raiya Road Rajkot – 360001 Ph.No–(0281)2440478,2472590 3 – Vaishalinagar Nr. Amrapali Under Bridge Raiya Road Rajkot - 360001 Ph.No-(0281)2471645

```
if ( is_search() ) {
   // add external search form (Google, Yahoo, Bing...)
}
```

#### is\_attachment()

This Conditional Tag checks if an attachment is being displayed. An attachment is an image or other file uploaded through the post editor's upload utility.

Examples

```
<?php
if ( is_attachment() ) {
// show adv. #1
}
else {
// show adv. #2
}
?>
```

# is\_active\_sidebar()

This Conditional Tag checks if a given sidebar is active (in use). This is a boolean function, meaning it returns either TRUE or FALSE.

```
Examples
```

# • function.php in wordpress

Marks - 3

One way to change the default behaviors of WordPress is using a file named functions.php. It goes in your Theme's folder.

Shree H.N.Shukla College of I.T & Management

(AFFILIATED TO SAURASHTRA UNIVERSITY)

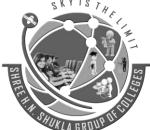

2 – Vaishalinagar Nr. Amrapali Under Bridge Raiya Road Rajkot – 360001 Ph.No–(0281)2440478,2472590 3 - Vaishalinagar Nr. Amrapali Under Bridge Raiya Road Rajkot - 360001 Ph.No-(0281)2471645

The functions file behaves like a WordPress Plugin, adding features and functionality to a WordPress site. You can use it to call functions, both PHP and built-in WordPress, and to define your own functions. You can produce the same results by adding code to a WordPress Plugin or through the WordPress Theme functions file.

#### A functions file:

- Requires no unique Header text.
- Is stored with each Theme in the Theme's subdirectory in wp-content/themes.
- Executes only when in the currently activated theme's directory.
- Applies only to that theme. If the Theme is changed, the functionality is lost.
- Can have numerous blocks of code used for many different purposes.

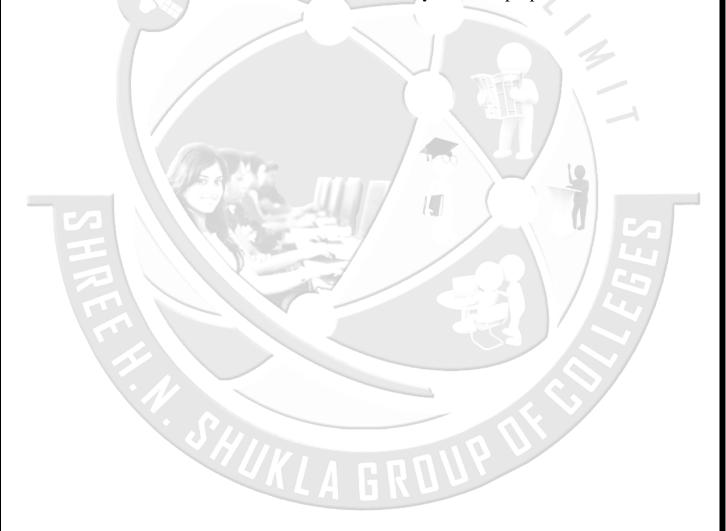

(AFFILIATED TO SAURASHTRA UNIVERSITY)

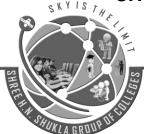

2 – Vaishalinagar Nr. Amrapali Under Bridge Raiya Road Rajkot – 360001 Ph.No-(0281)2440478,2472590 3 - Vaishalinagar Nr. Amrapali Under Bridge Raiya Road Rajkot - 360001 Ph.No-(0281)2471645

# **Unit: 5 - Advance Development**

## Advanced functions

Mark - 5

add\_action()

Description

<u>Hooks</u> a function to a specific <u>action</u> (removes the function execution from a special location or prevents it from being executed).

SKYISTH

Action hook list: Plugin API / Action Reference Action is usually executed by do action ()

Usage

<?php add\_action ( \$tag , \$function\_to\_add , \$priority , \$accepted\_args ); ?>

**Parameters** 

\$ Tag

(<u>String</u>) (required) Name of hook to connect (Action hook list: <u>Plugin API / Action Reference</u>). Alternatively, you can include actions included in a theme or plugin.

Default: None

\$ Function to add

(<u>Callback</u>) (required) The name of the function to call. Note: Only string-formatted syntaxes are listed in <u>the PHP documentation for the 'callback' type</u>.

Default: None

\$ Priority

(<u>Int</u>) (optional) The importance of the function to be called. Change this value to be called before or after another function. The default value is 10, for example, set to 5, and set to 12 to run later.

Default: 10

\$ Accepted\_args

(<u>Int</u>) (optional) How many arguments your function takes. In WordPress 1.5.1+, hooked functions can take extra arguments that do not match the <u>do\_action</u>() or

Shree H.N.Shukla College of I.T & Management

(AFFILIATED TO SAURASHTRA UNIVERSITY)

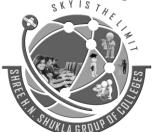

2 – Vaishalinagar Nr. Amrapali Under Bridge Raiya Road Rajkot – 360001 Ph.No–(0281)2440478,2472590 3 – Vaishalinagar Nr. Amrapali Under Bridge Raiya Road Rajkot - 360001 Ph.No–(0281)2471645

**apply\_filters** () call is run. For example, the action comment\_id\_not\_found will pass any functions that hook onto it.

Default: 1

Examples

Simple Hook

An example of sending an email to a friend every time they post a blog:

```
Function email_friends ($ post_ID)

{
    $Friends = 'bob@example.org, susie@example.org';
    Wp_mail ($ friends, "sally's blog updated", "I just put something on my blog: http://blog.example.com");

Return $ post_ID;
}
Add_action ('publish_post', 'email_friends');
```

# Take Arguments

The hooked function takes one argument from the action. Specifically, the 'echo\_comment\_id' function takes the argument \$comment\_ID . It then echos the value of the received argument.

```
Function echo_comment_id ($ comment_ID)
{
    Echo "I just received $ comment_ID";
}
Add_action ('comment_id_not_found', 'echo_comment_id', 10, 1);
```

#### add\_filter()

Description

The "the\_content" filter is used to filter the content of the post after it is retrieved from the database and before it is printed to the screen.

Shree H.N.Shukla College of I.T & Management

(AFFILIATED TO SAURASHTRA UNIVERSITY)

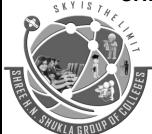

2 – Vaishalinagar Nr. Amrapali Under Bridge Raiya Road Rajkot – 360001 Ph.No–(0281)2440478,2472590 3 - Vaishalinagar Nr. Amrapali Under Bridge Raiya Road Rajkot - 360001 Ph.No-(0281)2471645

A plugin (or theme) can register as a content filter with the code:

```
<?php add_filter( 'the_content', 'filter_function_name' ) ?>
```

Where 'filter\_function\_name' is the function WordPress should call when the content is being retrieved. Note that the filter function must return the content after it is finished processing, or site visitors will see a blank page and other plugins also filtering the content may generate errors.

filter\_function\_name should be unique function name. It cannot match any other function name already declared.

Examples

Debug Page

This could be used to provide generated content for a page (as an alternative to the **Shortcode API**), or for a set of pages sharing some characteristics (e.g. the same author):

```
// returns the content of $GLOBALS['post']
// if the page is called 'debug'
function my_the_content_filter($content) {
    // assuming you have created a page/post entitled 'debug'
    if ($GLOBALS['post']->post_name == 'debug') {
        return var_export($GLOBALS['post'], TRUE );
    }
    // otherwise returns the database content
    return $content;
}
add_filter( 'the_content', 'my_the_content_filter' );
```

Post Icon

This filter function adds an image before the post on the post page (see <u>is\_single()</u>). It assumes an image named post\_icon.png exists in the theme images folder. It runs at a lower priority (20) which runs later than most other filters (default is 10).

```
add_filter('the_content', 'my_the_content_filter', 20);
```

Shree H.N.Shukla College of I.T & Management

(AFFILIATED TO SAURASHTRA UNIVERSITY)

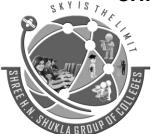

2 – Vaishalinagar Nr. Amrapali Under Bridge Raiya Road Rajkot – 360001 Ph.No–(0281)2440478,2472590 3 – Vaishalinagar Nr. Amrapali Under Bridge Raiya Road Rajkot - 360001 Ph.No-(0281)2471645

```
* Add a icon to the beginning of every post page.
* @uses is_single()
function my_the_content_filter($content) {
  if ( is_single() )
     // Add image to the beginning of each page
     $content = sprintf(
       '<img class="post-icon" src="%s/images/post_icon.png" alt="Post icon"
title=""/>%s'.
       get_bloginfo( 'stylesheet_directory' ),
       $content
     );
  // Returns the content.
  return $content;
Featured Image
Adds a featured image set from the single post Edit screen which displays before the content
on single posts only.
add filter('the content', 'featured image before content');
function featured_image_before_content( $content ) {
  if ( is singular('post') && has post thumbnail()) {
    $thumbnail = get_the_post_thumbnail();
     $content = $thumbnail . $content;
  return $content;
```

(AFFILIATED TO SAURASHTRA UNIVERSITY)

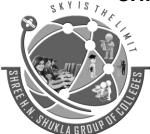

2 – Vaishalinagar Nr. Amrapali Under Bridge Raiya Road Rajkot – 360001 Ph.No–(0281)2440478,2472590 3 – Vaishalinagar Nr. Amrapali Under Bridge Raiya Road Rajkot - 360001 Ph.No-(0281)2471645

```
add_shortcode()
Description
Adds a hook for a shortcode tag.
Usage
<?php add_shortcode( $tag , $func ); ?>
Parameters
$tag
      (string) (required) Shortcode tag to be searched in post content
      Default: None
$func
      (callable) (required) Hook to run when shortcode is found
      Default: None
Return Values
(none)
Examples
Simplest example of a shortcode tag using the API: [footag foo="bar"]
function footag_func( $atts ) {
        return "foo = {$atts['foo']}";
add_shortcode( 'footag', 'footag_func' );
Example with nice attribute defaults: [bartag foo="bar"]
function bartag_func( $atts ) {
        $atts = shortcode_atts( array(
                foo' =  no foo'
                'baz' => 'default baz'
        ), $atts, 'bartag');
```

Shree H.N.Shukla College of I.T & Management

(AFFILIATED TO SAURASHTRA UNIVERSITY)

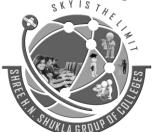

2 – Vaishalinagar Nr. Amrapali Under Bridge Raiya Road Rajkot – 360001 Ph.No–(0281)2440478,2472590 3 – Vaishalinagar Nr. Amrapali Under Bridge Raiya Road Rajkot - 360001 Ph.No-(0281)2471645

```
return "foo = {$atts['foo']}";
add_shortcode( 'bartag', 'bartag_func' );
do_shortcode()
Description
Search the shortcode content and filter them through their hooks.
use
<?php echo do shortcode ($content) ?>
Parameters
$ content
      (String) (required) Content to search shortcodes
      Default: None
Values returned
(String)
      Content with shortcode replaced by output from the functions that manage them.
Examples
 Add_filter ('the_content', 'do_shortcode', 11); // from shortcodes.php
 // Use a shortcode in a PHP file (outside the content editor).
Echo do_shortcode ('[gallery]');
 // In case there was an opening shortcode and one of the closure.
Echo do shortcode ('[iscorrect]'. $ Testo da include nello shortcode. '[/ Iscorrect]');
 // Use shortcuts in text widgets.
Add_filter ('widget_text', 'do_shortcode');
 // Example of a shortcode that creates a module
Echo do_shortcode ('[contact-form-7 id = "91" title = "quote"]');
register_nav_menu()
```

Shree H.N.Shukla College of I.T & Management

(AFFILIATED TO SAURASHTRA UNIVERSITY)

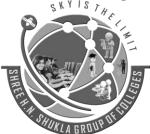

2 – Vaishalinagar Nr. Amrapali Under Bridge Raiya Road Rajkot – 360001 Ph.No-(0281)2440478,2472590 3 – Vaishalinagar Nr. Amrapali Under Bridge Raiya Road Rajkot - 360001 Ph.No-(0281)2471645

## Description

Registers a single custom <u>Navigation Menu</u> in the custom menu editor (in WordPress 3.0 and above). This allows administration users to create custom menus for use in a theme.

See <u>register nav menus()</u> for creating multiple menus at once.

Usage

<?php register\_nav\_menu( \$location, \$description ); ?>

**Parameters** 

\$location

(string) (required) Menu location identifier, like a slug.

Default: None

\$description

(string) (required) Menu description - for identifying the menu in the dashboard.

Default: None

#### Return Values

None.

# Examples

```
<?php
add_action( 'after_setup_theme', 'register_my_menu' );
function register_my_menu() {
  register_nav_menu( 'primary', __( 'Primary Menu', 'theme-slug' ) );
}
?>
```

(AFFILIATED TO SAURASHTRA UNIVERSITY)

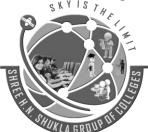

2 – Vaishalinagar Nr. Amrapali Under Bridge Raiya Road Rajkot – 360001 Ph.No–(0281)2440478,2472590 3 – Vaishalinagar Nr. Amrapali Under Bridge Raiya Road Rajkot - 360001 Ph.No-(0281)2471645

# • Custom Post Types Mark -5

register\_post\_type()

Description

Create or modify a <u>post type</u>. **register\_post\_type** should only be invoked through the <u>'init'</u> action. It will not work if called before 'init', and aspects of the newly created or modified post type will work incorrectly if called later.

Note: You can use this function in themes and plugins. However, if you use it in a theme, your post type will disappear from the admin if a user switches away from your theme.

#### **Taxonomies**

When registering a post type, always register your taxonomies using the taxonomies argument. If you do not, the taxonomies and post type will not be recognized as connected when using filters such as parse\_query or pre\_get\_posts. This can lead to unexpected results and failures.

Even if you register a taxonomy while creating the post type, you must still explicitly register and define the taxonomy using **register taxonomy()**.

# **Reserved Post Types**

The following post types are reserved and used by WordPress already.

- post
- page
- attachment
- revision
- nav\_menu\_item
- custom css
- customize\_changeset

In addition, the following post types should not be used as they interfere with other WordPress functions.

Shree H.N.Shukla College of I.T & Management

(AFFILIATED TO SAURASHTRA UNIVERSITY)

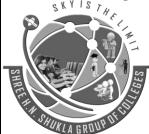

2 – Vaishalinagar Nr. Amrapali Under Bridge Raiya Road Rajkot – 360001 Ph.No–(0281)2440478,2472590 3 – Vaishalinagar Nr. Amrapali Under Bridge Raiya Road Rajkot - 360001 Ph.No-(0281)2471645

- action
- author
- order
- theme

In general, you should always prefix your post types, or specify a custom `query\_var`, to avoid conflicting with existing WordPress query variables.

More information: **Post Types**.

Usage

<?php register\_post\_type( \$post\_type, \$args ); ?>

**Parameters** 

\$post\_type

(<u>string</u>) (required) Post type. (max. 20 characters, cannot contain capital letters or spaces)

Default: None

\$args

(array) (optional) An array of arguments.

Default: None

# register\_taxonomy()

Description

This function adds or overwrites a <u>taxonomy</u>. It takes in a name, an object name that it affects, and an array of parameters. It does not return anything.

Care should be used in selecting a taxonomy name so that it does not conflict with other taxonomies, post types, and <u>reserved WordPress public and private query variables</u>. A complete list of those is described in the <u>Reserved Terms section</u>. In particular, capital letters should be avoided (This was allowed in 3.0, but not enforced until 3.1 with the "Cheatin" error).

Shree H.N.Shukla College of I.T & Management

(AFFILIATED TO SAURASHTRA UNIVERSITY)

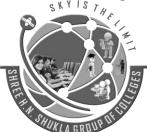

2 – Vaishalinagar Nr. Amrapali Under Bridge Raiya Road Rajkot – 360001 Ph.No–(0281)2440478,2472590 3 – Vaishalinagar Nr. Amrapali Under Bridge Raiya Road Rajkot - 360001 Ph.No-(0281)2471645

Usage

<?php register\_taxonomy( \$taxonomy, \$object\_type, \$args ); ?>

Use the init action to call this function. Calling it outside of an action can lead to troubles. See #15568 for details.

Better be safe than sorry when registering custom taxonomies for custom post types. Use **register\_taxonomy\_for\_object\_type()** right after the function to interconnect them. Else you could run into minetraps where the post type isn't attached inside filter callback that run during parse\_request or pre\_get\_posts.

#### **Parameters**

\$taxonomy

(<u>string</u>) (required) The name of the taxonomy. Name should only contain lowercase letters and the underscore character, and not be more than 32 characters long (database structure restriction).

Default: None

\$object\_type

(<u>array/string</u>) (required) Name of the object type for the taxonomy object. Object-types can be built-in <u>Post Type</u> or any <u>Custom Post Type</u> that may be registered.

Default: None

Built-in Post Types:

- post
- page
- attachment
- revision
- nav menu item
- custom\_css
- customize changeset

#### **Custom Post Types:**

- {custom\_post\_type} Custom Post Type names must be all in lower-case and without any spaces.
- null Setting explicitly to null registers the taxonomy but doesn't associate it with any objects, so it won't be directly available within the Admin UI. You will

(AFFILIATED TO SAURASHTRA UNIVERSITY)

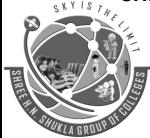

2 – Vaishalinagar Nr. Amrapali Under Bridge Raiya Road Rajkot – 360001 Ph.No–(0281)2440478,2472590 3 – Vaishalinagar Nr. Amrapali Under Bridge Raiya Road Rajkot - 360001 Ph.No-(0281)2471645

need to manually register it using the 'taxonomy' parameter (passed through \$args) when registering a custom post\_type (see <a href="register\_post\_type">register\_post\_type</a>(), or using <a href="register\_taxonomy\_for\_object\_type">register\_taxonomy\_for\_object\_type</a>().

\$args

(array/string) (optional) An array of Arguments.

Default: None

Widget Area

Mark-3

register\_sidebar()

Description

Builds the definition for a single <u>sidebar</u> and returns the ID. Call on "widgets\_init" action.

<?php register\_sidebar( \$args ); ?>

Default Usage

<?php \$args = array(
 'name' => \_\_( 'Sidebar name', 'theme\_text\_domain' ),

'id' => 'unique-sidebar-id',

'description' => ",
'class' => ".

'before\_widget' => 'id="%1\$s" class="widget %2\$s">',

'after\_widget' => '',

'before\_title' => '<h2 class="widgettitle">',

'after\_title' => '</h2>'); ?>

**Parameters** 

args

(string/array) (optional) Builds Sidebar based off of 'name' and 'id' values.

Default: None

- name Sidebar name (default is localized 'Sidebar' and numeric ID).
- id Sidebar id Must be all in lowercase, with no spaces (default is a numeric auto-incremented ID). If you do not set the id argument value, you will get E\_USER\_NOTICE messages in **debug mode**, starting with version 4.2.

Shree H.N.Shukla College of I.T & Management

(AFFILIATED TO SAURASHTRA UNIVERSITY)

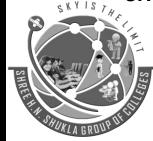

2 – Vaishalinagar Nr. Amrapali Under Bridge Raiya Road Rajkot – 360001 Ph.No–(0281)2440478,2472590 3 - Vaishalinagar Nr. Amrapali Under Bridge Raiya Road Rajkot - 360001 Ph.No-(0281)2471645

- description Text description of what/where the sidebar is. Shown on widget management screen. (Since 2.9) (default: empty)
- class CSS class to assign to the Sidebar in the Appearance -> Widget admin page. This class will only appear in the source of the WordPress Widget admin page. It will not be included in the frontend of your website. Note: The value "sidebar" will be prepended to the class value. For example, a class of "tal" will result in a class value of "sidebar-tal". (default: empty).
- before\_widget HTML to place before every widget(default: ) Note: uses sprintf for variable substitution
- after\_widget HTML to place after every widget (default:
- before\_title HTML to place before every title (default: <h2 class="widgettitle">).
- after\_title HTML to place after every title (default: </h2>\n).

# dynamic\_sidebar()

Mark-3

## Description

This function calls each of the active widget callbacks in order, which prints the markup for the <u>sidebar</u>. If you have more than one sidebar, you should give this function the name or number of the sidebar you want to print. This function returns true on success and false on failure.

The return value should be used to determine whether to display a static sidebar. This ensures that your theme will look good even when the Widgets plug-in is not active.

If your sidebars were registered by number, they should be retrieved by number. If they had names when you registered them, use their names to retrieve them.

Usage : <?php dynamic\_sidebar( \$index ); ?>

**Parameters** 

index

(<u>integer/string</u>) (optional) Name or ID of dynamic sidebar.

Default: 1

Return Value: (boolean)

True, if widget sidebar was found and called. False if not found or not called.

Shree H.N.Shukla College of I.T & Management

(AFFILIATED TO SAURASHTRA UNIVERSITY)

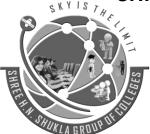

2 – Vaishalinagar Nr. Amrapali Under Bridge Raiya Road Rajkot – 360001 Ph.No–(0281)2440478,2472590 3 - Vaishalinagar Nr. Amrapali Under Bridge Raiya Road Rajkot - 360001 Ph.No-(0281)2471645

# Examples

```
Here is the recommended use of this function:
```